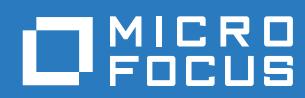

# Vibe 4.0.6 Benutzerhandbuch

**März 2019**

#### **Rechtliche Hinweise**

Informationen zu rechtlichen Hinweisen, Marken, Haftungsausschlüssen, Gewährleistungen, Ausfuhrbeschränkungen und sonstigen Nutzungseinschränkungen, Rechten der US-Regierung, Patentrichtlinien und Erfüllung von FIPS finden Sie unter [https://www.microfocus.com/about/legal/.](https://www.microfocus.com/about/legal/)

**Copyright © 2019 Micro Focus**

#### **[Allgemeines zu diesem Handbuch 9](#page-8-0)**

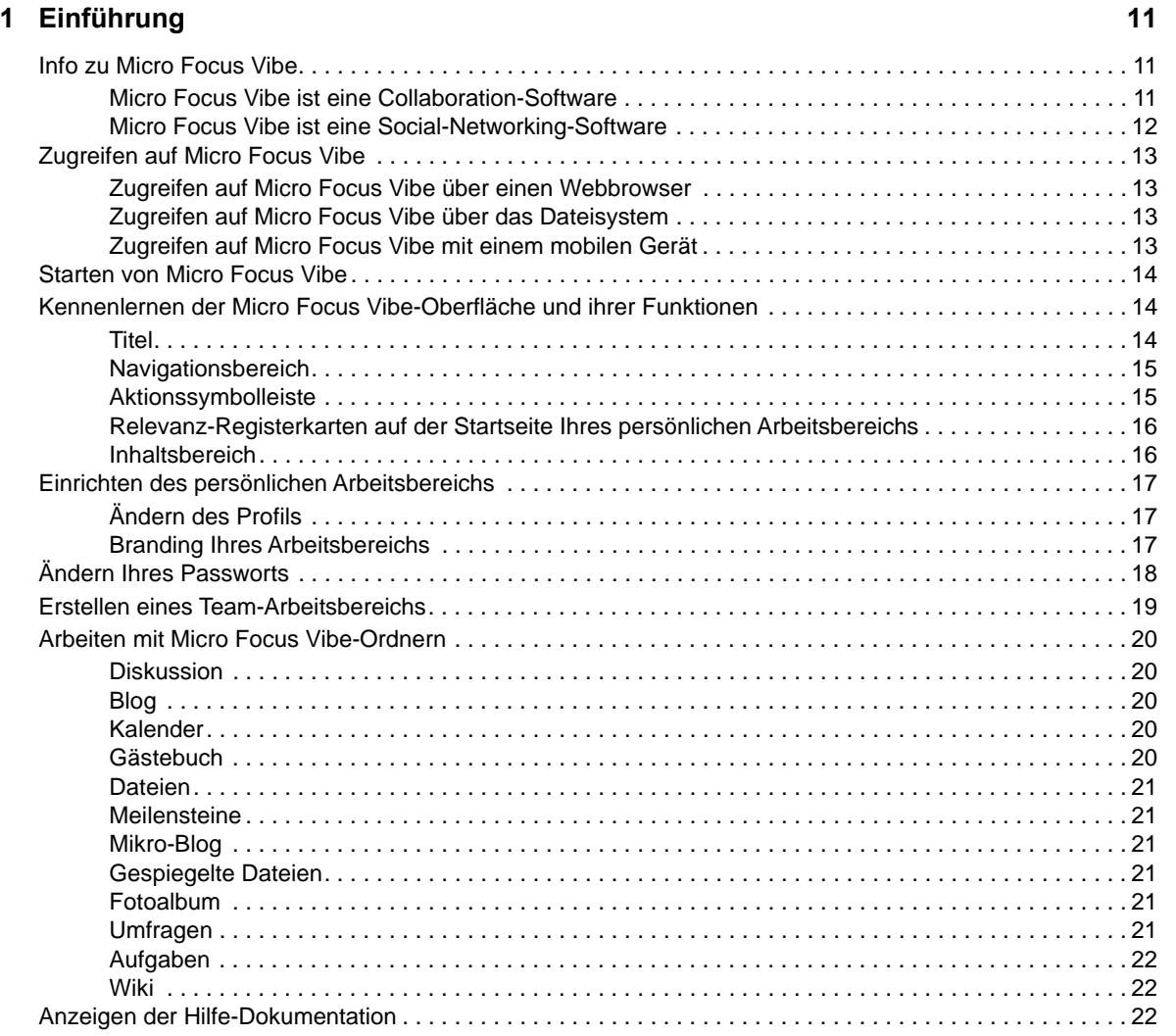

#### **[2](#page-21-0) Einholen von Informationen 23**

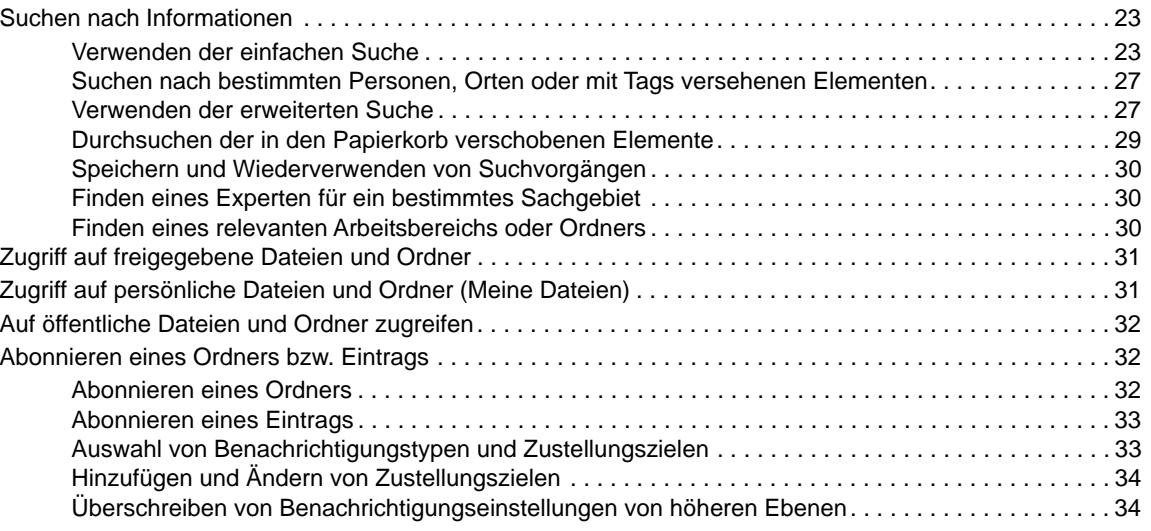

#### **[3](#page-33-0) Freigeben von Einträgen, Ordnern und Arbeitsbereichen 35**

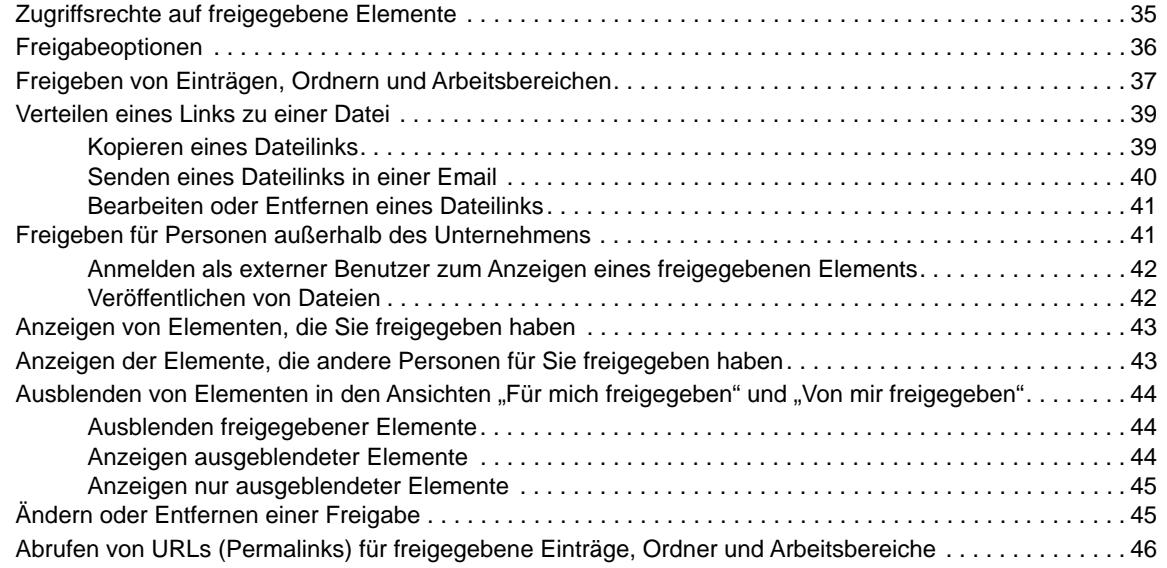

#### **[4](#page-46-0) Verwalten und Verwenden von Arbeitsbereichen 49**

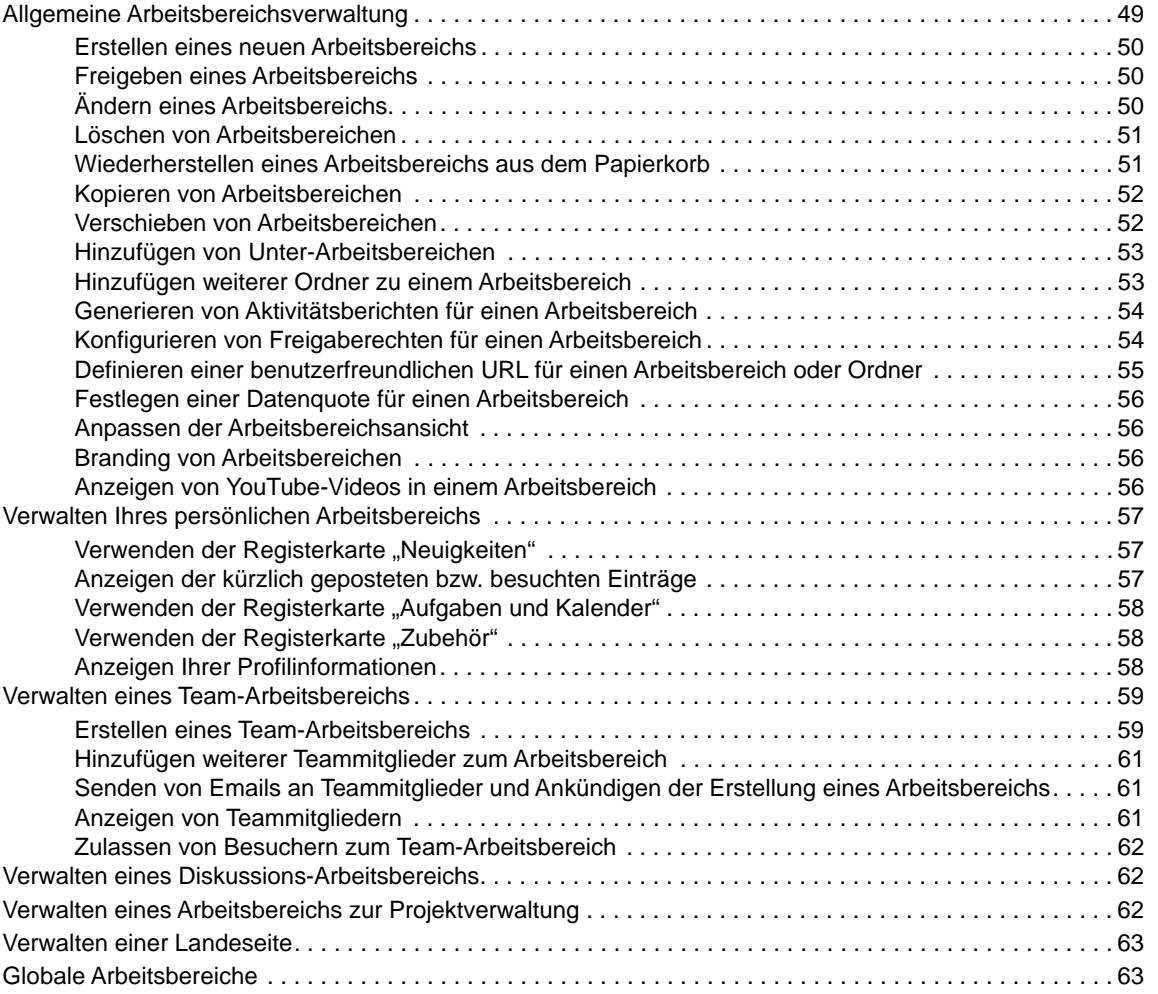

#### **[5](#page-61-0) Verwalten und Verwenden von Ordnern 65**

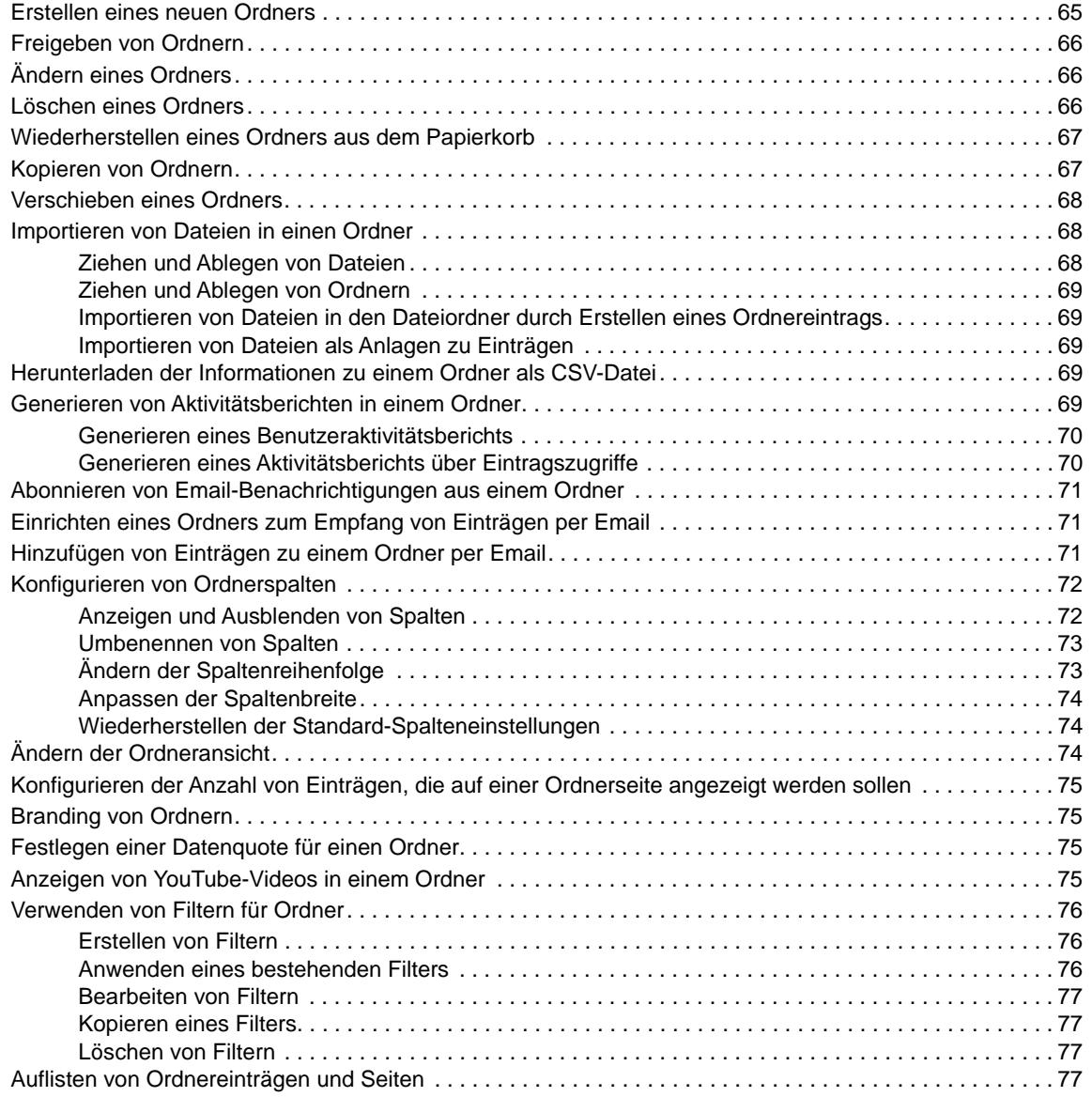

#### **[6](#page-74-0)** Arbeiten mit Ordnereinträgen

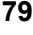

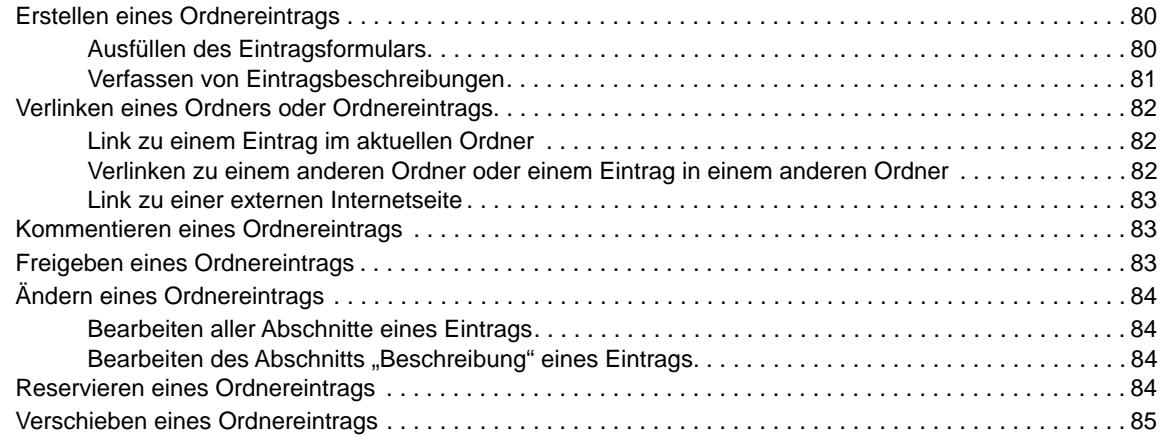

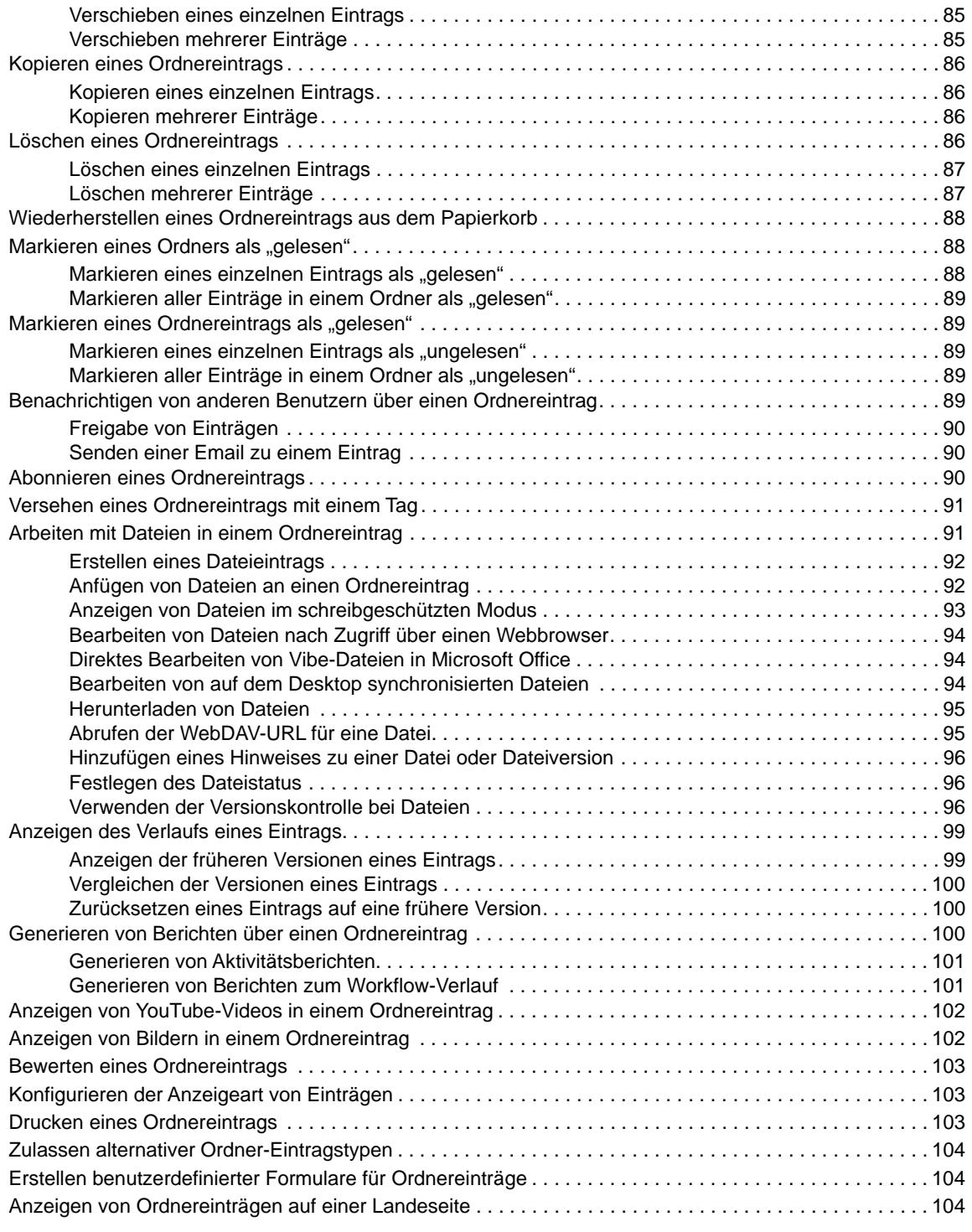

#### **[A Fehlersuche](#page-100-0) 105**

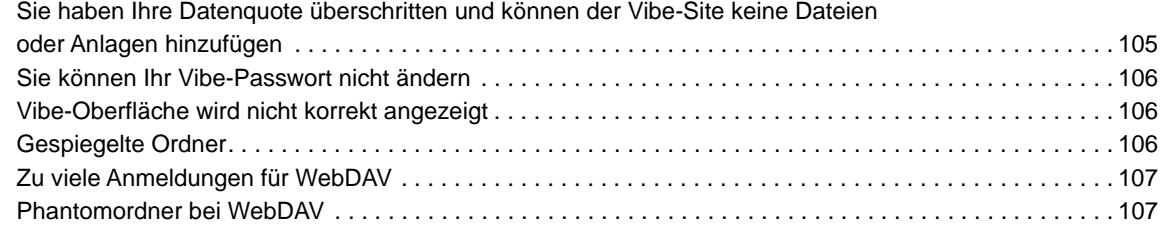

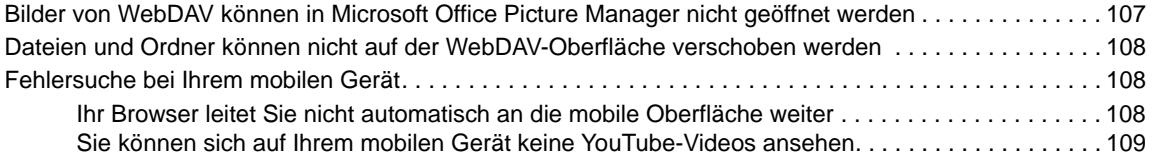

# <span id="page-8-0"></span>**Allgemeines zu diesem Handbuch**

Im *Micro Focus Vibe 4-Benutzerhandbuch* wird die Verwendung des Micro Focus Vibe-Produkts erläutert.

Dieses Handbuch behandelt die folgenden Themen:

- **[Kapitel 1, "Einführung", auf Seite 11](#page-9-0)**
- [Kapitel 2, "Einholen von Informationen", auf Seite 23](#page-21-0)
- **[Kapitel 3, "Freigeben von Einträgen, Ordnern und Arbeitsbereichen", auf Seite 35](#page-33-0)**
- \* [Kapitel 4, "Verwalten und Verwenden von Arbeitsbereichen", auf Seite 49](#page-46-0)
- \* [Kapitel 5, "Verwalten und Verwenden von Ordnern", auf Seite 65](#page-61-0)
- [Kapitel 6, "Arbeiten mit Ordnereinträgen", auf Seite 79](#page-74-0)
- [Anhang A, "Fehlersuche", auf Seite 105](#page-100-0)

#### **Zielgruppe**

Dieses Handbuch richtet sich an neue Benutzer von Micro Focus Vibe.

#### **Rückmeldungen**

Wir freuen uns über Ihre Hinweise, Anregungen und Vorschläge zu diesem Handbuch und den anderen Teilen der Dokumentation zu diesem Produkt. Über die Funktion **Thema kommentieren**, die Sie unten auf jeder Seite der Online-Dokumentation finden, können Sie uns Ihre Vorschläge und Meinung mitteilen.

#### **Aktualisierungen der Dokumentation**

Die aktuellste Version dieses Handbuchs finden Sie auf der [Micro Focus Vibe 4-](http://www.novell.com/documentation/vibe4) [Dokumentationswebsite](http://www.novell.com/documentation/vibe4) (http://www.novell.com/documentation/vibe4).

#### **Weitere Dokumentation und Ressourcen**

Weitere Informationen finden Sie in der Micro Focus Vibe-Dokumentation, auf die Sie auf der [Micro](http://www.novell.com/documentation/vibe4)  [Focus Vibe 4-Dokumentationswebsite](http://www.novell.com/documentation/vibe4) (http://www.novell.com/documentation/vibe4) zugreifen können.

Um aus Micro Focus Vibe auf das *Micro Focus Vibe-Benutzerhandbuch* zuzugreifen, klicken Sie oben rechts auf einer beliebigen Vibe-Seite auf die Verknüpfung mit Ihrem Namen und klicken Sie dann auf **Hilfe**.

Weitere Informationen und Ressourcen, einschließlich der zum Download verfügbaren benutzerdefinierten Formulare und Workflows, relevanten Artikel usw., finden Sie in der [Micro Focus](http://www.novell.com/products/vibe-onprem/resource-library/)  [Vibe-Ressourcenbibliothek](http://www.novell.com/products/vibe-onprem/resource-library/) (http://www.novell.com/products/vibe-onprem/resource-library/).

# <span id="page-9-0"></span>1 <sup>1</sup>**Einführung**

Wenn Sie die Arbeit mit Micro Focus Vibe aufnehmen, sollten Sie zunächst Ihren persönlichen Arbeitsbereich einrichten und einen Team-Arbeitsbereich erstellen. In diesem Abschnitt wird erläutert, wie durch Ausführung dieser wichtigen Aufgaben der Grundstein für die Arbeit mit Vibe gelegt werden kann.

- ["Info zu Micro Focus Vibe", auf Seite 11](#page-9-1)
- ["Zugreifen auf Micro Focus Vibe", auf Seite 13](#page-11-0)
- \* ["Starten von Micro Focus Vibe", auf Seite 14](#page-12-0)
- \* ["Kennenlernen der Micro Focus Vibe-Oberfläche und ihrer Funktionen", auf Seite 14](#page-12-1)
- ["Einrichten des persönlichen Arbeitsbereichs", auf Seite 17](#page-15-0)
- ["Ändern Ihres Passworts", auf Seite 18](#page-16-0)
- \* ["Erstellen eines Team-Arbeitsbereichs", auf Seite 19](#page-17-0)
- \* ["Arbeiten mit Micro Focus Vibe-Ordnern", auf Seite 20](#page-18-0)
- ["Anzeigen der Hilfe-Dokumentation", auf Seite 22](#page-20-2)

Es kann vorkommen, dass Sie bei Verwendung dieses Handbuchs für die Ausführung von Aufgaben in Vibe feststellen, dass Sie die Aufgaben nicht so ausführen können wie in den einzelnen Abschnitten beschrieben. Wenn ein Problem auftritt, liegt es vermutlich daran, dass Sie nicht über die erforderlichen Rechte verfügen. Sie sollten Ihren Vibe-Administrator um Rat fragen.

Weitere Informationen zu Rechten und Zugriffssteuerung in Vibe finden Sie unter "Controlling Access" (Zugriffssteuerung) im *Micro Focus Vibe 4.0.6 Advanced User Guide* (Micro Focus Vibe 4.0.6-Handbuch für fortgeschrittene Benutzer).

### <span id="page-9-1"></span>**Info zu Micro Focus Vibe**

- $\bullet$  ["Micro Focus Vibe ist eine Collaboration-Software", auf Seite 11](#page-9-2)
- ["Micro Focus Vibe ist eine Social-Networking-Software", auf Seite 12](#page-10-0)

#### <span id="page-9-2"></span>**Micro Focus Vibe ist eine Collaboration-Software**

Die Zusammenarbeit über Vibe erleichtert die Online-Arbeit, da ein "virtueller Treffpunkt" bereitgestellt wird.

Mit Vibe erhöht sich die Team-Synergie:

- Sie und Ihre Teamkollegen können zusammenarbeiten, ohne sich im selben Raum aufhalten oder zur gleichen Zeit vor dem Computer sitzen zu müssen. Eine Person kann eine Notiz oder ein Dokument in einen Ordner einstellen und die Teamkollegen können nach Belieben Kommentare zu der Arbeit abgeben, Dateien überprüfen und bearbeiten und die Idee weiterentwickeln. Vibe ermöglicht eine fortlaufende und nahtlose Teamarbeit.
- Wenn Sie online arbeiten, können Sie über die Anwesenheitsfunktion von Vibe sehen, welche Teamkollegen zurzeit online sind, und Sie können eine Chatsitzung über Novell Messenger beginnen, einen Telefonanruf über Skype tätigen usw.
- Ideen bilden sich durch die interaktive Zusammenarbeit mit Ihren Teamkollegen heraus. Wenn Sie dann eine Besprechung im Konferenzraum abhalten, war das Team bereits an der Herausbildung der Idee beteiligt und die Wahrscheinlichkeit, dass die Teamkollegen die Idee verstehen, unterstützen und aktiv an ihrer Umsetzung arbeiten, ist deutlich höher. Vibe wird sozusagen zu einer Vorbesprechung vor der eigentlichen Besprechung.
- Dokumente werden zu einem früheren Zeitpunkt im Prozess überprüft, wodurch Abänderungen und Anpassungen leichter möglich sind. Vibe erleichtert auch die gemeinsame Abfassung von Dokumenten, da es Workflow-Prozesse aufweist, die Entwurf und Überprüfung automatisieren, und da durch die Vibe-Zugriffssteuerung Autoren und Überprüfer problemlos gekennzeichnet werden können.
- Vibe erhält die Zusammenarbeit aufrecht und macht sie für jeden zugänglich. Sie müssen nie mehr Email-Ordner in dem verzweifelten Versuch durchforsten, die Argumentationslinie einer Person in einer längeren Email-Diskussion nachzuvollziehen. Wenn Sie frühere Diskussionen und Entscheidungen durchgehen oder sich eine frühere Version eines Dokuments ansehen möchten, können Sie mit der leistungsstarken Suchfunktion von Vibe ältere Informationen schnell und einfach finden.
- Sie können mehrere Vibe-Werkzeuge kombinieren einen Meilensteinordner, Aufgaben, Workflows, Diskussionen, Chats, Online-Besprechungen –, um den Fortschritt anhand der Ziele für mehrere Teams, die an einem großen Projekt arbeiten, nachzuverfolgen.

#### <span id="page-10-0"></span>**Micro Focus Vibe ist eine Social-Networking-Software**

Die sofort einsatzfähigen Micro Focus Vibe-Werkzeuge bieten leistungsstarke Verbesserungen für die Online-Zusammenarbeit. Wenn Sie die Werkzeuge in Kombination verwenden und für ein strukturiertes Design von Inhalten sorgen, wird Vibe außerdem zu einem leistungsstarken Wissensmanagement-Werkzeug und einem sozialen Netzwerk für Unternehmen. Zum Wissensmanagement gehören effizientes Entwickeln, Verwalten und Verteilen von bzw. Zugreifen auf Unternehmenswissen. Zu Social Networking in Unternehmen gehört die effiziente Vernetzung der sachkundigen Personen, die für die Bildung von Teams, das Fällen von Entscheidungen und die Durchführung von Arbeiten erforderlich sind.

Betrachten Sie folgende Beispiele:

- Wenn Einzelpersonen ihre persönlichen Arbeitsbereiche verwenden, um detaillierte Informationen zu ihrer Person bereitzustellen, geht der Zweck des Arbeitsbereichs über bloße Kontaktdaten (Telefonnummern, Email-Adressen usw.) hinaus. Die Suche nach Experten für verschiedene Sachgebiete wird möglich. Außerdem analysiert Vibe die Suchergebnisse und informiert Sie darüber, welche Personen Ihr Suchthema am meisten diskutieren und wo diese Konversationen stattfinden. Quellen für Fachwissen für Ihren Interessensbereich sind leicht ersichtlich.
- Experten können Einträge in Vibe mit einem Fünf-Sterne-Bewertungssystem (ein Stern: am wenigsten beeindruckend, fünf Sterne: am beeindruckendsten) bewerten. Damit steht ein zusätzliches Werkzeug zur Ermittlung der Qualität von Informationen zur Verfügung.
- Vibe stellt verschiedene Werkzeuge bereit, wie beispielsweise Wikis (gemeinsam von allen Beteiligten zusammengestellte Informationen), Blogs (chronologische Tagebucheinträge, zu denen die Leser Kommentare abgeben können), Workflow (Online-Darstellung eines Geschäftsprozesses) und Tags (Kategoriebezeichnungen für Elemente). Mit diesen Werkzeugen lassen sich im Laufe der Zeit Informationen ganz nebenbei erstellen und so organisieren, wie es am besten zum natürlichen Arbeitsstil des Teams passt. Die Werkzeuge ermöglichen es den Teams, ihre Geschäftsprozesse online zu verlagern und ihre Arbeit zu automatisieren.
- Vibe bietet Übersichten im Arbeitsbereich, sogenannte Zubehörelemente, die einen Snapshot einer potenziell großen Menge an Informationen bieten, bei dem die relevantesten Daten hervorgehoben sind. Beispielsweise können im Zubehör Einträge angezeigt werden, die von

einem Experten zu einem bestimmten Thema eingereicht wurden, oder es kann mittels eines Meilenstein-Überblicks eine Zusammenfassung der Informationen zum Abschluss von Aufgaben erstellt werden.

## <span id="page-11-0"></span>**Zugreifen auf Micro Focus Vibe**

Micro Focus Vibe bietet drei praktische Zugriffsmethoden:

- ["Zugreifen auf Micro Focus Vibe über einen Webbrowser", auf Seite 13](#page-11-1)
- \* ["Zugreifen auf Micro Focus Vibe über das Dateisystem", auf Seite 13](#page-11-2)
- \* ["Zugreifen auf Micro Focus Vibe mit einem mobilen Gerät", auf Seite 13](#page-11-3)

#### <span id="page-11-4"></span><span id="page-11-1"></span>**Zugreifen auf Micro Focus Vibe über einen Webbrowser**

Sie können über einen Webbrowser auf Micro Focus Vibe zugreifen. Die Beschreibungen in diesem Handbuch beziehen sich hauptsächlich auf diese Zugriffsmethode.

#### <span id="page-11-2"></span>**Zugreifen auf Micro Focus Vibe über das Dateisystem**

Sie können direkt über das Dateisystem Ihres Computers (Windows oder Mac) auf Micro Focus Vibe zugreifen.

Weitere Informationen finden Sie in der *[Kurzanleitung für Micro Focus Vibe Desktop für Windows](http://www.novell.com/documentation/vibe4/vibe4_qs_desktop/data/vibe4_qs_desktop.html)* (http://www.novell.com/documentation/vibe4/vibe4\_qs\_desktop/data/vibe4\_qs\_desktop.html) und in der *[Kurzanleitung für Micro Focus Vibe Desktop für Mac](http://www.novell.com/documentation/vibe4/vibe4_qs_desktopmac/data/vibe4_qs_desktop.html)* (http://www.novell.com/documentation/ vibe4/vibe4\_qs\_desktopmac/data/vibe4\_qs\_desktop.html).

#### <span id="page-11-3"></span>**Zugreifen auf Micro Focus Vibe mit einem mobilen Gerät**

Für den Zugriff auf die Vibe-Site stehen native Apps für iOS und Android zur Verfügung. Das Zugreifen auf Vibe über einen Webbrowser auf einem mobilen Gerät wird nicht unterstützt. Laden Sie stattdessen die Vibe Mobile-App herunter, die mit Ihrem mobilen Gerät kompatibel ist.

Weitere Informationen finden Sie in der *[Kurzanleitung für Micro Focus Vibe Mobile](https://www.novell.com/documentation/vibe4/vibe4_qs_mobile/data/vibe4_qs_mobile.html)* (https:// www.novell.com/documentation/vibe4/vibe4\_qs\_mobile/data/vibe4\_qs\_mobile.html).

Die folgende Abbildung zeigt Vibe auf einem iOS-Gerät. Das Aussehen unterscheidet sich von der App auf einem Android-Gerät.

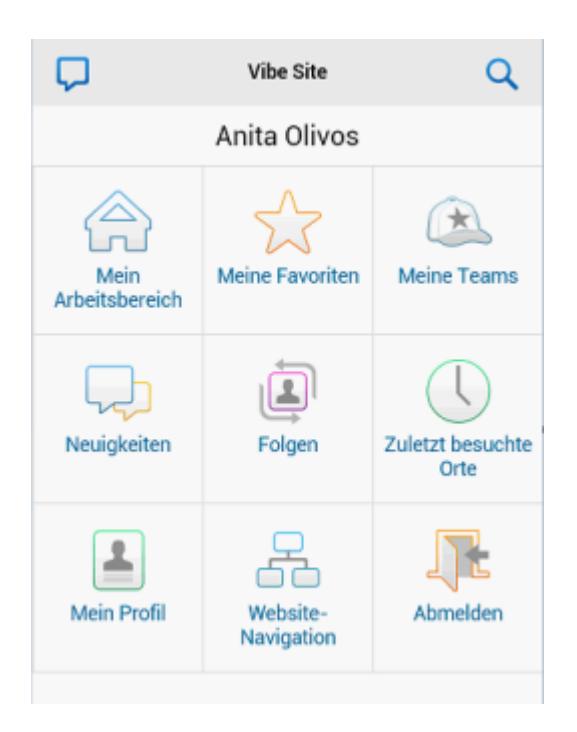

### <span id="page-12-0"></span>**Starten von Micro Focus Vibe**

- **1** Starten Sie einen Webbrowser (wie Mozilla Firefox oder Internet Explorer).
- **2** Rufen Sie die URL der Micro Focus Vibe-Site Ihrer Organisation auf.
- **3** Geben Sie im Feld **Benutzer-ID** Ihren Vibe-Benutzernamen an.
- **4** Geben Sie im Feld **Passwort** Ihr Vibe-Passwort an.

Wenn Sie Ihren Vibe-Benutzernamen und Ihr Vibe-Passwort nicht kennen, wenden Sie sich an den Vibe-Administrator.

**5** Klicken Sie auf **OK**.

### <span id="page-12-1"></span>**Kennenlernen der Micro Focus Vibe-Oberfläche und ihrer Funktionen**

Wenn Sie Micro Focus Vibe zum ersten Mal starten, sehen Sie die Seite "Neuigkeiten". Auf dieser Seite werden unter anderem Neuigkeiten im Team und bevorzugte Orte angezeigt.

- ["Titel", auf Seite 14](#page-12-2)
- ["Navigationsbereich", auf Seite 15](#page-13-0)
- ["Aktionssymbolleiste", auf Seite 15](#page-13-1)
- ["Relevanz-Registerkarten auf der Startseite Ihres persönlichen Arbeitsbereichs", auf Seite 16](#page-14-0)
- ["Inhaltsbereich", auf Seite 16](#page-14-1)

#### <span id="page-12-2"></span>**Titel**

Der Titel enthält die folgenden Funktionen:

**Verknüpfter Name:** Klicken Sie oben rechts auf einer beliebigen Vibe-Seite auf Ihren verknüpften Namen, um folgende Optionen anzuzeigen:

 **Informationen zur Datenquote:** (Bedingt) Ihre aktuelle Datenquote und die bereits verwendete Datenmenge werden angezeigt.

Wenn diese Option nicht angezeigt wird, hat der Vibe-Administrator keine Datenquoteneinschränkung für Sie festgelegt. Weitere Informationen zu Datenquoten in Vibe finden Sie unter "Managing Your Data Quota" (Datenquote verwalten) im *Micro Focus Vibe 4.0.6 Advanced User Guide* (Micro Focus Vibe 4.0.6-Handbuch für fortgeschrittene Benutzer).

- **Profil anzeigen:** Zeigt Ihr Vibe-Profil an.
- **Persönliche Einstellungen:** Hier können Sie Ihre persönlichen Einstellungen anzeigen. Folgende persönliche Einstellungen können konfiguriert werden:
	- **Eintragsanzeige:** Legen Sie das standardmäßige Verhalten beim Klicken auf einen Dateinamen fest. Weitere Informationen finden Sie unter "Konfigurieren der Anzeigeart von [Einträgen", auf Seite 103.](#page-98-3)
	- **Elemente pro Ordnerseite:** Legen Sie fest, wie viele Einträge auf einer Seite angezeigt werden sollen. Weitere Informationen finden Sie unter "Konfigurieren der Anzahl von [Einträgen, die auf einer Ordnerseite angezeigt werden sollen", auf Seite 75](#page-71-4).
	- **Sammlung 'Öffentlich' ausblenden:** Aktivieren Sie je nach Bedarf diese Option, um das

Symbol **Öffentlich** in der Titelleiste auszublenden, sodass es nicht mehr im Webclient angezeigt wird. Weitere Informationen über das Anzeigen von Dateien, die öffentlich freigegeben wurden, finden Sie unter "Auf öffentliche Dateien und Ordner zugreifen", auf [Seite 32.](#page-30-3)

- **Live-Feed:** Zeigt Live-Feeds der letzten Einträge in Ihren Teams, an den von Ihnen verfolgten Orten oder auf der gesamten Website an.
- **Passwort ändern:** (Nur Nicht-LDAP-Benutzer) Geben Sie Ihr aktuelles und Ihr neues Passwort an. Weitere Informationen finden Sie unter ["Ändern Ihres Passworts", auf Seite 18.](#page-16-0)
- **Hilfe:** Zeigt das Vibe*-Webanwendung-Benutzerhandbuch* an.
- **Vibe-Anwendungen herunterladen:** (Bedingt) Zeigt die Downloadseite für die Vibe-Desktopanwendung an.

Wenn die Option nicht verfügbar ist, wurde sie vom Vibe-Administrator nicht aktiviert.

- **Vibe-Ressourcenbibliothek:** (Nur Admin) Zeigt die Vibe-Ressourcenbibliothek an, welche weitere Informationen und Ressourcen enthält, einschließlich der zum Download verfügbaren benutzerdefinierten Formulare und Workflows, relevanten Artikel und mehr.
- **Ideas Portal:** (Nur Admin) Bietet einen Link zum Micro Focus Ideas Portal.
- **Abmelden:** Meldet Sie von der Vibe-Site ab.

#### <span id="page-13-0"></span>**Navigationsbereich**

Der Navigationsbereich enthält einen Navigationsbaum, in dem der aktuelle Arbeitsbereich und alle Unter-Arbeitsbereiche und Unterordner angezeigt werden.

#### <span id="page-13-1"></span>**Aktionssymbolleiste**

Die Aktionssymbolleiste enthält die folgenden Funktionen:

**Symbol "Navigationsbereich maximieren/minimieren": © Zeigt den linken Navigationsbereich** an bzw. blendet ihn aus.

**Symbol , Titel maximieren/minimieren":**  $\heartsuit$  **Zeigt den Titel an bzw. blendet ihn aus.** 

**Symbol "Arbeitsbereich-Symbolleiste":** a Zeigt die Arbeitsbereich-Symbolleiste an, in der Sie schnell zu jedem beliebigen Standort, für den Sie über Rechte verfügen, navigieren können.

**Mein Arbeitsbereich:** Zeigt Ihren persönlichen Arbeitsbereich an.

**Neuigkeiten:** Zeigt die Seite "Neuigkeiten" an, auf der Sie einen schnellen Überblick über die Neuigkeiten in Ihren Teams, an bevorzugten Orten usw. erhalten.

**Meine Favoriten:** Hier können Sie einen Ort als Favoriten hinzufügen oder rasch auf Ihre bevorzugten Orte auf der Vibe-Site zugreifen.

**Meine Teams:** Zeigt die Links zu allen Team-Arbeitsbereichen an, in denen Sie Mitglied sind.

**Zuletzt besuchte Orte:** Dient zur Anzeige der Orte, die Sie zuletzt besucht haben.

**Anzeigen:** Ermöglicht es Ihnen, verschiedene Aufgaben auszuführen, wie Anzeigen der Neuigkeiten oder der ungelesenen Nachrichten im Arbeitsbereich oder Ordner, Anzeigen der Personen, die Zugriff haben, Anzeigen der Vibe-Zwischenablage und Zugreifen auf den Vibe-Papierkorb.

**Suchen:** Hier können Sie eine Suche nach Einträgen, Orten oder Personen in der gesamten Site oder in bestimmten Teilbereichen der Site ausführen.

Klicken Sie auf das Symbol Suchoptionen<sup>C</sup>, wenn Sie die Suche nur auf Personen, Orte oder Tags eingrenzen möchten. Sie haben außerdem die Möglichkeit, Suchen zu speichern und erweiterte Suchen auszuführen.

Weitere Informationen zum Suchen in Vibe finden Sie unter "Suchen nach Informationen", auf [Seite 23.](#page-21-3)

#### <span id="page-14-0"></span>**Relevanz-Registerkarten auf der Startseite Ihres persönlichen Arbeitsbereichs**

Die Startseite Ihres persönlichen Arbeitsbereichs enthält verschiedene Registerkarten, die Ihnen die Arbeit erleichtern sollen. Verwenden Sie diese Registerkarten als zentrale Stelle, an der Sie sich rasch über neue Einträge, anstehende Aufgaben, Ihre täglichen Besprechungen usw. informieren können.

**Neuigkeiten:** Zeigt neue Einträge in Ihren Teams, in den von Ihnen gefolgten Orten oder auf der ganzen Site an.

**Aktuell:** Führt Ihre letzten Posts und die zuletzt von Ihnen besuchten Einträge auf. Sie können die Personen anzeigen, die Ihren Arbeitsbereich kürzlich besucht haben, sowie Ihre persönlichen Tags.

**Aufgaben und Kalender:** Zeigt die Aufgaben an, die Ihnen zugewiesen sind, führt die Kalender auf, denen Sie folgen, und zeigt die Ereignisse des heutigen Tags in diesen Kalendern an.

**Zubehör:** Enthält einen Zubehörbereich, in dem Einträge aus Ihren Gästebuch-, Blog- und Fotoalbum-Ordnern aufgeführt sind.

#### <span id="page-14-1"></span>**Inhaltsbereich**

Im Inhaltsbereich von Vibe werden die meisten Informationen angezeigt, wie die Arbeitsbereiche, Ordner und Einträge.

### <span id="page-15-0"></span>**Einrichten des persönlichen Arbeitsbereichs**

Bevor Sie alle Funktionen von Micro Focus Vibe nutzen, ist es sinnvoll, den persönlichen Arbeitsbereich anzupassen.

- ["Ändern des Profils", auf Seite 17](#page-15-1)
- ["Branding Ihres Arbeitsbereichs", auf Seite 17](#page-15-2)

#### <span id="page-15-1"></span>**Ändern des Profils**

Möglicherweise müssen Sie Ihr Profil manuell aktualisieren, damit wichtige Kontaktinformationen angezeigt werden können, beispielsweise Ihre Email-Adresse, Telefonnummer, Zeitzone und Ihr Bild.

Die Veröffentlichung Ihrer Kenntnisse und letzten Erfahrungen für andere Vibe Benutzer ist ein weiterer Grund zur Bearbeitung Ihres Profils. Ein Vorteil von Vibe besteht in der Möglichkeit, Experten zu jedem beliebigen Themenbereich in Ihrer Organisation zu finden. Als Vibe-Benutzer haben Sie die Möglichkeit, die Rolle eines Experten für einen bestimmten Themenbereich einzunehmen.

**HINWEIS:** Wenn Sie Ihre persönlichen Informationen (z. B. Ihr Vibe-Passwort) nicht wie in diesem Abschnitt beschrieben ändern können, liegt dies wahrscheinlich daran, dass Ihre persönlichen Daten gerade von einem externen Verzeichnisserver synchronisiert werden. Um Änderungen vornehmen zu können, müssen Sie den zuständigen Vibe-Administrator zurate ziehen.

**1** Klicken Sie oben rechts auf einer beliebigen Vibe-Seite auf Ihren verknüpften Namen.

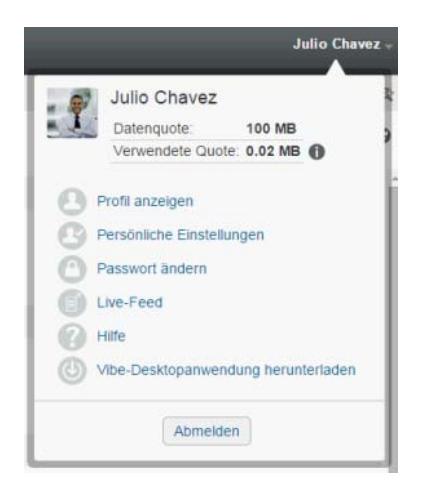

- **2** Klicken Sie auf **Profil anzeigen**.
- **3** Klicken Sie auf **Bearbeiten**, nehmen Sie die gewünschten Änderungen vor und klicken Sie dann auf **OK**.

#### <span id="page-15-2"></span>**Branding Ihres Arbeitsbereichs**

Durch Hinzufügen einer persönlichen Marke zu Ihrem Arbeitsbereich können Sie das Erscheinungsbild Ihres Arbeitsbereichs verbessern, wodurch Sie sich dort eher zu Hause fühlen.

- **1** Navigieren Sie zu Ihrem persönlichen Arbeitsbereich.
- 2 Klicken Sie neben dem Arbeitsbereichsnamen auf das Symbol Konfigurieren **19** und dann auf **Arbeitsbereich-Branding**.

Das Dialogfeld "Arbeitsbereich-/Ordner-Branding" wird angezeigt.

**3** Geben Sie die folgenden Informationen an, um die gewünschte Marke zu erstellen:

**Branding-Bild verwenden:** Wählen Sie diese Option aus, wenn aus der Dropdown-Liste ein vorhandenes Bild ausgewählt werden soll, oder klicken Sie auf das Symbol **Durchsuchen** , um zu einem Bild im Dateisystem Ihres Computers zu navigieren.

**Erweitertes Branding verwenden:** Wählen Sie diese Option aus und klicken Sie anschließend auf **Erweitert**, wenn eine Marke mit erweiterten Funktionen wie einem YouTube-Video erstellt werden soll.

Durch Einfügen eines Medienobjekts können Sie ein YouTube-Video zum Branding-Bereich hinzufügen.

Weitere Informationen zum Anzeigen von YouTube-Videos in Vibe finden Sie unter "Anzeigen [von YouTube-Videos in einem Ordnereintrag", auf Seite 102](#page-97-2).

**Hintergrundbild:** Klicken Sie auf das Symbol Durchsuchen & um ein Bild im Dateisystem Ihres Computers zu suchen. Die angezeigte Dropdown-Liste enthält nur dann Bilder, wenn Sie einen Team-Arbeitsbereich mit Branding versehen und Bilder mit dem Arbeitsbereich verknüpft haben. Eine Beschreibung hierzu finden Sie unter ["Ändern eines Arbeitsbereichs", auf Seite 50](#page-47-3).

Das Hintergrundbild wird hinter Ihrem normalen Branding angezeigt.

**Bild vergrößern:** Vergrößert das Hintergrundbild, sodass es den gesamten Branding-Bereich ausfüllt.

Wenn Sie das Hintergrundbild vergrößern, überschreibt das Bild eine festgelegte Hintergrundfarbe.

**Hintergrundfarbe:** Fügt eine Hintergrundfarbe hinzu, die den gesamten Branding-Bereich ausfüllt. Klicken Sie zum Ändern der Hintergrundfarbe rechts neben diesem Feld auf die Farbbezeichnung, wählen Sie die neue Farbe aus und klicken Sie anschließend auf **OK**.

Wenn Sie ein Hintergrundbild hinzugefügt und das Bild vergrößert haben, wird die Hintergrundfarbe nicht angezeigt.

**Textfarbe:** Ändert die Textfarbe des Arbeitsbereichsnamens in der rechten oberen Ecke des Branding-Bereichs. Klicken Sie zum Ändern der Textfarbe rechts neben diesem Feld auf die Farbbezeichnung, wählen Sie die neue Farbe aus und klicken Sie anschließend auf **OK**.

**Branding löschen:** Klicken Sie auf diese Option, um die gesamte aktuelle Branding-Auswahl zu löschen.

**4** Klicken Sie auf **OK**.

In Ihrem Arbeitsbereich wird nun die erstellte Marke angezeigt.

Weitere Informationen zum Erstellen einer Marke für Arbeitsbereiche und Ordner finden Sie unter "Branding a Folder or Workspace"(Branding von Ordnern oder Arbeitsbereichen) im *Micro Focus Vibe 4.0.6 Advanced User Guide* (Micro Focus Vibe 4.0.6-Handbuch für fortgeschrittene Benutzer).

### <span id="page-16-0"></span>**Ändern Ihres Passworts**

Nur lokale und externe Benutzer können ihr Passwort wie hier beschrieben ändern. Wenn Sie Ihr Vibe-Passwort nicht wie hier beschrieben ändern können, wenden Sie sich an den Vibe-Administrator.

- **1** Klicken Sie oben rechts auf einer beliebigen Vibe-Seite auf Ihren verknüpften Namen.
- **2** Klicken Sie auf **Passwort ändern**.

Das Dialogfeld "Passwort ändern" wird angezeigt.

- **3** Geben Sie erst das aktuelle Passwort und dann das neue Passwort ein und bestätigen Sie dieses.
- **4** Klicken Sie auf **OK**.

#### <span id="page-17-0"></span>**Erstellen eines Team-Arbeitsbereichs**

Standardmäßig verfügt jeder Benutzer von Micro Focus Vibe über die erforderlichen Rechte zum Erstellen eines Team-Arbeitsbereichs.

Team-Arbeitsbereiche sind der häufigste Arbeitsbereichstyp. Sie erleichtern das Erfüllen von Team-Zielen, indem sie es den Teammitgliedern ermöglichen, rasch Dateien freizugeben, Ideen mitzuteilen und effizienter und effektiver zusammenzuarbeiten.

So erstellen Sie einen Team-Arbeitsbereich:

**1** Klicken Sie in der Aktionssymbolleiste auf das Symbol Durchsuchen  $\mathbb{E}$  und erweitern Sie anschließend den **Persönlichen Arbeitsbereich** im Arbeitsbereichsbaum.

Das Verzeichnis "Persönlicher Arbeitsbereich" ist der Ordner der obersten Ebene im Arbeitsbereichsbaum. Die Benennung des Ordners kann sich z. B. an einem bestimmten Aspekt Ihrer Organisation ausrichten.

**2** Klicken Sie auf **Team-Arbeitsbereiche**.

Die Seite "Team-Arbeitsbereich" wird angezeigt.

**3** Klicken Sie auf **Neuer Arbeitsbereich**.

Die Seite "Neuer Arbeitsbereich" wird angezeigt.

Wenn die Option **Neuer Arbeitsbereich** nicht angezeigt wird, hat Ihnen der Site-Administrator keine Berechtigung erteilt, auf dieser Ebene einen neuen Arbeitsbereich zu erstellen. Erweitern Sie den Arbeitsbereichsbaum weiter und folgen Sie dabei dem Pfad Ihrer organisatorischen Einheit. Klicken Sie auf den Namen des Verzeichnisses, in dem Sie den neuen Team-Arbeitsbereich erstellen möchten, und klicken Sie dann neben dem Arbeitsbereichsnamen auf

das Symbol **Konfigurieren** . Klicken Sie auf **Neuer Arbeitsbereich**. Vergewissern Sie sich, dass Sie im Abschnitt **Arbeitsbereich** die Option **Team-Arbeitsbereich** ausgewählt haben. Alternativ können Sie die Anweisungen unter ["Erstellen eines Team-Arbeitsbereichs innerhalb](#page-57-0)  [eines bestehenden Arbeitsbereichs", auf Seite 60](#page-57-0) befolgen.

**4** Legen Sie die folgenden Werte fest:

**Arbeitsbereichstitel:** Geben Sie einen Titel für Ihren Arbeitsbereich an.

**Arbeitsbereich:** Wählen Sie **Team-Arbeitsbereich** aus.

**Teammitglieder:** Geben Sie die Teammitglieder an.

Sie können einzelne Benutzer oder ganze Gruppen angeben oder Namen hinzufügen, die sich in Ihrer Zwischenablage befinden.

**Arbeitsbereichsordner:** Wählen Sie die Ordner aus, die der Arbeitsbereich enthalten soll.

Sie können auch später noch jederzeit weitere Ordner hinzufügen. Informationen zum Hinzufügen von Ordnern zu einem Arbeitsbereich finden Sie unter "Erstellen eines neuen [Ordners", auf Seite 65](#page-61-2).

**5** Klicken Sie auf **OK**, um den neuen Arbeitsbereich zu erstellen.

Informationen zum Erstellen eines Team-Arbeitsbereichs innerhalb eines bestehenden Arbeitsbereichs finden Sie unter ["Erstellen eines Team-Arbeitsbereichs innerhalb eines bestehenden](#page-57-0)  [Arbeitsbereichs", auf Seite 60](#page-57-0).

### <span id="page-18-0"></span>**Arbeiten mit Micro Focus Vibe-Ordnern**

Micro Focus Vibe beinhaltet mehrere Ordnertypen, mit denen Sie die verschiedenen Arten von Informationen in Ihren Arbeitsbereichen organisieren können.

- ["Diskussion", auf Seite 20](#page-18-1)
- ["Blog", auf Seite 20](#page-18-2)
- ["Kalender", auf Seite 20](#page-18-3)
- ["Gästebuch", auf Seite 20](#page-18-4)
- ["Dateien", auf Seite 21](#page-19-0)
- ["Meilensteine", auf Seite 21](#page-19-1)
- ["Mikro-Blog", auf Seite 21](#page-19-2)
- ["Gespiegelte Dateien", auf Seite 21](#page-19-3)
- ["Fotoalbum", auf Seite 21](#page-19-4)
- ["Umfragen", auf Seite 21](#page-19-5)
- ["Aufgaben", auf Seite 22](#page-20-0)
- ["Wiki", auf Seite 22](#page-20-1)

#### <span id="page-18-1"></span>**Diskussion**

Diskussionen sind eine Möglichkeit, Kommentare und Feedback zu Ihren Fragen und Gedanken einzuholen. Allgemeine Diskussions-Threads können Sie im Diskussionsordner in Ihrem persönlichen Arbeitsbereich starten. Diskussions-Threads die sich speziell auf ein Projekt oder Team beziehen, sollten im Diskussionsordner eines geeigneten Team-Arbeitsbereichs gestartet werden.

### <span id="page-18-2"></span>**Blog**

Blogs bieten eine gute Möglichkeit, Ihre Gedanken zu Themen zum Ausdruck zu bringen, die Ihnen wichtig sind. Wenn Sie beispielsweise an einem Projekt arbeiten und für einen bestimmten Aspekt dieses Projekts verantwortlich sind, können Sie Ihr Team über Ihre individuellen Fortschritte auf dem Laufenden halten, indem Sie ein Blog im Blog-Ordner des Team-Arbeitsbereichs posten.

#### <span id="page-18-3"></span>**Kalender**

In Vibe können Sie in jedem gewünschten Arbeitsbereich einen Kalenderordner erstellen. Sie können in Ihrem Arbeitsbereich einen persönlichen Kalender führen und anschließend separate Kalender in Ihren Team-Arbeitsbereichen hinzufügen, um über die Ereignisse, die speziell dieses Team betreffen, auf dem Laufenden zu bleiben.

### <span id="page-18-4"></span>**Gästebuch**

Den Gästebuchordner von Vibe können Sie als Speicher für Ihre sämtlichen Gästebucheinträge verwenden. Standardmäßig können sich die Benutzer in Ihr Gästebuch eintragen, indem sie auf die Registerkarte **Übersicht** auf der Startseite Ihres persönlichen Arbeitsbereichs klicken. Dies stellt eine schnelle und einfache Möglichkeit für Ihre Freunde und Kollegen dar, um sich mit Ihnen auszutauschen.

#### <span id="page-19-0"></span>**Dateien**

Mit den Dateiordnern in Vibe können Sie mühelos Ihre Dateien speichern und die Übersicht darüber behalten. Sie können persönliche Dateien im Dateiordner im persönlichen Arbeitsbereich und teambezogene Dateien in den einzelnen Team-Ordnern speichern. Auf diese Weise können Sie problemlos Dateien für Ihre Teamkollegen und andere Personen freigeben, die ein Interesse daran haben könnten.

#### <span id="page-19-1"></span>**Meilensteine**

Meilensteinordner dienen dazu, den Fortschritt in mehreren Aufgabenordnern zu überwachen. Meilensteinordner werden am häufigsten in den folgenden Arbeitsbereichen verwendet, obwohl sie auch in anderen Arbeitsbereichen verwendet werden können. Weitere Informationen finden Sie unter ["Verwalten eines Arbeitsbereichs zur Projektverwaltung", auf Seite 62](#page-59-3).

#### <span id="page-19-2"></span>**Mikro-Blog**

Der Mikro-Blog-Ordner in Vibe dient zum Speichern aller Mikro-Blog-Einträge. Mit der Mikro-Blog-Funktion können Sie schnell persönliche Notizen aufzeichnen oder andere darüber informieren, woran Sie gerade arbeiten. Dies sorgt für größere Transparenz, sodass die Personen, mit denen Sie zusammenarbeiten, wissen, was Sie tun und wie sie Ihnen möglicherweise bei der Bewältigung Ihrer Aufgaben behilflich sein könnten.

Sie können zum Mikro-Blog-Ordner einer anderen Person navigieren, um zu ermitteln, woran sie arbeitet, und möglicherweise Hilfe anzubieten, indem Sie Ihr Wissen und Ihre Erfahrungen weitergeben.

### <span id="page-19-3"></span>**Gespiegelte Dateien**

Ordner für gespiegelte Dateien verweisen auf ein Dateisystem auf einem externen Server und nicht auf das Vibe-Dateisystem, in dem andere Vibe-Informationen gespeichert sind. Ordner für gespiegelte Dateien können auf jeden WebDAV-Pfad oder lokalen Pfad verweisen.

Weitere Informationen zu Ordnern für gespiegelte Dateien finden Sie unter "Working with Mirrored Folders" (Arbeiten mit gespiegelten Ordnern) im *Micro Focus Vibe 4.0.6 Advanced User Guide* (Micro Focus Vibe 4.0.6-Handbuch für fortgeschrittene Benutzer).

### <span id="page-19-4"></span>**Fotoalbum**

Fotoalben dienen zum Speichern und zur Anzeige von Bildern. Sie können Ihre persönlichen Fotos im Fotoalbum in Ihrem persönlichen Arbeitsbereich speichern und teambezogene Fotos im Fotoalbum des Team-Arbeitsbereichs.

### <span id="page-19-5"></span>**Umfragen**

In Umfrageordnern werden Umfragen gespeichert, die Sie oder andere Vibe-Benutzer erstellt haben. Mit Umfragen können Sie Teammitglieder oder andere Vibe-Benutzer zu Themen befragen, die für Sie, Ihr Team oder Ihr Unternehmen von Bedeutung sind.

### <span id="page-20-0"></span>**Aufgaben**

Aufgabenordner dienen zur Überwachung der Fortschritte bei der Durchführung von Arbeitszuweisungen. In Vibe können Sie in jedem gewünschten Arbeitsbereich einen Aufgabenordner erstellen. Sie können in Ihrem Arbeitsbereich einen persönlichen Aufgabenordner verwenden und anschließend separate Aufgabenordner in Ihren Team-Arbeitsbereichen hinzufügen, um über die Aufgaben, für die speziell dieses Team zuständig ist, auf dem Laufenden zu bleiben.

#### <span id="page-20-1"></span>**Wiki**

Wiki-Ordner enthalten Wiki-Einträge. Ein Wiki ist eine Zusammenstellung verwandter Einträge, die als Gemeinschaftsprojekt von den Teilnehmern an dem Ordner verfasst wurden. Das bekannteste Wiki im Internet ist Wikipedia. Andere Beispiele für mögliche Wiki-Inhalte sind Glossare oder Richtlinien und Verfahren.

## <span id="page-20-2"></span>**Anzeigen der Hilfe-Dokumentation**

**1** Klicken Sie rechts oben auf einer beliebigen Vibe-Seite auf Ihren verknüpften Namen und dann

auf das Symbol **Hilfe** .

Wenn Sie auf dieses Symbol klicken, zeigt Vibe das *Vibe-Benutzerhandbuch* in einem neuen Browserfenster an.

<span id="page-21-0"></span>2 <sup>2</sup>**Einholen von Informationen**

> Micro Focus Vibe bietet zahlreiche Methoden, mit denen Sie sich über Ihr Team und Ihre Organisation auf dem Laufenden halten können.

- ["Suchen nach Informationen", auf Seite 23](#page-21-1)
- \* ["Zugriff auf freigegebene Dateien und Ordner", auf Seite 31](#page-29-0)
- \* ["Zugriff auf persönliche Dateien und Ordner \(Meine Dateien\)", auf Seite 31](#page-29-1)
- ["Auf öffentliche Dateien und Ordner zugreifen", auf Seite 32](#page-30-0)
- ["Abonnieren eines Ordners bzw. Eintrags", auf Seite 32](#page-30-1)

### <span id="page-21-3"></span><span id="page-21-1"></span>**Suchen nach Informationen**

Die Suchfunktion in Micro Focus Vibe ermöglicht Ihnen die Ausführung der folgenden Aufgaben:

- Ermittlung der zu einem bestimmten Thema verfügbaren Informationen.
- Schnelle Navigation zu einem Arbeitsbereich (persönlich, Team etc.), Ordner oder getaggten Element, der/das Ihres Wissens auf der Vibe-Site vorhanden ist.
- Finden eines Experten für ein bestimmtes Sachgebiet.
- Finden eines bestimmten Arbeitsbereichs oder Ordners.

Die Funktion "Suche" wird in folgenden Abschnitten beschrieben:

- ["Verwenden der einfachen Suche", auf Seite 23](#page-21-2)
- \* ["Suchen nach bestimmten Personen, Orten oder mit Tags versehenen Elementen", auf Seite 27](#page-25-0)
- ["Verwenden der erweiterten Suche", auf Seite 27](#page-25-1)
- ["Durchsuchen der in den Papierkorb verschobenen Elemente", auf Seite 29](#page-27-0)
- ["Speichern und Wiederverwenden von Suchvorgängen", auf Seite 30](#page-28-0)
- ["Finden eines Experten für ein bestimmtes Sachgebiet", auf Seite 30](#page-28-1)
- ["Finden eines relevanten Arbeitsbereichs oder Ordners", auf Seite 30](#page-28-2)

#### <span id="page-21-2"></span>**Verwenden der einfachen Suche**

So führen Sie eine Basissuche durch:

**1** Geben Sie in das Feld **Suche** die gewünschten Suchwörter oder in Anführungszeichen gesetzte Satzteile ein und drücken Sie die Eingabetaste.

Vibe ermöglicht es Ihnen, Ihre Basissuche anhand der folgenden Methoden zu verfeinern:

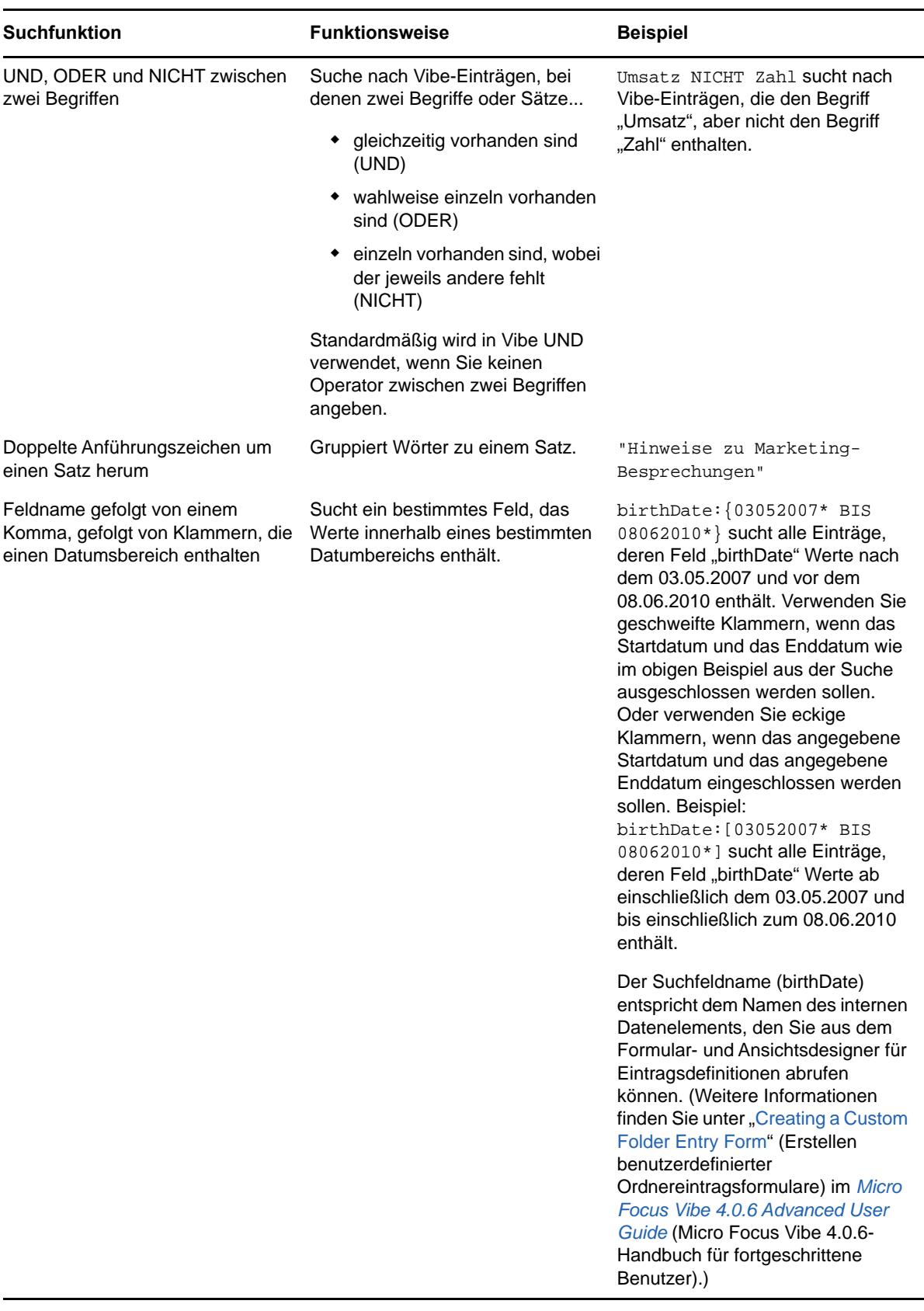

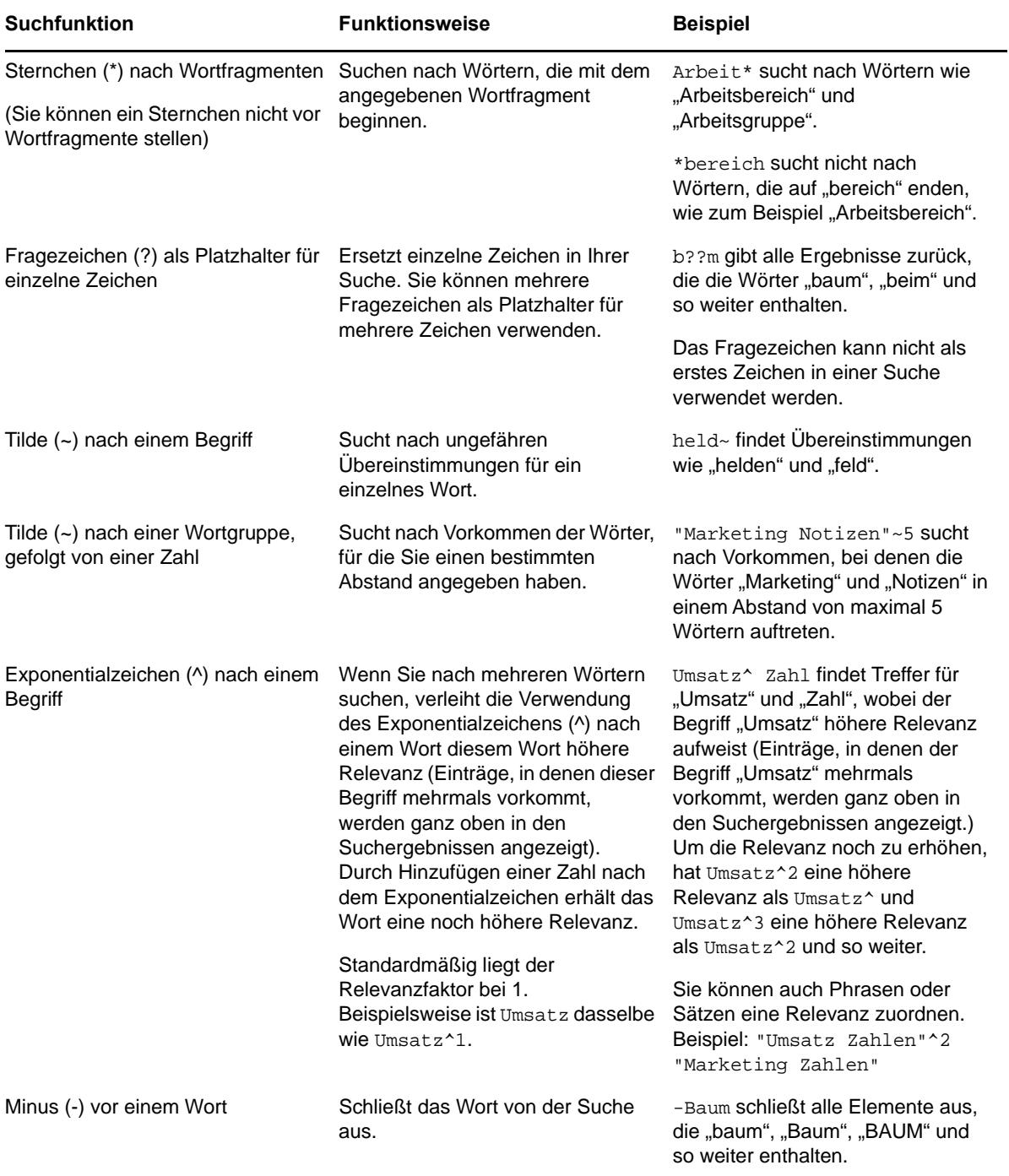

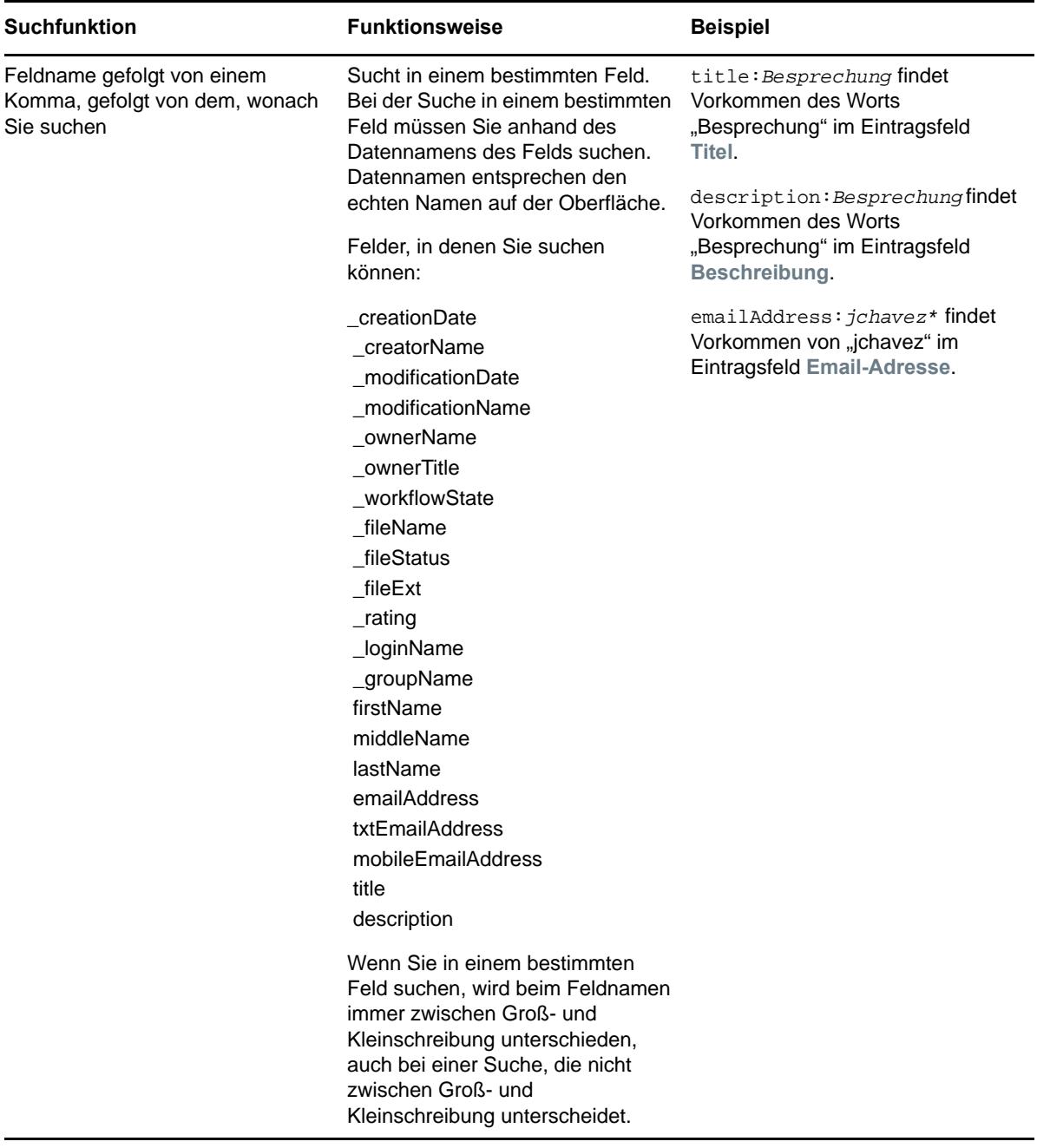

Klicken Sie auf das Symbol Suchoptionen<sup>ce</sup>, um Ihre Suche zu verfeinern und nur Personen, Orte oder Tags zu berücksichtigen. Eine Beschreibung hierzu finden Sie unter "Suchen nach bestimmten [Personen, Orten oder mit Tags versehenen Elementen", auf Seite 27.](#page-25-0)

Sie können auch einen Ihrer gespeicherten Suchvorgänge auswählen.

#### <span id="page-25-0"></span>**Suchen nach bestimmten Personen, Orten oder mit Tags versehenen Elementen**

So verfeinern Sie Ihre Suche, um nur Personen, Orte oder Tags zu berücksichtigen:

- **1** Klicken Sie auf das Symbol **Suchoptionen** .
- **2** Wählen Sie eine der folgenden Optionen aus:
	- **Personen:** Mit dieser Option gelangen Sie schnell zum persönlichen Arbeitsbereich eines bestimmten Benutzers.
	- **Orte:** Damit gelangen Sie schnell zu jedem Ordner oder Arbeitsbereich innerhalb von Vibe. Wenn Sie zum Beispiel den Blog-Ordner eines Kollegen suchen, geben Sie Blog und den Namen des Kollegen ein. Der entsprechende Ort wird in der Dropdown-Liste angezeigt.
	- **Tags:** Mit dieser Option gelangen Sie schnell zu jedem Arbeitsbereich, Ordner oder Eintrag, der mit einem bestimmten Tag versehen ist. Geben Sie den Namen des gesuchten Tags ein und klicken Sie in der Dropdown-Liste auf den gewünschten Namen. Vibe zeigt alle Arbeitsbereiche, Ordner und Einträge an, die mit dem angegebenen Tag versehen sind.

Allerdings zeigt Vibe nur die persönlichen und Community-Tags an, zu deren Anzeige Sie berechtigt sind.

**3** Beginnen Sie in dem angezeigten Feld mit der Eingabe des Namens der Person, des Orts oder des Tags, nach dem Sie suchen.

Bei Vibe kommt die Funktion "Eingeben und Suchen" zum Einsatz. Noch während Sie den Suchtext eingeben, listet Vibe alle Elemente auf, die mit Ihrer bisherigen Eingabe übereinstimmen (z. B. alle Elemente mit "d", dann alle Elemente mit "di" usw.).

Falls das Suchergebnis mehr als den dafür vorgesehenen Bereich füllt, klicken Sie auf das Symbol mit dem Links- bzw. dem Rechtspfeil, um weitere Ergebnisse anzuzeigen.

**4** Klicken Sie auf den Namen der Person, des Orts oder des Tags, wenn dieser in der Dropdown-Liste angezeigt wird.

Die Person, der Ort oder die mit Tags versehenen Elemente werden angezeigt.

#### <span id="page-25-1"></span>**Verwenden der erweiterten Suche**

Mit der erweiterten Suche können Sie Ihre Suche basierend auf verschiedenen Kriterien eingrenzen.

- **1** Klicken Sie auf das Symbol **Suchoptionen** .
- **2** Klicken Sie auf **Erweiterte Suche**.

Sie können auch eine erweiterte Suche von der Seite "Suchergebnisse" aus durchführen.

**1** Klicken Sie auf **Erweiterte Suche**.

Wenn Sie bei der Suche mehrere Kriterien verwenden möchten, klicken Sie auf **Hinzufügen**, um ein weiteres Feld hinzuzufügen.

Wenn Sie ein Kriterium aus dem Suchfilter entfernen möchten, klicken Sie auf das Symbol X neben dem Kriterium.

**Text:** Geben Sie den Text ein, nach dem Sie suchen.

Weitere Informationen über die verschiedenen Methoden zur Verfeinerung einer textbasierten Suche finden Sie unter ["Verwenden der einfachen Suche", auf Seite 23.](#page-21-2)

**Gesamte Website durchsuchen:** Die gesamte Site wird durchsucht. Die Option ist bereits ausgewählt, wenn Sie zuvor eine Suche in der gesamten Site ausgeführt haben.

**Meine Dateien durchsuchen:** Es werden nur Dateien und Ordner im Bereich "Meine Dateien" durchsucht.

**'Für mich freigegeben' durchsuchen:** Es werden nur Dateien und Ordner im Bereich "Für mich freigegeben" durchsucht.

"Von mir freigegeben" durchsuchen: Es werden nur Dateien und Ordner im Bereich "Von mir freigegeben" durchsucht.

**Orte:** In diesem Abschnitt können Sie die Suche auf bestimmte Orte beschränken Erweitern Sie den Baum, indem Sie auf das Pluszeichen (+) neben "Persönlicher Arbeitsbereich" klicken, wechseln Sie dann zu dem Arbeitsbereich oder Ordner, den Sie durchsuchen möchten, und wählen Sie ihn aus.

**Alle untergeordneten Orte durchsuchen:** Unterhalb Ihrer Auswahl im Arbeitsbereichsbaum wird nach allen Elementen gesucht.

**Gelöschte Elemente durchsuchen:** Die in den Papierkorb verschobenen Elemente werden durchsucht. Die Suche gibt nur Elemente zurück, die sich im Papierkorb befinden. Elemente, die aus dem Vibe-System gelöscht (getilgt) wurden, können nicht durchsucht werden.

**Elemente pro Seite:** Wählen Sie aus, wie viele Ergebnisse auf der Seite "Suchergebnisse" angezeigt werden sollen.

**Wörter pro Element:** Wählen Sie die Anzahl von Wörtern aus, die für jedes Suchergebnis angezeigt werden sollen.

**Sortieren nach:** Wählen Sie aus, wie Ihre Suchergebnisse sortiert werden sollen. Sie können Suchergebnisse nach den folgenden Kategorien sortieren:

- **Relevanz:** Wenn Sie **Relevanz** auswählen, werden die relevantesten Ergebnisse oben in der Liste angezeigt.
- **Datum:** Wenn Sie **Datum** auswählen, werden die zuletzt hinzugefügten oder geänderten Ergebnisse, die den Suchkriterien entsprechen, oben in der Liste angezeigt.
- **Bewertung:** Wenn Sie **Bewertung** auswählen, werden die Einträge mit der höchsten Bewertung oben auf der Liste angezeigt. Weitere Informationen zum Bewerten von Einträgen finden Sie unter ["Bewerten eines Ordnereintrags", auf Seite 103.](#page-98-4)
- **Anzahl der Antworten:** Wenn Sie **Anzahl der Antworten** auswählen, werden die Einträge mit den meisten Antworten oben auf der Liste angezeigt.

**Sortieren nach (sekundär):** Mit dieser Option können Sie die Suchergebnisse nach einer sekundären Kategorie sortieren.

Wenn nur nach einer Kategorie sortiert werden soll, wählen Sie dieselbe Kategorie aus, die Sie in der Dropdown-Liste **Sortieren nach** ausgewählt haben.

**Autoren:** Hier können Sie die Suche auf bestimmte Autoren beschränken.

**Tags:** Hier können Sie die Suche auf Elemente beschränken, die mit Community- oder persönlichen Tags versehen sind.

**Workflow:** Hier können Sie die Suche auf Elemente beschränken, auf die ein bestimmter Workflow angewendet wurde.

**Eintragsattribute:** Hier können Sie nach Einträgen auf der Grundlage eines Elements suchen, das der Benutzer in dem Eintrag ausgewählt hat, beispielsweise eines Auswahlfelds oder eines Optionsfelds. Wählen Sie beispielsweise **Aufgabeneintrag** und wählen Sie dann in dem nächsten Feld, das angezeigt wird, die Option **Fälligkeitsdatum**. Wählen Sie im dritten Feld, das angezeigt wird, einen Tag aus, um eine Suche für alle Aufgaben durchzuführen, die an diesem Tag fällig sind.

**Letzte Aktivität in Tagen:** Hier können Sie die Suche auf Elemente beschränken, für die innerhalb der letzten 1, 3, 7, 30 oder 90 Tage Aktivitäten verzeichnet wurden.

**Erstellungsdatum:** Hier können Sie die Suche auf Elemente mit einem bestimmten Erstellungsdatum beschränken. Geben Sie in die angezeigten Felder das Start- und Enddatum des gewünschten Zeitraums ein.

**Änderungsdatum:** Hier können Sie die Suche auf Elemente mit einem bestimmten Änderungsdatum beschränken. Geben Sie in die angezeigten Felder das Start- und Enddatum des gewünschten Zeitraums ein.

**Kategorie:** Hier können Sie den Typ des gesuchten Elements eingeben.

#### <span id="page-27-0"></span>**Durchsuchen der in den Papierkorb verschobenen Elemente**

In Vibe können Sie Elemente suchen, die auf der Vibe-Site in den Papierkorb verschoben wurden. Nachdem Sie das gesuchte Element gefunden haben, können Sie es ansehen, indem Sie darauf klicken. Informationen zum Wiederherstellen eines Elements finden Sie unter "Wiederherstellen [eines Arbeitsbereichs aus dem Papierkorb", auf Seite 51](#page-48-2) "Wiederherstellen eines Ordners aus dem [Papierkorb", auf Seite 67](#page-63-2) und "Wiederherstellen eines Ordnereintrags aus dem Papierkorb", auf [Seite 88.](#page-83-3) Sie können ein Element nur wiederherstellen, wenn Sie über die entsprechenden Rechte verfügen. Wenn Sie ein Element wiederherstellen möchten, aber nicht über die erforderlichen Rechte verfügen, bitten Sie den Benutzer, der das Element erstellt hat, es wiederherzustellen.

Weitere Informationen über das Wiederherstellen von Elementen in Vibe finden Sie unter "Restoring Items from the Trash" (Wiederherstellen von Elementen aus dem Papierkorb) im *Micro Focus Vibe 4.0.6 Advanced User Guide* (Micro Focus Vibe 4.0.6-Handbuch für fortgeschrittene Benutzer).

So suchen Sie nach einem Element, das in den Papierkorb verschoben wurde:

**1** Klicken Sie auf das Symbol **Suchoptionen** .

Das Dialogfeld "Suchoptionen" wird angezeigt.

- **2** Klicken Sie auf **Erweiterte Suche**.
- **3** Wählen Sie **Gelöschte Elemente suchen**.
- **4** (Optional) Engen Sie Ihre Suche mithilfe der Methoden ein, die unter "Verwenden der [erweiterten Suche", auf Seite 27](#page-25-1) beschrieben sind.

Wenn Sie Ihre Suche nicht einengen möchten, werden alle Elemente angezeigt, die von Vibe gelöscht wurden.

Endgültig gelöschte (getilgte) Elemente können nicht angezeigt werden.

**5** Klicken Sie auf **Suchen**.

#### <span id="page-28-0"></span>**Speichern und Wiederverwenden von Suchvorgängen**

Die in Vibe ausgeführten Suchvorgänge können Sie speichern, um sie später erneut zu verwenden.

- ["Speichern von Suchvorgängen", auf Seite 30](#page-28-3)
- \* ["Zugriff auf gespeicherte Suchvorgänge", auf Seite 30](#page-28-4)

#### <span id="page-28-3"></span>**Speichern von Suchvorgängen**

**1** Nachdem Sie eine Suche durchgeführt haben, die gespeichert werden soll, klicken Sie in der Aktions-Symbolleiste auf **Layout** > **Gespeicherte Suchvorgänge**.

Das Dialogfeld "Gespeicherte Suchvorgänge" wird angezeigt.

**2** Geben Sie im Abschnitt **Gespeicherte Suchvorgänge verwalten** einen Namen für die Suche an, die gespeichert werden soll, und klicken Sie anschließend auf **Speichern** > **Schließen**.

#### <span id="page-28-4"></span>**Zugriff auf gespeicherte Suchvorgänge**

**1** Klicken Sie auf das Symbol **Suchoptionen** .

Das Dialogfeld "Suchoptionen" wird angezeigt.

**2** Klicken Sie in der Dropdown-Liste **Gespeicherte Suchvorgänge** auf die gespeicherte Suche, auf die Sie zugreifen möchten.

#### <span id="page-28-1"></span>**Finden eines Experten für ein bestimmtes Sachgebiet**

In Vibe können Sie Experten für bestimmte Themenbereiche finden, indem Sie eine Liste der Benutzer angeben, die die interessantesten Beiträge zu einem bestimmten Thema geschrieben haben.

**1** Führen Sie eine grundlegende oder erweiterte Suche durch, wie unter ["Verwenden der](#page-21-2)  [einfachen Suche", auf Seite 23](#page-21-2) und ["Verwenden der erweiterten Suche", auf Seite 27](#page-25-1) beschrieben.

Die Seite "Suchergebnisse" wird mit einer Liste der Einträge angezeigt, die mit Ihren Suchkriterien übereinstimmen.

**2** Klicken Sie in der Aktions-Symbolleiste auf **Layout** > **Am höchsten bewertet**.

Eine Liste der am höchsten bewerteten Orte und Personen wird angezeigt. Die Benutzer ganz oben im Abschnitt **Am höchsten bewertete Personen** haben die meisten Artikel auf der Vibe-Site zu einem bestimmten Thema, das Sie suchen, bereitgestellt. Klicken Sie auf den Namen eines Benutzers, um zum persönlichen Arbeitsbereich des Benutzers zu navigieren.

#### <span id="page-28-2"></span>**Finden eines relevanten Arbeitsbereichs oder Ordners**

Vibe ermöglicht es Ihnen, Arbeitsbereiche und Ordner zu finden, die Informationen zu einem bestimmten Thema enthalten.

**1** Führen Sie eine grundlegende oder erweiterte Suche durch, wie unter "Verwenden der [einfachen Suche", auf Seite 23](#page-21-2) und ["Verwenden der erweiterten Suche", auf Seite 27](#page-25-1) beschrieben.

Die Seite "Suchergebnisse" wird mit einer Liste der Einträge angezeigt, die mit Ihren Suchkriterien übereinstimmen.

**2** Klicken Sie in der Aktions-Symbolleiste auf **Layout** > **Am höchsten bewertet**.

Eine Liste der am höchsten bewerteten Orte und Personen wird angezeigt. Die Orte ganz oben im Abschnitt **Am höchsten bewertete Orte** enthalten die meisten Informationen zu einem bestimmten Thema, das Sie gesucht haben. Klicken Sie auf den Namen des Arbeitsbereichs oder Ordners, um rasch dorthin zu navigieren.

### <span id="page-29-0"></span>**Zugriff auf freigegebene Dateien und Ordner**

Dateien und Ordner, die Sie für andere Personen freigegeben haben, sind an einem einzigen, praktischen Standort gespeichert. Dateien und Ordner, die andere Personen für Sie freigegeben haben, sind an einem anderen Standort gespeichert.

Sie können Dateien und Ordner anzeigen, die andere Personen für Sie oder die Sie für andere Personen freigegeben haben.

- **1** Klicken Sie in der Aktionssymbolleiste auf **Mein Arbeitsbereich**.
- 2 Klicken Sie im Navigationsbereich auf Für mich freigegeben **24**, um Dateien und Ordner

anzuzeigen, die für Sie freigegeben wurden. Klicken Sie auf Von mir freigegeben **OL**, um Dateien und Ordner anzuzeigen, die Sie für andere Personen freigegeben haben.

Weitere Informationen zur Freigabe und zum Anzeigen freigegebener Dateien und Ordner finden Sie unter [Kapitel 3, "Freigeben von Einträgen, Ordnern und Arbeitsbereichen", auf Seite 35.](#page-33-0)

#### <span id="page-29-1"></span>**Zugriff auf persönliche Dateien und Ordner (Meine Dateien)**

Alle Dateiordner und Fotoalbumordner in Ihrem persönlichen Arbeitsbereich werden im Bereich "Meine Dateien" angezeigt. Dies ist eine bequeme Weise, an einem zentralen Ort auf diese Art von Ordner zuzugreifen. Sie können auch Datei- und Fotoeinträge direkt zum Bereich "Meine Dateien" hinzufügen.

So greifen Sie auf "Meine Dateien" zu:

- **1** Klicken Sie in der Aktionssymbolleiste auf **Mein Arbeitsbereich**.
- **2** Klicken Sie im Navigationsbereich auf **Meine Dateien** .

**HINWEIS:** Der Speicherordner "Meine Dateien" (in Ihrem persönlichen Arbeitsbereich) ist der eigentliche Speicherort, an dem die Dateien gespeichert werden, die Sie direkt zum Bereich "Meien Dateien" hinzufügen. Sie können Dateien direkt zu diesem Ordner oder zum Bereich "Meine Dateien" hinzufügen.

Der Bereich " Mein Dateispeicher" wird erstellt, wenn Sie zum ersten Mal auf den Bereich "Meine Dateien" zugreifen.

### <span id="page-30-3"></span><span id="page-30-0"></span>**Auf öffentliche Dateien und Ordner zugreifen**

Öffentliche Dateien sind Dateien, die öffentlich freigegeben wurden. Die Möglichkeit, Dateien und Ordner öffentlich freizugeben, muss vom Vibe-Administrator aktiviert werden.

So greifen Sie auf öffentliche Dateien und Ordner zu:

**1** Klicken Sie in der Titelleiste auf **Öffentlich** .

Sie können diese Option ausblenden, damit sie nicht mehr im Webclient angezeigt wird:

- **1** Klicken Sie oben rechts auf einer beliebigen Vibe-Seite auf Ihren verknüpften Namen.
- **2** Klicken Sie auf **Persönliche Einstellungen** und wählen Sie **Sammlung 'Öffentlich' ausblenden** aus.
- **3** Klicken Sie auf **OK**.

Informationen dazu, wie Sie eine Datei oder einen Ordner öffentlich verfügbar machen können, finden Sie unter [Kapitel 3, "Freigeben von Einträgen, Ordnern und Arbeitsbereichen", auf Seite 35](#page-33-0).

Benutzer ohne Vibe-Benutzerkonto können als Gastbenutzer auf die Vibe-Site zugreifen (wie unter ["Zugreifen auf Micro Focus Vibe über einen Webbrowser", auf Seite 13](#page-11-4) beschrieben) und alle öffentlich freigegebenen Elemente anzeigen.

### <span id="page-30-1"></span>**Abonnieren eines Ordners bzw. Eintrags**

In der Konfiguration von Micro Focus Vibe können Sie festlegen, dass Email-Benachrichtigungen für Ordner und deren Unterordner oder für einzelne Einträge gesendet werden sollen. Dies wird als "Abonnieren" eines Ordners bzw. eines Eintrags bezeichnet. Außerdem können die Eigentümer von Ordnern Vibe so konfigurieren, dass Ihnen Email-Benachrichtigungen gesendet werden (wie unter "Configuring Folders to Send Email Notifications to Other Users" (Konfigurieren von Ordnern zum Senden von Email-Benachrichtigungen an andere Benutzer) im *Micro Focus Vibe 4.0.6 Advanced User Guide* (Micro Focus Vibe 4.0.6-Handbuch für fortgeschrittene Benutzer) beschrieben). Da die individuellen Abonnementeinstellungen des jeweiligen Benutzers jedoch die des Ordnereigentümers außer Kraft setzen, können Sie alle auf einer höheren Ebene vorgenommenen Konfigurationen überschreiben.

Wenn Sie an einem bestimmten Ordner oder Eintrag besonders interessiert sind, ist es sinnvoll, den betreffenden Ordner oder Eintrag zu abonnieren. Wenn Sie einen Ordner bzw. Eintrag abonnieren, werden Sie von Vibe über die Aktivitäten in diesem Ordner bzw. Eintrag informiert.

- ["Abonnieren eines Ordners", auf Seite 32](#page-30-2)
- ["Abonnieren eines Eintrags", auf Seite 33](#page-31-0)
- ["Auswahl von Benachrichtigungstypen und Zustellungszielen", auf Seite 33](#page-31-1)
- ["Hinzufügen und Ändern von Zustellungszielen", auf Seite 34](#page-32-0)
- ["Überschreiben von Benachrichtigungseinstellungen von höheren Ebenen", auf Seite 34](#page-32-1)

#### <span id="page-30-2"></span>**Abonnieren eines Ordners**

- **1** Navigieren Sie zu dem Ordner, den Sie abonnieren möchten.
- 2 Klicken Sie neben dem Ordnertitel auf das Symbol Konfigurieren<sup>3</sup> und dann auf Ordner **abonnieren**.

Das Dialogfeld "Abonnieren" wird angezeigt.

**3** Fahren Sie mit ["Auswahl von Benachrichtigungstypen und Zustellungszielen", auf Seite 33](#page-31-1) fort.

#### <span id="page-31-0"></span>**Abonnieren eines Eintrags**

**1** Klicken Sie neben dem Eintrag, den Sie abonnieren möchten, auf den Dropdown-Pfeil und dann auf **Abonnieren**.

Das Dialogfeld "Abonnieren" wird angezeigt.

2 Fahren Sie mit ["Auswahl von Benachrichtigungstypen und Zustellungszielen", auf Seite 33](#page-31-1) fort.

#### <span id="page-31-1"></span>**Auswahl von Benachrichtigungstypen und Zustellungszielen**

In diesem Formular können Sie angeben, welche Art von Benachrichtigungen Sie erhalten möchten und an welche Email-Adresse bzw. an welche Telefonnummer die Benachrichtigungen gesendet werden sollen.

**1** Wählen Sie die Email-Adresse bzw. Telefonnummer aus, an die die Benachrichtigungen gesendet werden sollen.

Für jeden Benachrichtigungstyp können Sie auch mehrere Email-Adressen oder Telefonnummern angeben, indem Sie bei der Auswahl die Strg-Taste drücken.

Die Zustellungsziele können Sie in jedem der folgenden Abschnitte (in denen die einzelnen Email-Benachrichtigungstypen angegeben werden) auswählen:

**Übersichts-Email:** (Nur bei Ordnern verfügbar) Vibe sendet eine Nachricht mit einer Zusammenfassung der Aktivitäten, die im Ordner und seinen Unterordnern stattgefunden haben. Die Digest-Benachrichtigungen werden in Vibe nach dem vom Website-Administrator festgelegten Zeitplan zugesendet.

**Nur Email:** Vibe sendet bei jedem neuen oder geänderten Eintrag eine Nachricht. Die Anlagen des neuen oder geänderten Eintrags sind in der Email-Nachricht nicht enthalten. Einzelnachrichten (mit und ohne Anlagen) werden in Vibe zusammengefasst alle fünf Minuten gesendet.

**Email mit Anlagen:** (Umfasst Anlagen) Vibe sendet bei jedem neuen oder geänderten Eintrag eine Nachricht. Die Nachrichten enthalten jeweils auch Anlagen.

**Textnachricht:** Vibe sendet eine Nachricht, die als Textnachricht angezeigt werden kann. Die Nachricht enthält nur den Link des neuen oder geänderten Eintrags. Textnachrichten werden in Vibe in einem Zeitintervall von bis zu fünf Minuten gesendet.

**2** (Optional) Wählen Sie **Vordefinierte Benachrichtigungen durch diese Auswahl außer Kraft setzen**, wenn die von Ihnen getroffene Auswahl die des Administrators bzw. des Ordnereigentümers außer Kraft setzen soll.

Weitere Informationen finden Sie unter "Überschreiben von Benachrichtigungseinstellungen von [höheren Ebenen", auf Seite 34](#page-32-1).

**3** Klicken Sie auf **OK**.

#### <span id="page-32-0"></span>**Hinzufügen und Ändern von Zustellungszielen**

In Ihrem persönlichen Profil können Sie Kontaktinformationen in Form von Email-Adressen und Telefonnummern hinzufügen und ändern.

- **1** Navigieren Sie zur Startseite Ihres persönlichen Arbeitsbereichs und klicken Sie anschließend auf den Link **Profil** neben Ihrem Avatar (Bild).
- **2** Klicken Sie auf **Bearbeiten**.
- **3** Geben Sie in den Feldern **Email**, **Mobil-Email** und **Email-Adresse für Text-Messaging** die entsprechenden Zustellungsinformationen ein.
- **4** Klicken Sie auf **OK**.

Wenn Sie, wie unter ["Auswahl von Benachrichtigungstypen und Zustellungszielen", auf Seite 33](#page-31-1) beschrieben, nun die zu empfangenden Benachrichtigungstypen und Zustellungsziele auswählen, werden die neuen bzw. geänderten Kontaktinformationen angezeigt.

#### <span id="page-32-1"></span>**Überschreiben von Benachrichtigungseinstellungen von höheren Ebenen**

Wenn der Eigentümer eines Ordners oder Administrator einen Ordner konfiguriert hat, um Ihnen Email-Benachrichtigungen zu senden, können Sie die Einstellungen der höheren Ebene überschreiben.

- **1** Navigieren Sie zu dem Ordner, in dem Sie die auf der höheren Ebene festgelegten Benachrichtigungseinstellungen überschreiben möchten.
- 2 Klicken Sie neben dem Ordnertitel auf das Symbol Konfigurieren **C** und dann auf Ordner **abonnieren**.
- **3** Wählen Sie die Benachrichtigungstypen aus, die Sie erhalten möchten.
- **4** Aktivieren Sie **Vordefinierte Benachrichtigungen durch diese Auswahl außer Kraft setzen**.
- **5** Klicken Sie auf **OK**.

Gehen Sie wie folgt vor, wenn Sie keine Email-Benachrichtigungen erhalten möchten:

- **1** Navigieren Sie zu dem Ordner, in dem Sie die auf der höheren Ebene festgelegten Benachrichtigungseinstellungen überschreiben möchten.
- **2** Klicken Sie neben dem Ordnertitel auf das Symbol **Konfigurieren** und dann auf **Ordner abonnieren**.
- **3** Vergewissern Sie sich, dass in keinem der Abschnitte eine Email-Adresse ausgewählt wurde.
- **4** Aktivieren Sie **Vordefinierte Benachrichtigungen durch diese Auswahl außer Kraft setzen**.
- **5** Klicken Sie auf **OK**.

# <span id="page-33-0"></span>3 <sup>3</sup>**Freigeben von Einträgen, Ordnern und Arbeitsbereichen**

Mit Micro Focus Vibe können Sie Arbeitsbereiche, Ordner und Einträge für andere Vibe-Benutzer und für externe Benutzer außerhalb Ihrer Organisation freigeben.

Diese Funktion muss zuerst vom Vibe-Administrator und vom Eigentümer des Arbeitsbereichs aktiviert werden. Nachdem der Vibe-Administrator die Freigabefunktion allgemein aktiviert hat, können die Eigentümer von Ordnern und Arbeitsbereichen diese Funktion für ihre einzelnen Ordner und Arbeitsbereiche aktivieren bzw. deaktivieren (wie unter "Konfigurieren von Freigaberechten für [einen Arbeitsbereich", auf Seite 54](#page-51-2) beschrieben). Wenn Sie Dateien und Ordner nicht wie in diesem Abschnitt beschrieben freigeben können, wurde die Funktion nicht aktiviert.

- \* ["Zugriffsrechte auf freigegebene Elemente", auf Seite 35](#page-33-1)
- ["Freigabeoptionen", auf Seite 36](#page-34-0)
- ["Freigeben von Einträgen, Ordnern und Arbeitsbereichen", auf Seite 37](#page-35-0)
- ["Verteilen eines Links zu einer Datei", auf Seite 39](#page-37-0)
- ["Freigeben für Personen außerhalb des Unternehmens", auf Seite 41](#page-39-1)
- ["Anzeigen von Elementen, die Sie freigegeben haben", auf Seite 43](#page-41-0)
- \* ["Anzeigen der Elemente, die andere Personen für Sie freigegeben haben", auf Seite 43](#page-41-1)
- \* "Ausblenden von Elementen in den Ansichten "Für mich freigegeben" und "Von mir [freigegeben"", auf Seite 44](#page-42-0)
- ["Ändern oder Entfernen einer Freigabe", auf Seite 45](#page-43-1)
- ["Abrufen von URLs \(Permalinks\) für freigegebene Einträge, Ordner und Arbeitsbereiche", auf](#page-44-0)  [Seite 46](#page-44-0)

### <span id="page-33-1"></span>**Zugriffsrechte auf freigegebene Elemente**

Zugriffsrechte auf die freigegebenen Elemente legen fest, welche Benutzer auf die freigegebenen Einträge, Ordner und Arbeitsbereiche können, und welche Aktionen diese Benutzer daran ausführen können.

Beim Freigeben von Einträgen, Ordnern und Arbeitsbereichen können Sie den Benutzern folgende Rechte erteilen:

**Betrachter:** Der Benutzer kann einzelne für ihn freigegebene Einträge, Ordner und Arbeitsbereiche und deren für ihn freigegebene Inhalte anzeigen.

**Bearbeiter:** Der Benutzer kann einzelne für ihn freigegebene Einträge, Ordner und Arbeitsbereiche und deren für ihn freigegebene Inhalte anzeigen und bearbeiten.

**Mitwirkender (gilt für Ordner und Arbeitsbereiche, nicht für Einträge):** Der Benutzer kann einen freigegebenen Ordner oder Arbeitsbereich umbenennen oder löschen. Der Benutzer kann Einträge in dem für ihn freigegebenen Ordner oder Arbeitsbereich erstellen und vorhandene Einträge in diesem Ordner oder Arbeitsbereich umbenennen, bearbeiten, verschieben und löschen.

**Erneute Freigabe zulassen:** Wenn Sie zulassen möchten, dass der Freigabeempfänger das Element für andere Benutzer freigeben kann, wählen Sie aus den folgenden Rechten für die erneute Freigabe aus:

- **Interne Benutzer:** Der Benutzer kann Elemente für andere interne Vibe-Benutzer erneut freigeben.
- **Externe Benutzer:** Der Benutzer kann Elemente für andere externe Vibe-Benutzer erneut freigeben.
- **Öffentlich:** Der Benutzer kann Elemente erneut öffentlich freigeben.
- **Dateilink:** Der Benutzer kann Elemente über das Verteilen eines Dateilink erneut freigeben, wie unter ["Verteilen eines Links zu einer Datei", auf Seite 39](#page-37-0) beschrieben.

### <span id="page-34-0"></span>**Freigabeoptionen**

Vibe bietet verschiedene Methoden, Dateien und Ordner für andere Benutzer verfügbar zu machen. Die Auswahl der geeigneten Methode hängt von verschiedenen Faktoren ab, beispielsweise die Vertraulichkeit der Informationen oder wie wichtig die Informationen für bestimmte Personen sind.

 **Freigeben für einzelne Benutzer und Gruppen:** Mit der Freigabe können Sie Dateien und Ordner für bestimmte Benutzer und Gruppen im Unternehmen oder außerhalb des Unternehmens teilen. Bei der Freigabe eines Eintrags, eines Ordners oder eines Arbeitsbereichs definieren Sie die Zugriffsrechte der Benutzer auf das freigegebene Element. Beispielsweise können Sie einem Benutzer lediglich die Zugriffsstufe "Betrachter" zuweisen. Sie können einem Benutzer jedoch auch die Zugriffsstufe "Bearbeiter" zuweisen und den Benutzer außerdem dazu berechtigen, den Eintrag wiederum für andere freizugeben.

Die Freigabe für bestimmte Benutzer und Gruppen gewährleistet eine maximale Sicherheit für Ihre Einträge, Ordner und Arbeitsbereiche. Die Benutzer erhalten eine Benachrichtigung über das freigegebene Element. Das Element wird im Bereich "Für mich freigegeben" des Benutzers angezeigt.

Weitere Informationen finden Sie unter "Freigeben von Einträgen, Ordnern und [Arbeitsbereichen", auf Seite 37](#page-35-0).

 **Öffentlich freigeben:** Wenn Sie ein Element öffentlich freigeben, kann jede Person, die über die URL zur Vibe-Site verfügt, die Datei im öffentlichen Bereich anzeigen.

Weitere Informationen zur öffentlichen Freigabe von Dateien und Ordnern finden Sie unter ["Freigeben von Einträgen, Ordnern und Arbeitsbereichen", auf Seite 37.](#page-35-0)

 **Verteilen eines Dateilinks:** (Nur Dateieinträge) Sie können einen Link (URL) zu einem Dateieintrag verteilen. Wenn Sie einen Link zu einer Datei verteilen, kann jeder Benutzer, der über den Link verfügt, auf die Datei zugreifen. Die Datei wird jedoch nicht im Bereich "Öffentlich" angezeigt. Nur Benutzer mit direktem Zugriff auf den Link können die Datei anzeigen.

Weitere Informationen zum Verteilen eines Dateilinks finden Sie unter "Verteilen eines Links zu [einer Datei", auf Seite 39.](#page-37-0)

### <span id="page-35-0"></span>**Freigeben von Einträgen, Ordnern und Arbeitsbereichen**

Sie können Arbeitsbereiche, Ordner und Einträge für interne und externe Benutzer freigeben:

- **1** Navigieren Sie zum Arbeitsbereich oder Ordner, den Sie freigeben möchten, bzw. zum Ordner, der die Einträge enthält, die Sie freigeben möchten.
- **2 Arbeitsbereich oder Ordner freigeben:** Klicken Sie neben dem Titel des Arbeitsbereichs oder

Ordners auf das Symbol Konfigurieren **D**und dann auf Diesen Arbeitsbereich freigeben oder auf **Diesen Ordner freigeben**.

**Mehrere Einträge freigeben (nur in Datei-, Diskussions- und Aufgabenordnern):** Wählen Sie einen oder mehrere Einträge aus, die Sie freigeben möchten, und klicken Sie auf **Freigeben**. (Klicken Sie in Dateiordnern erneut auf **Freigeben**.)

**Einzelne Einträge freigeben:** Klicken Sie neben dem Eintrag, dem Ordner oder dem Arbeitsbereich, den Sie freigeben möchten, auf den Dropdown-Pfeil **O** und dann auf Eintrag **freigeben**.

Alternativ:

Wenn kein Dropdown-Pfeil verfügbar ist, öffnen Sie den Eintrag und klicken Sie auf **Aktionen** > **Diesen Eintrag freigeben**.

Das Dialogfeld "Freigeben" wird angezeigt.

- **3** Sie können ein Element für interne Vibe-Benutzer, externe Benutzer oder öffentlich freigeben:
	- Um ein Element für interne Vibe-Benutzer freizugeben, beginnen Sie, den Namen des Benutzers, der Gruppe oder des Teams einzugeben, für die Sie das Element freigeben möchten. Klicken Sie auf den Namen, wenn er in der Dropdown-Liste angezeigt wird.
	- Um ein Element für externe Benutzer außerhalb Ihres Unternehmens freizugeben, geben Sie die Email-Adresse des Benutzers ein und drücken Sie die Eingabetaste.

Alternativ:

Klicken Sie auf das Symbol externer Benutzer **↔**, geben Sie dann die Email-Adresse des Benutzers an und klicken Sie auf **OK**.

Der Vibe-Administrator muss diese Funktion aktivieren. Um anzuzeigen, ob Sie berechtigt sind, Elemente für externe Benutzer freizugeben, bewegen Sie die Maus über das Symbol

Informationen **D** neben dem Eingabefeld.

Weitere Informationen zur Freigabe für externe Benutzer finden Sie unter "Freigeben für [Personen außerhalb des Unternehmens", auf Seite 41](#page-39-1).

• Um ein Element öffentlich freizugeben, klicken Sie oben rechts im Dialogfeld "Freigeben" auf **Veröffentlichen**.

Benutzer ohne Vibe-Benutzerkonto können als Gastbenutzer auf die Vibe-Site zugreifen (wie unter ["Zugreifen auf Micro Focus Vibe über einen Webbrowser", auf Seite 13](#page-11-4) beschrieben) und alle öffentlich freigegebenen Elemente anzeigen.

Externe Benutzer können die öffentlich freigegebenen Elemente nicht anzeigen. Um öffentlich freigegebene Elemente anzuzeigen, müssen externe Benutzer sich als Gastbenutzer bei der Vibe-Site anmelden.

Der Vibe-Administrator muss diese Funktion aktivieren. Um anzuzeigen, ob Sie berechtigt sind, Elemente öffentlich freizugeben, bewegen Sie die Maus über das Symbol

Informationen **D** neben dem Eingabefeld.
Um ein Element schnell für viele Benutzer freizugeben, können Sie Email-Adressen von Benutzern kopieren und im Dialogfeld "Freigeben" in das Feld Benutzer, Gruppe oder Email einfügen.

Es können Email-Adressen für interne oder externe Benutzer angegeben werden. Die Email-Adressen müssen durch ein Komma (,) oder ein Leerzeichen getrennt sein.

**4** Klicken Sie in der Spalte **Freigegeben für** auf den Namen der Benutzer oder Gruppen, deren Freigabeeinstellungen Sie ändern möchten. Sie können mehrere Benutzer auswählen und die Freigabeeinstellungen gleichzeitig bearbeiten.

Die Freigabeeinstellungen für den Benutzer, den Sie zuletzt zur Spalte **Freigegeben für** hinzugefügt haben, werden bereits angezeigt.

**5** Wählen Sie die Zugriffsrechte aus, die Sie dem Benutzer bzw. der Gruppe erteilen möchten.

Bei einer öffentlichen Freigabe und beim Verteilen eines Dateilinks können die Zugriffsrechte nicht bearbeitet werden.

 **Betrachter:** Der Benutzer kann einzelne für ihn freigegebene Einträge, Ordner und Arbeitsbereiche und deren für ihn freigegebene Inhalte anzeigen.

Dies ist die einzige verfügbare Option bei der öffentlichen Freigabe und beim Verteilen eines Dateilinks.

- **Bearbeiter:** Der Benutzer kann einzelne für ihn freigegebene Einträge, Ordner und Arbeitsbereiche und deren für ihn freigegebene Inhalte anzeigen und bearbeiten.
- **Mitwirkender (gilt für Ordner und Arbeitsbereiche, nicht für Einträge):** Der Benutzer kann einen freigegebenen Ordner oder Arbeitsbereich umbenennen oder löschen. Der Benutzer kann Einträge in dem für ihn freigegebenen Ordner oder Arbeitsbereich erstellen und vorhandene Einträge in diesem Ordner oder Arbeitsbereich umbenennen, bearbeiten, verschieben und löschen.
- **6** Wählen Sie im Bereich **Erneute Freigabe zulassen** aus, ob die Freigabeempfänger das Element erneut für interne Benutzer, für externe Benutzer, öffentlich oder über das Verteilen eines Dateilinks freigeben dürfen.
- **7** Wählen Sie im Feld **Läuft ab** eine der folgenden Optionen aus:
	- **Nie:** Die Freigabe läuft nie ab.
	- **Am:** Wählen Sie einen bestimmten Tag als Ablaufdatum für die Rechte aus.

Die Rechte laufen zu Beginn des ausgewählten Tages ab.

**Nach:** Wählen Sie aus, wie viele Tage die Rechte aktiv bleiben sollen.

Jeder Tag wird als Zeitraum von 24 Stunden ab dem Zeitpunkt gezählt, an dem das Ablaufdatum festgelegt wird.

<span id="page-36-0"></span>**8** Wenn Sie einen persönlichen Hinweis zur Freigabe hinzufügen möchten, geben Sie im Feld **Hinweis** einen Hinweis ein.

Nur die Benutzer und Gruppen, für die Sie die Datei freigeben, können den Hinweis lesen.

Der Hinweistext ist auf eine Länge von 255 Zeichen beschränkt.

- **9** Wählen Sie aus folgenden Benachrichtigungsoptionen aus:
	- **Alle Empfänger:** Alle Empfänger der Freigabeliste werden benachrichtigt.
	- **Nur neu hinzugefügte Empfänger:** Nur die neu zur Freigabeliste hinzugefügten Empfänger werden benachrichtigt.
	- **Neue und geänderte Empfänger:** Nur neu zur Freigabeliste hinzugefügte Empfänger und Empfänger, deren Freigaberechte Sie bearbeitet haben, werden benachrichtigt.
	- **Keine:** Es werden keine Benachrichtigungen gesendet.

Benachrichtigungen enthalten die folgenden Angaben:

- Eine Verknüpfung zum freigegebenen Element
- Der Hinweis für den Benutzer bzw. die Gruppe, für die das Element freigegeben wurde (siehe [Schritt 8\)](#page-36-0)
- Das Ablaufdatum der Freigabe (siehe [Schritt 8\)](#page-36-0)
- **10** Klicken Sie auf **OK**.

Es wird eine Benachrichtigung angezeigt, die besagt, dass die Email erfolgreich an die angegebenen Benutzer, Gruppen bzw. Teams gesendet wurde.

# <span id="page-37-2"></span><span id="page-37-1"></span>**Verteilen eines Links zu einer Datei**

Sie können auch einen Link (eine URL) zu einer Datei verteilen. Wenn Sie einen Link zu einer Datei verteilen, kann jeder Benutzer, der über den Link verfügt, auf die Datei zugreifen. Die Datei wird jedoch nicht im Bereich "Öffentlich" angezeigt. Nur Benutzer mit direktem Zugriff auf den Link können auf die Datei zugreifen.

- ["Kopieren eines Dateilinks", auf Seite 39](#page-37-0)
- ["Senden eines Dateilinks in einer Email", auf Seite 40](#page-38-0)
- ["Bearbeiten oder Entfernen eines Dateilinks", auf Seite 41](#page-39-0)

## <span id="page-37-0"></span>**Kopieren eines Dateilinks**

Sie können einen Dateilink kopieren und auf eine beliebige gewünschte Weise verteilen. Beispielsweise können Sie den Link kopieren und als Teil einer Sofortnachricht oder Textmitteilung senden.

- **1** Navigieren Sie zur Datei, für die Sie einen Dateilink kopieren möchten.
- 2 Klicken Sie auf den Dropdown-Pfeil  $\bullet$  neben dem Eintrag und dann auf Link kopieren. Alternativ:

Wählen Sie mehrere Dateien aus und klicken Sie auf **Freigeben** > **Link kopieren**.

Das Dialogfeld "Dateilink kopieren" wird angezeigt.

- **3** (Bedingt) Wenn zuvor noch kein Link für die Datei erstellt wurde, klicken Sie auf **Dateilink abrufen**.
- **4** Kopieren Sie einen der folgenden Links. Für jede ausgewählte Datei sind getrennte Links verfügbar.

**Link zum Anzeigen der Datei:** Über diesen Link kann die Datei in einem Webbrowser als HTML-Ansicht angezeigt werden. Wenn der Dateityp nicht in einem Webbrowser angezeigt werden kann, ist diese Art Link nicht verfügbar.

**Link zum Herunterladen der Datei:** Je nach den Browsereinstellungen erhalten die Benutzer eine Aufforderung zum Herunterladen oder Öffnen der Datei oder die Datei wird automatisch im Browser angezeigt. Über den Link können die Benutzer direkt auf die Datei zugreifen.

**5** Klicken Sie auf **Schließen**.

### <span id="page-38-0"></span>**Senden eines Dateilinks in einer Email**

Sie können Dateilinks über das integrierte Email-System in Vibe oder über Ihren standardmäßigen Email-Client (zum Beispiel Novell GroupWise) senden.

- \* ["Senden eines Dateilinks über das integrierte Email-System in Vibe", auf Seite 40](#page-38-1)
- \* ["Senden eines Dateilinks mit dem standardmäßig Email-Client", auf Seite 40](#page-38-2)

#### <span id="page-38-1"></span>**Senden eines Dateilinks über das integrierte Email-System in Vibe**

- **1** Navigieren Sie zur Datei, für die Sie einen Dateilink per Email senden möchten.
- **2** Klicken Sie auf den Dropdown-Pfeil  $\bullet$  neben dem Eintrag und klicken Sie dann auf Link mit **Vibe**per Email senden.

oder

Wählen Sie mehrere Dateien aus und klicken Sie dann auf **Freigeben** > **Link mit Vibe** per Email senden.

Das Dialogfeld "Dateilink per Email senden" wird angezeigt.

- **3** Geben Sie die Email-Adresse, an den der Dateilink gesendet werden soll, eine persönliche Nachricht und ein Ablaufdatum für den Link an.
- **4** Klicken Sie auf **Senden**.

Folgende Links werden in die Email eingefügt:

**Anzeigen:** Über diesen Link kann die Datei in einem Webbrowser als HTML-Ansicht angezeigt werden. Wenn der Dateityp nicht in einem Webbrowser angezeigt werden kann, ist diese Art Link nicht verfügbar.

**Herunterladen:** Je nach den Browsereinstellungen erhalten die Benutzer eine Aufforderung zum Herunterladen oder Öffnen der Datei oder die Datei wird automatisch im Browser angezeigt. Über den Link können die Benutzer direkt auf die Datei zugreifen.

#### <span id="page-38-2"></span>**Senden eines Dateilinks mit dem standardmäßig Email-Client**

- **1** Navigieren Sie zur Datei, für die Sie einen Dateilink per Email senden möchten.
- **2** Klicken Sie auf den Dropdown-Pfeil  $\bullet$  neben dem Eintrag und dann auf Link per Email senden.

Eine neue Email-Nachricht wird angezeigt. Im Nachrichtenkörper ist folgende URL enthalten:

**Anzeigen:** Über diesen Link kann die Datei in einem Webbrowser als HTML-Ansicht angezeigt werden. Wenn der Dateityp nicht in einem Webbrowser angezeigt werden kann, ist diese Art Link nicht verfügbar.

**Herunterladen:** Je nach den Browsereinstellungen erhalten die Benutzer eine Aufforderung zum Herunterladen oder Öffnen der Datei oder die Datei wird automatisch im Browser angezeigt. Über den Link können die Benutzer direkt auf die Datei zugreifen.

**3** Geben Sie die Benutzer an, an die die Email gesendet werden soll.

## <span id="page-39-0"></span>**Bearbeiten oder Entfernen eines Dateilinks**

Nachdem ein Dateilink durch Kopieren oder durch Senden als Email verteilt wurde, können Sie den Link bearbeiten, wenn Sie über die entsprechenden Rechte verfügen. Sie können das Ablaufdatum und den mit dem Link verknüpften Hinweis bearbeiten oder den Link entfernen, sodass die Datei nicht mehr für Benutzer verfügbar ist, die über den Link Zugriff auf die Datei hatten.

- ["Bearbeiten des Ablaufdatums oder Löschen eines Dateilinks", auf Seite 41](#page-39-1)
- ["Bearbeiten eines mit dem Dateilink verknüpften Hinweises", auf Seite 41](#page-39-2)

#### <span id="page-39-1"></span>**Bearbeiten des Ablaufdatums oder Löschen eines Dateilinks**

- **1** Navigieren Sie zur Datei, deren Dateilink Sie bearbeiten möchten.
- **2** Klicken Sie auf den Dropdown-Pfeil  $\bullet$  neben dem Eintrag und dann auf Link bearbeiten. Das Dialogfeld "Dateilink bearbeiten" wird angezeigt.
- **3** (Bedingt) Um das Ablaufdatum für den Dateilink zu bearbeiten, klicken Sie neben dem Feld **Läuft ab** auf den Dropdownpfeil und wählen Sie einen Tag oder einen Zeitraum für das Ablaufdatum aus.
- **4** (Bedingt) Klicken Sie zum Löschen des Dateilinks auf **Löschen** > **Ja**.

#### <span id="page-39-2"></span>**Bearbeiten eines mit dem Dateilink verknüpften Hinweises**

Um einen mit einem Dateilink verknüpften Hinweis zu bearbeiten, müssen Sie ebenfalls über Freigaberechte für die Datei verfügen. Um den Hinweis zu bearbeiten, bearbeiten Sie den Dateilink wie unter ["Ändern oder Entfernen einer Freigabe", auf Seite 45](#page-43-0) beschrieben über das Dialogfeld "Freigeben".

Über das Dialogfeld "Freigeben" können Sie außerdem das Ablaufdatum bearbeiten oder den Dateilink löschen.

# <span id="page-39-3"></span>**Freigeben für Personen außerhalb des Unternehmens**

**HINWEIS:** Bevor Sie Elemente für Personen außerhalb des Unternehmens freigeben können, muss diese Funktion vom Vibe-Administrator aktiviert werden.

Vibe gibt Ihnen die Möglichkeit, bestimmte Benutzer außerhalb Ihres Unternehmens anzugeben und diesen Benutzern Rechte zum Zugriff und zur Zusammenarbeit an Einträgen, Ordnern und Arbeitsbereichen zu erteilen.

Wenn Sie ein Element für einen externen Benutzer freigeben, wird automatisch ein Vibe-Konto für diesen Benutzer erstellt. Hierzu wird die Email-Adresse des Benutzers verwendet. Der Benutzer muss sich dann auf der Vibe-Seite registrieren.

- \* ["Anmelden als externer Benutzer zum Anzeigen eines freigegebenen Elements", auf Seite 42](#page-40-0)
- ["Veröffentlichen von Dateien", auf Seite 42](#page-40-1)

## <span id="page-40-0"></span>**Anmelden als externer Benutzer zum Anzeigen eines freigegebenen Elements**

Wenn ein Element auf der Vibe-Site für einen externen Benutzer freigegeben wird, wird für diesen Benutzer automatisch mit seiner Email-Adresse ein Vibe-Konto erstellt.

Der Benutzer muss sich dann auf der Vibe-Seite registrieren, um sich anmelden zu können.

Sie können sich nur an der Vibe-Site anmelden, wenn mindestens ein nicht abgelaufenes Element für Sie freigegeben ist.

- **1** Klicken Sie in der Email-Benachrichtigung, in der Sie über das freigegebene Element informiert wurden, auf die Verknüpfung zum freigegebenen Element.
- **2** Geben Sie auf der Vibe-Anmeldeseite Ihren Vornamen und Nachnamen ein und erstellen Sie ein Passwort. Ihre Benutzer-ID ist die Email-Adresse, an die das freigegebene Element gesendet wurde. Die Benutzer-ID kann nicht geändert werden.
- **3** Klicken Sie auf **Registrieren**.

Sie werden im Vibe-System authentifiziert und das freigegebene Element wird angezeigt.

**4** (Optional) Neben den für sie freigegebenen Elementen können externe Benutzer alle Elemente

anzeigen, die durch Klicken auf **Öffentlich** in der Seitenleiste öffentlich verfügbar gemacht wurden.

Die Möglichkeit, Dateien und Ordner öffentlich freizugeben, muss vom Vibe-Administrator aktiviert werden.

## <span id="page-40-1"></span>**Veröffentlichen von Dateien**

Sie können Dateien und Ordner öffentlich außerhalb des Unternehmens verfügbar machen. Weitere Informationen zur öffentlichen Freigabe von Dateien und Ordnern finden Sie unter "Freigeben von [Einträgen, Ordnern und Arbeitsbereichen", auf Seite 37.](#page-35-0)

Folgende Benutzertypen können Elemente anzeigen, die öffentlich freigegeben wurden:

- Alle internen Benutzer
- Benutzer, die sich als Gastbenutzer beim Vibe-System anmelden

Benutzer ohne Vibe-Benutzerkonto können als Gastbenutzer auf die Vibe-Site zugreifen (wie unter ["Zugreifen auf Micro Focus Vibe über einen Webbrowser", auf Seite 13](#page-11-0) beschrieben) und alle öffentlich freigegebenen Elemente anzeigen.

**HINWEIS:** Externe Benutzer können die öffentlich freigegebenen Elemente nicht anzeigen. Um öffentlich freigegebene Elemente anzuzeigen, müssen externe Benutzer sich als Gastbenutzer bei der Vibe-Site anmelden.

# **Anzeigen von Elementen, die Sie freigegeben haben**

Vibe zeigt Ihnen übersichtlich an, welche Elemente Sie freigegeben haben. Sie können die Zugriffsrechte der Benutzer auf freigegebene Elemente anpassen, Hinweise an Freigabeempfänger senden usw.

**1** Klicken Sie auf einer beliebigen Vibe-Seite auf **Mein Arbeitsbereich** und dann auf **Von mir** 

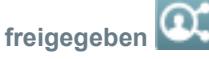

Alle Dateien und Ordner, die Sie freigegeben haben, werden zusammen mit folgenden Informationen angezeigt:

**Kommentare:** Mit dem freigegebenen Element verbundene Kommentare.

**Freigegeben für:** Benutzer, für die Sie das Element freigegeben haben. Wenn Sie das Element für mehrere Benutzer freigegeben haben, werden alle Benutzer aufgeführt.

**Freigegeben am:** Datum und Uhrzeit, zu der das Element zum ersten Mal freigegeben wurde.

**Ablauf am:** Das Datum, an dem die Freigabe abläuft. Nach diesem Datum haben die Benutzer keinen Zugriff mehr auf das freigegebene Element.

**Zugriff:** Die Zugriffsebene der Benutzer für das freigegebene Element. Je nach erteilten Zugriffsrechten können die Benutzer das Element anzeigen, bearbeiten oder für andere Personen freigeben. Wenn Sie einen Ordner freigegeben haben, können die Benutzer unter Umständen auch die Dateien in diesem Ordner verwalten.

Weitere Informationen zu den unterschiedlichen Zugriffsstufen finden Sie unter "Zugriffsrechte [auf freigegebene Elemente", auf Seite 35](#page-33-0).

**Hinweis:** Hinweis speziell für alle Benutzer, für die das Element freigegeben wird. Nur Benutzer und Gruppen, für die das Element freigegeben wurde, können den Hinweis lesen.

## **Anzeigen der Elemente, die andere Personen für Sie freigegeben haben**

In Vibe finden Sie leicht die Elemente, die andere für Sie freigegeben haben. Zusätzlich erhalten Sie möglicherweise eine Email-Benachrichtigung mit einer Verknüpfung zum freigegebenen Element.

- **1** Navigieren Sie zu Ihrem persönlichen Arbeitsbereich.
- **2** Klicken Sie auf einer beliebigen Vibe-Seite auf **Mein Arbeitsbereich** und dann auf **Für mich**

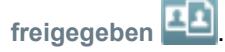

Alle Dateien und Ordner, die für Sie freigegeben wurde, werden zusammen mit folgenden Informationen angezeigt:

**Kommentare:** Mit dem freigegebenen Element verbundene Kommentare.

**Freigegeben von:** Benutzer, der das Element für Sie freigegeben hat. Wenn ein bestimmtes Element von mehr als einem Benutzer für Sie freigegeben wurde, werden alle entsprechenden Benutzer aufgeführt.

**Freigegeben am:** Datum und Uhrzeit, zu der das Element zum ersten Mal für Sie freigegeben wurde.

**Ablauf am:** Das Datum, an dem die Freigabe abläuft. Nach diesem Datum können Sie nicht mehr auf das freigegebene Element zugreifen.

**Zugriff:** Ihre Zugriffsebene für das freigegebene Element. Je nach erteilten Zugriffsrechten können Sie das Element anzeigen, bearbeiten oder für andere Personen freigeben. Wenn ein Ordner für Sie freigegeben wurde, können Sie unter Umständen auch die Dateien im betroffenen Ordner verwalten.

Weitere Informationen zu den unterschiedlichen Zugriffsstufen finden Sie unter "Zugriffsrechte [auf freigegebene Elemente", auf Seite 35](#page-33-0).

**Hinweis:** Hinweis speziell für Sie und alle anderen Benutzer, für die das Element freigegeben wird. Nur Benutzer und Gruppen, für die das Element freigegeben wurde, können den Hinweis lesen.

# Ausblenden von Elementen in den Ansichten "Für mich freigegeben" und "Von mir freigegeben"

Sie können Dateien und Ordner, die andere Personen für Sie oder die Sie für andere Personen freigegeben haben, ausblenden. Ausgeblendete Dateien und Ordner werden nicht mehr standardmäßig in den Ansichten **Für mich freigegeben** und **Von mir freigegeben** im Webclient, in der Vibe-Desktopanwendung und der Vibe Mobile-App angezeigt.

Nachdem Sie freigegebene Elemente als "ausgeblendet" markiert haben, können Sie sie weiterhin verwalten, indem Sie sie zusätzlich zu den nicht ausgeblendeten Elementen anzeigen oder auch nur die ausgeblendeten Elemente anzeigen.

- ["Ausblenden freigegebener Elemente", auf Seite 44](#page-42-0)
- ["Anzeigen ausgeblendeter Elemente", auf Seite 44](#page-42-1)
- \* ["Anzeigen nur ausgeblendeter Elemente", auf Seite 45](#page-43-1)

### <span id="page-42-0"></span>**Ausblenden freigegebener Elemente**

So blenden Sie Elemente in den Ansichten **Für mich freigegeben** und **Von mir freigegeben** aus:

- **1** Navigieren Sie zur Ansicht **Für mich freigegeben** oder **Von mir freigegeben**.
- **2** Aktivieren Sie das Kontrollkästchen neben den Dateien und Ordnern, die Sie ausblenden möchten, und klicken Sie auf **Weitere** > **Ausgewählte Freigaben ausblenden**.

### <span id="page-42-1"></span>**Anzeigen ausgeblendeter Elemente**

Sie können ausgeblendete Elemente in den Ansichten **Für mich freigegeben** und **Von mir freigegeben** anzeigen. In diesem Fall werden die ausgeblendeten Elemente zusätzlich zu den nicht ausgeblendeten Elementen angezeigt.

- **1** Navigieren Sie zur Ansicht **Für mich freigegeben** oder **Von mir freigegeben**, in der sich die ausgeblendeten Elemente befinden.
- **2** Klicken Sie oben rechts in der Ansicht auf den Dropdown-Pfeil **De** neben dem Filter und klicken Sie dann auf **Ausgeblendete Freigaben anzeigen**.
- **3** (Optional) Um ausgeblendete Dateien und Ordner erneut sichtbar zu machen, aktivieren Sie das Kontrollkästchen neben den Dateien bzw. Ordnern, die Sie wieder sichtbar machen möchten, und klicken Sie dann auf **Mehr** > **Ausblenden der ausgewählten Freigaben aufheben**.

## <span id="page-43-1"></span>**Anzeigen nur ausgeblendeter Elemente**

Sie können auch nur die ausgeblendeten Elemente in den Ansichten **Für mich freigegeben** und **Von mir freigegeben** anzeigen. In diesem Fall werden Elemente, die nicht als "ausgeblendet" markiert wurden, nicht angezeigt.

- **1** Navigieren Sie zur Ansicht **Für mich freigegeben** oder **Von mir freigegeben**, in der sich die ausgeblendeten Elemente befinden.
- 2 Klicken Sie oben rechts in der Ansicht auf den Dropdown-Pfeil **D**neben dem Filter und wählen Sie dann **Ausgeblendete Freigaben anzeigen** aus.
- **3** Klicken Sie oben rechts in der Ansicht auf den Dropdown-Pfeil **D** neben dem Filter und heben Sie die Auswahl von **Nicht ausgeblendete Freigaben anzeigen** auf.

# <span id="page-43-0"></span>**Ändern oder Entfernen einer Freigabe**

Wenn Sie einem Benutzer durch eine Freigabe Zugriff auf eine Datei erteilt haben, können Sie den Zugriff des Benutzers ändern oder widerrufen.

- **1** Klicken Sie auf einer beliebigen Vibe-Seite auf **Von mir freigegeben** .
- **2 Arbeitsbereich oder Ordner freigeben:** Klicken Sie neben dem Titel des freigegebenen Arbeitsbereichs oder Ordners, für den Sie den Zugriff durch Benutzer bearbeiten oder entfernen

möchten, auf das Symbol **Konfigurieren** und klicken Sie dann auf **Diesen Arbeitsbereich freigeben** oder **Diesen Ordner freigeben**.

**Mehrere Einträge freigeben (nur in Datei-, Diskussions- und Aufgabenordnern):** Wählen Sie ein oder mehrere Elemente aus, die für einen oder mehrere Benutzer freigegeben sind, deren Zugriff Sie bearbeiten oder entfernen möchten. Klicken Sie dann auf **Freigeben**. (Klicken Sie in Dateiordnern erneut auf **Freigeben**.)

**Einzelne Einträge freigeben:** Klicken Sie neben dem neben dem freigegebenen Eintrag, Ordner oder Arbeitsbereich, für den Sie den Zugriff durch Benutzer bearbeiten oder entfernen möchten, auf den Dropdown-Pfeil . Klicken Sie dann auf **Eintrag freigeben**.

Alternativ:

Wenn kein Dropdown-Pfeil verfügbar ist, öffnen Sie den Eintrag und klicken Sie auf **Aktionen** > **Diesen Eintrag freigeben**.

Das Dialogfeld "Freigeben" wird angezeigt.

- **3** (Bedingt) So bearbeiten Sie den Benutzerzugriff:
	- **3a** Wählen Sie die Benutzer aus, deren Zugriffsrechte Sie ändern möchten, und wählen Sie dann im Abschnitt **Zugriffsrechte** die neue Stufe der Zugriffsrechte aus.

Sie können zwischen folgenden Rechten wählen:

- **Betrachter:** Der Benutzer kann einzelne für ihn freigegebene Einträge, Ordner und Arbeitsbereiche und deren für ihn freigegebene Inhalte anzeigen.
- **Bearbeiter:** Der Benutzer kann einzelne für ihn freigegebene Einträge, Ordner und Arbeitsbereiche und deren für ihn freigegebene Inhalte anzeigen und bearbeiten.
- **Mitwirkender (gilt für Ordner und Arbeitsbereiche, nicht für Einträge):** Der Benutzer kann einen freigegebenen Ordner oder Arbeitsbereich umbenennen oder löschen. Der Benutzer kann Einträge in dem für ihn freigegebenen Ordner oder Arbeitsbereich erstellen und vorhandene Einträge in diesem Ordner oder Arbeitsbereich umbenennen, bearbeiten, verschieben und löschen.
- **3b** Wählen Sie im Bereich **Erneute Freigabe zulassen** aus, ob die Freigabeempfänger das Element erneut für interne Benutzer, für externe Benutzer, öffentlich oder über das Verteilen eines Dateilinks freigeben dürfen.
- **3c** Wählen Sie im Feld **Läuft ab** eine der folgenden Optionen aus:
	- **Nie:** Die Freigabe läuft nie ab.
	- **Am:** Wählen Sie einen bestimmten Tag als Ablaufdatum für die Rechte aus.
	- Die Rechte laufen zu Beginn des ausgewählten Tages ab.
	- **Nach:** Wählen Sie aus, wie viele Tage die Rechte aktiv bleiben sollen.

Jeder Tag wird als Zeitraum von 24 Stunden ab dem Zeitpunkt gezählt, an dem das Ablaufdatum festgelegt wird.

**3d** Wenn Sie einen persönlichen Hinweis zur Freigabe hinzufügen möchten, geben Sie im Feld **Hinweis** einen Hinweis ein.

Nur die Benutzer und Gruppen, für die Sie die Datei freigeben, können den Hinweis lesen.

Der Hinweistext ist auf eine Länge von 255 Zeichen beschränkt.

- **4** (Bedingt) Um den Benutzerzugriff zu entfernen, wählen Sie die zu entfernende Freigabe aus und klicken Sie dann auf **Löschen**.
- **5** Klicken Sie auf **OK**.

# **Abrufen von URLs (Permalinks) für freigegebene Einträge, Ordner und Arbeitsbereiche**

Vibe weist jedem Eintrag, Ordner und Arbeitsbereich im Vibe-System URLs zu. Mit diesen URLs (Permalinks) können Sie den Benutzern schnell eine Möglichkeit zum Anzeigen oder Herunterladen einer Datei bzw. eines Ordners im Vibe-System verschaffen.

**WICHTIG:** Die Benutzer müssen bereits über eine persönliche oder öffentliche Freigabe Zugriff auf den Eintrag, Ordner oder Arbeitsbereich haben, um über einen Permalink auf das Element zuzugreifen. Ein Benutzer, der über einen Permalink zu einem Eintrag, Ordner oder Arbeitsbereich verfügt, hat nicht unbedingt Zugriff zum Anzeigen oder Herunterladen des Elements. Um Zugriff zu einem Eintrag, Ordner oder Arbeitsbereich zu erteilen, sollten Sie das Element entweder freigeben (wie unter ["Freigeben von Einträgen, Ordnern und Arbeitsbereichen", auf Seite 37](#page-35-0) beschrieben) oder einen Dateilink verteilen (wie unter ["Verteilen eines Links zu einer Datei", auf Seite 39](#page-37-1) beschrieben).

So erhalten Sie einen Permalink für einen Eintrag, Ordner oder Arbeitsbereich:

- **1** Navigieren Sie zum Eintrag, Ordner oder Arbeitsbereich, für den Sie einen Permalink erhalten möchten, und öffnen Sie das Element.
- **2** (Bedingt) Wenn Sie einen Permalink für eine Datei erhalten möchten, die eine Anlage ist, klicken Sie auf die Registerkarte **Anlagen**.

Dateien, die keine Anlagen sind, können nur in Dateiordnern enthalten sein.

**3** (Bedingt) Um einen Permalink für eine Datei zu erhalten, klicken Sie neben der Datei auf den Dropdownpfeil – und dann auf Details anzeigen.

- **4** (Bedingt) Um einen Permalink für einen Ordner oder Arbeitsbereich zu erhalten, klicken Sie auf den Namen des Ordners oder Arbeitsbereichs.
- **5** Klicken Sie unten auf der Seite auf den Link **Permalinks**.
- **6** Kopieren Sie einen der verfügbaren Permalinks. Die durch das Klicken auf den Permalink aufgerufene Funktion hängt von der Art des verwendeten Links ab:

**Permalink:** Stellt einen Link zur Datei oder zum Ordner in Vibe dar. Benutzer, die nicht bereits angemeldet sind, werden zur Anmeldung aufgefordert, es sei denn, die Datei bzw. der Ordner ist öffentlich freigegeben.

**Permalink zum Herunterladen der Datei:** (Gilt nicht für Ordner oder Arbeitsbereiche) Je nach Browsereinstellungen wird der Benutzer aufgefordert, die Datei herunterzuladen oder zu öffnen, oder die Datei wird automatisch geöffnet. Über den Link können die Benutzer direkt auf die Datei zugreifen.

## 4 <sup>4</sup>**Verwalten und Verwenden von Arbeitsbereichen**

Ihre Micro Focus Vibe-Site umfasst verschiedene Arbeitsbereiche. Arbeitsbereiche sind ausgewiesene Bereiche, in denen die verschiedenen Benutzer zusammen an Aufgaben arbeiten können. Vibe unterstützt verschiedene Typen von Arbeitsbereichen, beispielsweise persönliche Arbeitsbereiche, in denen Sie Elemente wie persönliche Dateien, Kalender und Aufgaben speichern können, und Team-Arbeitsbereiche, in denen Sie mit Teammitgliedern zusammenarbeiten können, indem Sie Ideen, Dateien usw. austauschen. Daneben stehen noch weitere nützliche Typen von Arbeitsbereichen zur Verfügung.

- ["Allgemeine Arbeitsbereichsverwaltung", auf Seite 49](#page-46-0)
- ["Verwalten Ihres persönlichen Arbeitsbereichs", auf Seite 57](#page-54-0)
- ["Verwalten eines Team-Arbeitsbereichs", auf Seite 59](#page-56-0)
- ["Verwalten eines Diskussions-Arbeitsbereichs", auf Seite 62](#page-59-0)
- ["Verwalten eines Arbeitsbereichs zur Projektverwaltung", auf Seite 62](#page-59-1)
- ["Verwalten einer Landeseite", auf Seite 63](#page-60-0)
- ["Globale Arbeitsbereiche", auf Seite 63](#page-60-1)

## <span id="page-46-0"></span>**Allgemeine Arbeitsbereichsverwaltung**

Dieser Abschnitt enthält Informationen zu Aufgaben, die für alle Arbeitsbereichstypen gelten.

- ["Erstellen eines neuen Arbeitsbereichs", auf Seite 50](#page-47-0)
- ["Freigeben eines Arbeitsbereichs", auf Seite 50](#page-47-1)
- ["Ändern eines Arbeitsbereichs", auf Seite 50](#page-47-2)
- ["Löschen von Arbeitsbereichen", auf Seite 51](#page-48-0)
- ["Wiederherstellen eines Arbeitsbereichs aus dem Papierkorb", auf Seite 51](#page-48-1)
- ["Kopieren von Arbeitsbereichen", auf Seite 52](#page-49-0)
- ["Verschieben von Arbeitsbereichen", auf Seite 52](#page-49-1)
- ["Hinzufügen von Unter-Arbeitsbereichen", auf Seite 53](#page-50-0)
- ["Hinzufügen weiterer Ordner zu einem Arbeitsbereich", auf Seite 53](#page-50-1)
- ["Generieren von Aktivitätsberichten für einen Arbeitsbereich", auf Seite 54](#page-51-0)
- \* ["Konfigurieren von Freigaberechten für einen Arbeitsbereich", auf Seite 54](#page-51-1)
- ["Definieren einer benutzerfreundlichen URL für einen Arbeitsbereich oder Ordner", auf Seite 55](#page-52-0)
- ["Festlegen einer Datenquote für einen Arbeitsbereich", auf Seite 56](#page-53-0)
- ["Anpassen der Arbeitsbereichsansicht", auf Seite 56](#page-53-1)
- **\*** ["Branding von Arbeitsbereichen", auf Seite 56](#page-53-2)
- ["Anzeigen von YouTube-Videos in einem Arbeitsbereich", auf Seite 56](#page-53-3)

### <span id="page-47-0"></span>**Erstellen eines neuen Arbeitsbereichs**

Mit Micro Focus Vibe können Sie in jedem Arbeitsbereich, für den Sie über die entsprechenden Rechte verfügen, neue Arbeitsbereiche erstellen.

- **1** Navigieren Sie zu dem Arbeitsbereich, in dem der neue Arbeitsbereich erstellt werden soll.
- 2 Klicken Sie neben dem Titel des Arbeitsbereichs auf das Symbol Konfigurieren<sup>13</sup> und dann auf **Neuer Arbeitsbereich**.

Die Seite "Neuer Arbeitsbereich" wird angezeigt.

**3** Geben Sie die erforderlichen Informationen für die Seite an.

**Arbeitsbereichstitel:** Geben Sie einen Titel für den Arbeitsbereich an.

Wenn Sie dieses Feld leer lassen, erhält der Arbeitsbereich den Titel Arbeitsbereich.

**Arbeitsbereich:** Wählen Sie den gewünschten Typ für den zu erstellenden Arbeitsbereich aus.

Füllen Sie alle weiteren Informationsfelder aus, die angezeigt werden sollen, wenn Sie den Arbeitsbereichstyp auswählen.

**Teammitglieder:** (Bedingt.) Dieser Abschnitt wird nur beim Erstellen von Team-Arbeitsbereichen angezeigt. In diesem Abschnitt können Sie Benutzer und Gruppen angeben, die Sie als Mitglieder Ihres Team-Arbeitsbereichs aufnehmen möchten.

**Arbeitsbereichsordner:** In diesem Abschnitt können Sie die Ordner auswählen, die im Arbeitsbereich enthalten sein sollen.

**Mitteilung:** (Optional.) Erstellen Sie eine Mitteilungsnachricht, die an alle Teammitglieder versendet werden soll.

Wenn Sie keinen Team-Arbeitsbereich erstellen, wird diese Nachricht an alle Teammitglieder des übergeordneten Arbeitsbereichs versendet.

**4** Klicken Sie auf **OK**.

## <span id="page-47-1"></span>**Freigeben eines Arbeitsbereichs**

Informationen über das Freigeben von Arbeitsbereichen in Vibe finden Sie unter [Kapitel 3,](#page-33-1)  ["Freigeben von Einträgen, Ordnern und Arbeitsbereichen", auf Seite 35.](#page-33-1)

# <span id="page-47-2"></span>**Ändern eines Arbeitsbereichs**

Nach der Erstellung eines Arbeitsbereichs können Sie den Titel und die Beschreibung des Arbeitsbereichs sowie das Symbol für den Arbeitsbereich ändern und Anhänge zum Arbeitsbereich hochladen.

- **1** Navigieren Sie zu dem Arbeitsbereich, der geändert werden soll.
- **2** Klicken Sie neben dem Titel des Arbeitsbereichs auf das Symbol **Konfigurieren** und dann auf **Arbeitsbereich bearbeiten**.
- **3** Ändern Sie den Arbeitsbereich nach Bedarf und klicken Sie dann auf **OK**.

## <span id="page-48-0"></span>**Löschen von Arbeitsbereichen**

**WICHTIG:** Nach dem Löschen eines Arbeitsbereichs können der Arbeitsbereich und alle darin enthaltenen Ordner und Einträge nicht mehr wiederhergestellt werden. Sie werden endgültig von der Vibe-Site gelöscht.

- **1** Navigieren Sie zu dem Arbeitsbereich, der gelöscht werden soll.
- **2** Klicken Sie neben dem Titel des Arbeitsbereichs auf das Symbol Konfigurieren **C** und dann auf **Arbeitsbereich löschen**.

Das Dialogfeld "Löschen" wird angezeigt.

**3** (Bedingt) Um den Arbeitsbereich in den Papierkorb zu verschieben, wählen Sie **In den Papierkorb verschieben** aus und klicken Sie dann auf **OK**.

Bei der Auswahl dieser Option wird der Arbeitsbereich vom aktuellen Speicherort entfernt, jedoch nicht dauerhaft aus dem Vibe-System gelöscht. Sie können den Arbeitsbereich wie unter ["Wiederherstellen eines Arbeitsbereichs aus dem Papierkorb", auf Seite 51](#page-48-1) beschrieben zurückholen.

**4** (Bedingt) Um den Arbeitsbereich dauerhaft zu löschen, wählen Sie **Löschen** aus.

**WICHTIG:** Gelöschte Elemente können nicht wiederhergestellt werden.

**5** (Bedingt) Wenn der Arbeitsbereich gespiegelte Ordner enthält, können Sie festlegen, dass die Ursprungsdateien des Ordners und außerdem alle Unterordner der gespiegelten Ordner gelöscht werden sollen.

Weitere Informationen zum Arbeiten mit gespiegelten Ordnern finden Sie im Abschnitt "Working with Mirrored Folders" (Arbeiten mit gespiegelten Ordnern) im *Micro Focus Vibe 4.0.6 Advanced User Guide* (Micro Focus Vibe 4.0.6-Handbuch für fortgeschrittene Benutzer).

**6** Klicken Sie auf **OK**.

#### <span id="page-48-1"></span>**Wiederherstellen eines Arbeitsbereichs aus dem Papierkorb**

In Vibe können Sie einen zuvor in den Papierkorb verschobenen Arbeitsbereich an seinem vorherigen Standort wiederherstellen.

**1** Navigieren Sie zum Arbeitsbereich, in dem sich der Arbeitsbereich befand, bevor er in den Papierkorb verschoben wurde.

Wenn Sie beispielsweise einen Team-Arbeitsbereich wiederherstellen möchten, der sich im Verzeichnis **Team-Arbeitsbereiche** befunden hat, navigieren Sie zum Verzeichnis **Team-Arbeitsbereiche**.

**TIPP:** Wenn Sie sämtliche in den Papierkorb verschobenen Objekte in der Vibe-Site sehen möchten, navigieren Sie zum Arbeitsbereich der obersten Ebene. (Standardmäßig ist dies das Verzeichnis **Persönlicher Arbeitsbereich**.)

**2** Klicken Sie im Navigationsbereich auf den Ordner **Papierkorb**.

oder

Klicken Sie in der Aktionssymbolleiste auf **Anzeigen** > **Papierkorb anzeigen**.

Die Seite "Papierkorb" zeigt alle Arbeitsbereiche, Ordner und Einträge, die im oder unterhalb des aktuellen Arbeitsbereichs gelöscht wurden. Getilgte Elemente werden nicht angezeigt, weil sie nicht wiederhergestellt werden können.

- **3** Markieren Sie den Arbeitsbereich, den Sie wiederherstellen möchten. Markieren Sie darüber hinaus alle Ordner, die im Arbeitsbereich enthalten waren, die Sie ebenfalls wiederherstellen möchten.
- **4** Klicken Sie auf **Wiederherstellen**.

Der Arbeitsbereich und alle ausgewählten Ordner werden am vorherigen Speicherort wiederhergestellt.

Weitere Informationen über das Zurückholen finden Sie unter "Restoring Items from the Trash" (Wiederherstellen von Elementen aus dem Papierkorb) im *Micro Focus Vibe 4.0.6 Advanced User Guide* (Micro Focus Vibe 4.0.6-Handbuch für fortgeschrittene Benutzer).

## <span id="page-49-0"></span>**Kopieren von Arbeitsbereichen**

**HINWEIS:** Beim Kopieren eines Arbeitsbereichs werden nur die Elemente (Arbeitsbereiche, Ordner und Einträge) im Arbeitsbereich kopiert, für die Sie über die entsprechenden Rechte verfügen. Nachdem der Arbeitsbereich an den neuen Speicherort kopiert wurde, übernimmt er die gleichen Zugriffsrechte wie der Arbeitsbereich, in den er kopiert wurde.

- **1** Navigieren Sie zu dem Arbeitsbereich, der kopiert werden soll.
- 2 Klicken Sie neben dem Titel des Arbeitsbereichs auf das Symbol Konfigurieren<sup>13</sup> und dann auf **Arbeitsbereich kopieren**.

Die Seite "Arbeitsbereich kopieren" wird angezeigt.

**3** Beginnen Sie, im Feld **Zielordner** den Namen des Arbeitsbereichs einzugeben, in den der Arbeitsbereich kopiert werden soll. Klicken Sie dann auf den Namen, sobald er in der Dropdown-Liste angezeigt wird.

Alternativ:

Klicken Sie auf das Symbol **Durchsuchen** neben dem Feld **Zielordner** und wählen Sie den Arbeitsbereich, in den Sie den Arbeitsbereich kopieren möchten, durch Durchsuchen aus.

**4** Klicken Sie auf **OK**.

## <span id="page-49-1"></span>**Verschieben von Arbeitsbereichen**

In Vibe können Sie einen Arbeitsbereich in jeden beliebigen Ordner oder Arbeitsbereich verschieben, für den Sie über die entsprechenden Rechte verfügen.

- **1** Navigieren Sie zu dem Arbeitsbereich, der verschoben werden soll.
- **2** Klicken Sie neben dem Titel des Arbeitsbereichs auf das Symbol **Konfigurieren** und dann auf **Arbeitsbereich verschieben**.

Die Seite "Arbeitsbereich verschieben" wird angezeigt.

**3** Beginnen Sie, im Feld **Zielordner** den Namen des Arbeitsbereichs einzugeben, in den der Arbeitsbereich verschoben werden soll. Klicken Sie dann auf den Namen, sobald er in der Dropdown-Liste angezeigt wird.

Alternativ:

Klicken Sie auf das Symbol **Durchsuchen** neben dem Feld **Zielordner** und wählen Sie den Arbeitsbereich, in den Sie den Arbeitsbereich verschieben möchten, durch Durchsuchen aus.

**4** Klicken Sie auf **OK**.

## <span id="page-50-0"></span>**Hinzufügen von Unter-Arbeitsbereichen**

Vibe ermöglicht die Erstellung von Unter-Arbeitsbereichen innerhalb von bestehenden Arbeitsbereichen.

- **1** Navigieren Sie zu dem Arbeitsbereich, zu dem Sie den Unter-Arbeitsbereich hinzufügen möchten.
- **2** Klicken Sie neben dem Titel des Arbeitsbereichs auf das Symbol **Konfigurieren** und dann auf **Neuer Arbeitsbereich**.

Die Seite "Neuer Arbeitsbereich" wird angezeigt.

**3** Geben Sie die Informationen an.

**Arbeitsbereichstitel:** Geben Sie einen Titel für den Arbeitsbereich an.

Wenn Sie dieses Feld leer lassen, erhält der Arbeitsbereich den Titel Arbeitsbereich.

**Teammitglieder:** (Bedingt.) Dieser Abschnitt wird nur beim Erstellen von Team-Arbeitsbereichen angezeigt. In diesem Abschnitt können Sie Benutzer und Gruppen angeben, die Sie als Mitglieder Ihres Team-Arbeitsbereichs aufnehmen möchten.

**Arbeitsbereich:** Wählen Sie den gewünschten Typ für den zu erstellenden Arbeitsbereich aus.

Füllen Sie alle weiteren Informationsfelder aus, die angezeigt werden sollen, wenn Sie den Arbeitsbereichstyp auswählen.

**Arbeitsbereichsordner:** In diesem Abschnitt können Sie die Ordner auswählen, die im Arbeitsbereich enthalten sein sollen.

**Mitteilung:** (Optional.) Erstellen Sie eine Mitteilungsnachricht, die an alle Teammitglieder versendet werden soll.

Wenn Sie keinen Team-Arbeitsbereich erstellen, wird diese Nachricht an alle Teammitglieder des übergeordneten Arbeitsbereichs versendet.

**4** Klicken Sie auf **OK**.

### <span id="page-50-1"></span>**Hinzufügen weiterer Ordner zu einem Arbeitsbereich**

In Vibe können Sie jederzeit weitere Ordner zu Ihrem Arbeitsbereich hinzufügen.

- **1** Navigieren Sie zu dem Arbeitsbereich, in dem die neuen Ordner hinzugefügt werden sollen.
- **2** Klicken Sie neben dem Titel des Arbeitsbereichs auf das Symbol **Konfigurieren** und dann auf **Neuer Ordner**.

Die Seite "Neuer Ordner" wird angezeigt.

**3** Legen Sie die folgenden Werte fest:

**Ordnertitel:** Geben Sie einen Titel für den Ordner an.

Wenn Sie keinen Titel angeben, erhält der Ordner den Standard-Ordnernamen. So erhält beispielsweise ein Diskussionsordner den Namen **Diskussion**.

**Ordner:** Wählen Sie den gewünschten Typ für den zu erstellenden Ordner aus.

**4** Klicken Sie auf **OK**.

## <span id="page-51-0"></span>**Generieren von Aktivitätsberichten für einen Arbeitsbereich**

In Vibe können Sie Berichte über die Aktivitäten generieren, die in einem bestimmten Arbeitsbereich stattgefunden haben.

- **1** Navigieren Sie zu dem Arbeitsbereich, für den Sie den Aktivitätsbericht generieren möchten.
- **2** Klicken Sie auf **Anzeigen** > **Aktivitätsbericht**.

Die Seite "Ordneraktivität" wird angezeigt.

**3** Legen Sie die folgenden Werte fest:

**Bericht über Aktivität zwischen:** Wählen Sie den Datumsbereich aus, für den der Aktivitätsbericht generiert werden soll.

**Bericht über Arbeitsbereichs- oder Ordneraktivität:** Wählen Sie diese Option aus, um zu ermitteln, wie viele Vorgänge zum Anzeigen, Hinzufügen, Ändern und Löschen in dem betreffenden Ordner durchgeführt wurden. Sie können einen neuen Bericht für die folgenden Benutzerkategorien erstellen:

- **Teammitglieder:** Zeigt nur die Aktivitäten einzelner Teammitglieder im Arbeitsbereich an.
- **Alle Benutzer:** Zeigt die Aktivitäten aller Vibe-Benutzer im Arbeitsbereich an. Diese Option zeigt die Namen der einzelnen Benutzer an, die im Arbeitsbereich irgendwelche Aktionen ausgeführt haben.
- **Zusammenfassung:** Zeigt eine Zusammenfassung aller Aktivitäten an, die im Arbeitsbereich ausgeführt wurden. Mit dieser Option werden keine einzelnen Benutzer aufgelistet.

**Bericht über Workflow-Status erstellen:** Wählen Sie diese Option aus, um die Aktivität eines Workflows anzuzeigen. Sie können die anzuzeigenden Elemente auswählen: die durchschnittliche Zeitdauer, die der Workflow in jedem Status verbracht hat, oder die Anzahl der Einträge, die sich zurzeit in einem bestimmten Status befinden.

**Ordner für Berichterstellung auswählen:** Wählen Sie die Ordner aus, für die der Aktivitätsbericht erstellt werden soll. Wenn Sie den Arbeitsbereich auswählen, generiert Vibe einen Aktivitätsbericht, der sich auf alle Ordner im Arbeitsbereich erstreckt.

**4** Klicken Sie auf **OK**.

Vibe startet den Bericht in einer Kalkulationstabelle. Informationen zu den Spalten in dieser Kalkulationstabelle finden Sie unter ["Generieren von Aktivitätsberichten", auf Seite 101](#page-96-0).

# <span id="page-51-1"></span>**Konfigurieren von Freigaberechten für einen Arbeitsbereich**

Standardmäßig sind Arbeitsbereiche außerhalb der persönlichen Arbeitsbereiche der Benutzer so konfiguriert, dass ihr Inhalt nicht freigegeben werden kann. Wenn Sie zulassen möchten, dass Benutzer Inhalte eines Arbeitsbereichs freigeben können, müssen Sie den Arbeitsbereich entsprechend konfigurieren.

So konfigurieren Sie Freigaberechte für einen Arbeitsbereich:

- **1** Navigieren Sie zu dem Arbeitsbereich, in dem Sie Freigaberechte konfigurieren möchten.
- **2** Klicken Sie neben dem Titel des Arbeitsbereichs auf das Symbol **Konfigurieren** und dann auf **Freigaberechte für den Arbeitsbereich**.

Das Dialogfeld zum Festlegen von Freigaberechten für den Arbeitsbereich wird angezeigt.

Wählen Sie **Zulassen** neben den Freigaberechten aus, die Sie für alle ausgewählten Arbeitsbereiche erteilen möchten. Wählen Sie **Löschen** neben allen Freigaberechten aus, die Sie nicht erteilen möchten.

Die folgenden Freigaberechte stehen zur Auswahl:

**Interne Benutzer:** Die Benutzer können Elemente für interne Benutzer freigeben.

**Externe Benutzer:** Die Benutzer können Elemente für externe Benutzer außerhalb des Unternehmens freigeben.

Externe Benutzer außerhalb des Unternehmens erhalten eine Email-Benachrichtigung mit einem Link zum freigegebenen Element und können sich an der Vibe-Site anmelden. Weitere Informationen finden Sie unter "Freigeben für Personen außerhalb des Unternehmens", auf [Seite 41.](#page-39-3)

**Öffentlich:** Die Benutzer können Elemente öffentlich verfügbar machen. Dies bedeutet, dass eine beliebige Person, die über die richtige URL zum freigegebenen Element verfügt, auf das freigegebene Element zugreifen kann. Eine Anmeldung an der Vibe-Site ist nicht erforderlich.

Diese Funktion muss zuvor vom Vibe-Administrator aktiviert worden sein.

**Dateilink:** Die Benutzer können einen Link zu einer Datei in Vibe freigeben. Jeder Benutzer, der über den Link verfügt, kann auf die Datei zugreifen. Die Datei wird jedoch nicht im Bereich "Öffentlich" angezeigt. Nur Benutzer mit direktem Zugriff auf den Link können auf die Datei zugreifen.

Weitere Informationen zu Dateilinks finden Sie unter "Verteilen eines Links zu einer Datei", auf [Seite 39.](#page-37-2)

**Erneute Freigabe von gewährten Rechten zulassen:** Wenn Benutzer eine Datei oder einen Ordner freigeben, können Sie den Benutzern, für die das Element freigegeben wird, die Möglichkeit geben, die Datei bzw. den Ordner wiederum für andere Personen freizugeben. Der Benutzer, für den das Element freigegeben wird, kann eine Datei nur dann für weitere Benutzer freigeben, wenn er über die entsprechenden Verwaltungsrechte zum Freigeben der Datei oder des Ordners verfügt.

**WICHTIG:** Beachten Sie Folgendes bei der Auswahl dieser Option: Wenn die Zugriffsrechte eines Benutzers auf ein Element entfernt werden, entfernt dies nicht die Zugriffsrechte der weiteren Benutzer, für die das Element erneut freigegeben wurde.

Beispiel: Benutzer A gibt ein Element für Benutzer B frei und erteilt ihm das Recht zur erneuten Freigabe. Benutzer B gibt das Element dann für Benutzer C frei. Wenn Benutzer A nun die Zugriffsrechte von Benutzer B auf das Element widerruft, hat Benutzer C dennoch weiterhin Zugriff auf das freigegebene Element.

### <span id="page-52-0"></span>**Definieren einer benutzerfreundlichen URL für einen Arbeitsbereich oder Ordner**

Eine benutzerfreundliche URL für Ihren Arbeitsbereich oder Ordner kann anderen die Navigation zum Arbeitsbereich oder Ordner erleichtern.

- **1** Navigieren Sie zu dem Arbeitsbereich, für den Sie die URL festlegen möchten.
- **2** Klicken Sie neben dem Titel des Arbeitsbereichs auf das Symbol **Konfigurieren** und dann auf **Ansichten, URLs und Steuerelemente konfigurieren**.
- **3** Klicken Sie auf die Registerkarte **Einfache URLs und Email-Adressen**.
- **4** Wählen Sie im Abschnitt **Einfache URLs für diesen Ordner oder Arbeitsbereich definieren** eines der vordefinierten globalen Schlüsselwörter aus der Dropdown-Liste **URL definieren** aus.

Wenn Sie nicht Administrator der Website sind, muss Ihre URL mit einem dieser vordefinierten globalen Schlüsselwörter beginnen.

- **5** Geben Sie im angezeigten Feld die gewünschte URL für den Ordner bzw. Arbeitsbereich ein.
- **6** Klicken Sie auf **Hinzufügen** > **Schließen**.

Zum Löschen einer definierten URL wählen Sie die URL im Abschnitt **Zurzeit definierte URLs** aus und klicken Sie dann auf **Ausgewählte URLs löschen**.

Durch die Definition einer benutzerfreundlichen URL für einen Ordner können Benutzer Ordnereinträge auch per Email an einen Ordner senden. Eine Beschreibung hierzu finden Sie unter ["Einrichten eines Ordners zum Empfang von Einträgen per Email", auf Seite 71](#page-67-0).

### <span id="page-53-0"></span>**Festlegen einer Datenquote für einen Arbeitsbereich**

Der Vibe-Administrator kann Ihnen die Erlaubnis dafür erteilen, eigene Datenquoten für Ihre Arbeitsbereiche und Ordner festzulegen. Weitere Informationen finden Sie im Abschnitt "Setting a Data Quota for Workspaces and Folders" (Festlegen einer Datenquote für Arbeitsbereiche und Ordner) im *Micro Focus Vibe 4.0.6 Advanced User Guide* (Micro Focus Vibe 4.0.6-Handbuch für fortgeschrittene Benutzer).

### <span id="page-53-1"></span>**Anpassen der Arbeitsbereichsansicht**

In Vibe können Sie das Layout Ihres Arbeitsbereichs anpassen. Weitere Informationen finden Sie unter "Creating Custom Workspace Views" (Erstellen benutzerdefinierter Arbeitsbereichsansichten) im *Micro Focus Vibe 4.0.6 Advanced User Guide* (Micro Focus Vibe 4.0.6-Handbuch für fortgeschrittene Benutzer).

## <span id="page-53-2"></span>**Branding von Arbeitsbereichen**

Das Branding eines Arbeitsbereichs ist eine gute Möglichkeit, Individualität und Wiedererkennbarkeit des Arbeitsbereichs zu erhöhen. Wenn Sie durch Branding dem Arbeitsbereich eine Marke zuweisen, wird diese Marke auch auf alle Unter-Arbeitsbereiche und Unterordner angewendet.

Weitere Informationen zum Branding finden Sie unter "Branding a Folder or Workspace" (Branding von Ordnern und Arbeitsbereichen) im *Micro Focus Vibe 4.0.6 Advanced User Guide* (Micro Focus Vibe 4.0.6-Handbuch für fortgeschrittene Benutzer).

### <span id="page-53-3"></span>**Anzeigen von YouTube-Videos in einem Arbeitsbereich**

In diesem Abschnitt wird beschrieben, wie Sie YouTube-Videos im Abschnitt **Beschreibung** des Arbeitsbereichs anzeigen können. Informationen dazu, wie YouTube-Videos im Abschnitt **Branding** eines Arbeitsbereichs angezeigt werden, finden Sie unter "Branding a Folder or Workspace" (Branding von Ordnern oder Arbeitsbereichen) im *Micro Focus Vibe 4.0.6 Advanced User Guide* (Micro Focus Vibe 4.0.6-Handbuch für fortgeschrittene Benutzer).

So zeigen Sie ein YouTube-Video im Abschnitt **Beschreibung** eines Arbeitsbereichs an:

- **1** Navigieren Sie zu dem Ordner, in dem Sie das YouTube-Video anzeigen möchten.
- 2 Klicken Sie neben dem Titel des Ordners auf das Symbol Konfigurieren **Co** und dann auf **Arbeitsbereich bearbeiten**.
- **3** Klicken Sie in den Abschnitt **Beschreibung** und dann auf **Einfügen > Media** (Medien).
- **4** Fügen Sie die URL des YouTube-Videos, das Sie posten möchten, auf der Registerkarte "Allgemein" ein.
- **5** Nehmen Sie in den Feldern für die **Abmessungen** keine Änderungen vor, wenn Sie die YouTube-Standardmaße beibehalten möchten.
- **6** Klicken Sie auf **OK**, um das Video im Arbeitsbereich anzuzeigen.

Weitere Informationen zu den Orten, an denen YouTube-Videos in Vibe angezeigt werden können, finden Sie unter ["Anzeigen von YouTube-Videos in einem Ordnereintrag", auf Seite 102.](#page-97-0)

# <span id="page-54-0"></span>**Verwalten Ihres persönlichen Arbeitsbereichs**

Ihr persönlicher Arbeitsbereich in Micro Focus Vibe ist ein Ort, an dem Sie Ihre persönlichen Dateien, Blogs, Fotos und alle anderen Arten von Einträgen für Vibe-Ordner speichern können.

Ihr persönlicher Arbeitsbereich enthält außerdem Relevanz-Registerkarten, mit denen Sie ganz einfach über Aufgaben und Kalenderereignisse auf dem Laufenden bleiben, sich über neue Einträge informieren, freigegebene Elemente anzeigen können usw.

Relevanz-Registerkarten befinden sich auf der Startseite Ihres persönlichen Arbeitsbereichs. Mit diesen Registerkarten erhalten Sie raschen Zugriff auf wichtige Informationen, die sich unmittelbar auf Sie selbst beziehen.

- \* ["Verwenden der Registerkarte "Neuigkeiten"", auf Seite 57](#page-54-1)
- \* ["Anzeigen der kürzlich geposteten bzw. besuchten Einträge", auf Seite 57](#page-54-2)
- \* ["Verwenden der Registerkarte "Aufgaben und Kalender"", auf Seite 58](#page-55-0)
- \* ["Verwenden der Registerkarte "Zubehör"", auf Seite 58](#page-55-1)
- ["Anzeigen Ihrer Profilinformationen", auf Seite 58](#page-55-2)

### <span id="page-54-1"></span>**Verwenden der Registerkarte "Neuigkeiten"**

Auf der Registerkarte **Neuigkeiten** können Sie neue Inhalte in Ihren Teams, an den von Ihnen beobachteten Orten oder auf der gesamten Website finden.

- **1** Klicken Sie auf der Startseite Ihres persönlichen Arbeitsbereichs auf die Registerkarte **Neuigkeiten**.
- **2** Wählen Sie die Option **Meine Teams**, **Beobachtete Orte** bzw. **Gesamte Website** aus, je nachdem, wo Vibe nach neuen Elementen suchen soll.

Alle vor Kurzem hinzugefügten neuen Elemente werden links auf der Seite im Abschnitt **Neuigkeiten** angezeigt.

### <span id="page-54-2"></span>**Anzeigen der kürzlich geposteten bzw. besuchten Einträge**

In Vibe können Sie anzeigen, welche Einträge Sie zuletzt bereitgestellt und welche Einträge Sie zuletzt besucht haben. Dies kann Ihnen dabei helfen, Prioritäten bei Ihrer Arbeit zu setzen oder schnell einen Eintrag zu finden, den Sie vor Kurzem erstellt oder angezeigt haben.

**1** Klicken Sie auf der Startseite Ihres persönlichen Arbeitsbereichs auf die Registerkarte **Aktuell**.

Im linken Seitenbereich werden die Einträge angezeigt, die Sie vor Kurzem gepostet haben, und im mittleren Seitenbereich finden Sie die Einträge, die Sie zuletzt besucht haben.

## <span id="page-55-0"></span>Verwenden der Registerkarte "Aufgaben und Kalender"

Auf der Registerkarte **Aufgaben und Kalender** können Sie folgende Aufgaben ausführen:

- \* ["Anzeigen Ihrer Aufgaben", auf Seite 58](#page-55-3)
- ["Anzeigen der Kalenderereignisse für den aktuellen Tag", auf Seite 58](#page-55-4)

#### <span id="page-55-3"></span>**Anzeigen Ihrer Aufgaben**

Um Ihnen den Überblick über die Ihnen zugewiesenen Aufgaben zu erleichtern, bietet Vibe eine schnelle, einfache Methode zum Anzeigen von Aufgaben.

**1** Klicken Sie auf der Startseite Ihres persönlichen Arbeitsbereichs auf die Registerkarte **Aufgaben und Kalender**.

In der linken Spalte zeigt Vibe die Ihnen zugewiesenen Aufgaben an. Sie können diese Aufgaben nach den innerhalb der nächsten 2 Wochen fälligen Aufgaben filtern oder alle Aufgaben anzeigen, die Ihnen aktuell zugewiesen sind.

#### <span id="page-55-4"></span>**Anzeigen der Kalenderereignisse für den aktuellen Tag**

Um Ihnen den Überblick über Ihre Kalenderereignisse zu erleichtern, können Sie in Vibe alle Kalenderereignisse anzeigen, für die Sie am jeweiligen Tag eingeplant sind.

**1** Klicken Sie auf der Startseite Ihres persönlichen Arbeitsbereichs auf die Registerkarte **Aufgaben und Kalender**.

Im rechten Seitenbereich wird der Zeitplan des aktuellen Tages mit allen Kalenderereignissen aus allen von Ihnen beobachteten Kalendern angezeigt.

### <span id="page-55-1"></span>**Verwenden der Registerkarte "Zubehör"**

Die Registerkarte **Zubehör** enthält einen Zubehörbereich. Mithilfe dieses Zubehörbereichs können Sie die Sichtbarkeit von Elementen in Ihrem persönlichen Arbeitsbereich erhöhen. Beispielsweise enthält die Registerkarte **Zubehör** standardmäßig das Zubehörelement "Gästebuch", das auf den Ordner "Gästebuch" in Ihrem persönlichen Arbeitsbereich verweist. Wenn Sie dieses Zubehörelement auf der Registerkarte **Zubehör** anzeigen, brauchen Sie nicht den Ordner "Gästebuch" anzuzeigen, um zu sehen, wer sich in Ihr Gästebuch eingetragen hat.

## <span id="page-55-2"></span>**Anzeigen Ihrer Profilinformationen**

**1** Klicken Sie auf der Startseite Ihres persönlichen Arbeitsbereichs auf den Link **Profil** neben Ihrem Namen und Avatar.

oder

Klicken Sie auf Ihr Symbol Anwesenheit **(2)**, das neben jedem von Ihnen erstellten Eintrag erscheint.

Die Informationen zu Ihrem persönlichen Profil werden angezeigt.

Informationen über das Ändern Ihrer Profildaten finden Sie unter ["Ändern des Profils", auf Seite 17](#page-15-0).

# <span id="page-56-0"></span>**Verwalten eines Team-Arbeitsbereichs**

Team-Arbeitsbereiche unterstützen Sie und Ihr Team bei der gemeinsamen Bewältigung von Aufgaben und dem gemeinsamen Erreichen von Zielen.

Als Eigentümer eines Arbeitsbereichs sind Sie der Hauptverantwortliche für die Arbeitsbereichsverwaltung. Sie können andere Container für Informationen erstellen (Unter-Arbeitsbereiche und Ordner), über die Zugriffssteuerungen festlegen, welche Personen welche Aufgaben im Arbeitsbereich ausführen können, und erste Inhalte bereitstellen, die den Teammitgliedern den Einstieg erleichtern sollen.

- \* ["Erstellen eines Team-Arbeitsbereichs", auf Seite 59](#page-56-1)
- ["Hinzufügen weiterer Teammitglieder zum Arbeitsbereich", auf Seite 61](#page-58-0)
- ["Senden von Emails an Teammitglieder und Ankündigen der Erstellung eines Arbeitsbereichs",](#page-58-1)  [auf Seite 61](#page-58-1)
- ["Anzeigen von Teammitgliedern", auf Seite 61](#page-58-2)
- \* ["Zulassen von Besuchern zum Team-Arbeitsbereich", auf Seite 62](#page-59-2)

## <span id="page-56-1"></span>**Erstellen eines Team-Arbeitsbereichs**

Standardmäßig verfügt jeder Benutzer von Micro Focus Vibe über die erforderlichen Rechte zum Erstellen eines Team-Arbeitsbereichs.

Team-Arbeitsbereiche sind der häufigste Arbeitsbereichstyp. Sie erleichtern das Erfüllen von Team-Zielen, indem sie es den Teammitgliedern ermöglichen, rasch Dateien freizugeben, Ideen mitzuteilen und effizienter und effektiver zusammenzuarbeiten.

Mit Vibe können Sie einen Team-Arbeitsbereich mit hoher Sichtbarkeit im Verzeichnis "Team-Arbeitsbereiche" erstellen. Alternativ können Sie einen eingebetteten Team-Arbeitsbereich erstellen, also einen Team-Arbeitsbereich innerhalb eines bestehenden Team-Arbeitsbereichs.

- ["Erstellen eines Team-Arbeitsbereichs mit hoher Sichtbarkeit", auf Seite 59](#page-56-2)
- ["Erstellen eines Team-Arbeitsbereichs innerhalb eines bestehenden Arbeitsbereichs", auf](#page-57-0)  [Seite 60](#page-57-0)

#### <span id="page-56-2"></span>**Erstellen eines Team-Arbeitsbereichs mit hoher Sichtbarkeit**

Wenn Ihr Team-Arbeitsbereich eine hohe Sichtbarkeit aufweisen und leicht im Arbeitsbereichsbaum zu finden sein soll, sollten Sie ihn im Verzeichnis "Team-Arbeitsbereiche" erstellen. Eine Beschreibung hierzu finden Sie unter ["Erstellen eines Team-Arbeitsbereichs", auf Seite 19.](#page-17-0)

#### <span id="page-57-0"></span>**Erstellen eines Team-Arbeitsbereichs innerhalb eines bestehenden Arbeitsbereichs**

In Vibe können Sie eingebettete Arbeitsbereiche erstellen, d. h. Arbeitsbereiche innerhalb von anderen Arbeitsbereichen. Sie können einen Team-Arbeitsbereich innerhalb jedes bestehenden Arbeitsbereichs erstellen, für den Sie über die entsprechenden Rechte verfügen.

Diese Vorgehensweise ist sinnvoll, wenn Ihnen eine hohe Sichtbarkeit im Arbeitsverzeichnisbaum nicht wichtig ist und wenn der Arbeitsbereich, den Sie erstellen möchten, hauptsächlich aus Mitgliedern besteht, die bereits zu einem bestimmten Arbeitsbereich gehören.

- **1** Navigieren Sie zu dem Arbeitsbereich, in dem der neue Team-Arbeitsbereich erstellt werden soll.
- **2** Klicken Sie neben dem Titel des Arbeitsbereichs auf das Symbol **Konfigurieren** und dann auf **Neuer Arbeitsbereich**.

Die Seite "Neuer Arbeitsbereich" wird geöffnet.

**3** Wählen Sie im Abschnitt **Arbeitsbereich** die Option **Team-Arbeitsbereich**.

Sie können auch Basis-Arbeitsbereiche, Arbeitsbereiche zur Projektverwaltung und Diskussions-Arbeitsbereiche erstellen.

**4** Legen Sie die folgenden Werte fest:

**Arbeitsbereichstitel:** Geben Sie einen Titel für den Arbeitsbereich an.

**Arbeitsbereich:** Wählen Sie **Team-Arbeitsbereich** aus.

**Teammitglieder:** Geben Sie die Teammitglieder an.

Sie können einzelne Benutzer oder ganze Gruppen angeben oder Namen hinzufügen, die sich in der Zwischenablage befinden.

Alternativ können Sie auf **Teammitglieder** klicken. Damit wird eine Liste aller Mitglieder des Team-Arbeitsbereichs angezeigt, in dem Sie den neuen Team-Arbeitsbereich erstellen. Wählen Sie die Namen der Benutzer aus, die Sie in Ihren neuen Team-Arbeitsbereich aufnehmen möchten.

**Arbeitsbereichsordner:** Wählen Sie die Ordner aus, die der Arbeitsbereich enthalten soll.

Sie können auch später noch jederzeit weitere Ordner hinzufügen.

Informationen zum Hinzufügen von Ordnern zu einem bestehenden Arbeitsbereich finden Sie unter ["Hinzufügen weiterer Ordner zu einem Arbeitsbereich", auf Seite 53](#page-50-1).

**Mitteilung:** (Optional) Aktivieren Sie das Kontrollkästchen, und geben Sie dann eine Nachricht in das Feld **Mitteilungstext** ein.

Diese Nachricht informiert Teammitglieder über das Vorhandensein des Arbeitsbereichs. Außerdem kann hier der Zweck des Arbeitsbereichs erläutert werden.

**5** Klicken Sie auf **OK**, um den neuen Arbeitsbereich zu erstellen.

## <span id="page-58-0"></span>**Hinzufügen weiterer Teammitglieder zum Arbeitsbereich**

Nach dem Erstellen des Arbeitsbereichs können Sie weitere Vibe-Benutzer hinzufügen, die in Ihr Team aufgenommen werden müssen.

- **1** Navigieren Sie zu dem Arbeitsbereich, zu dem die zusätzlichen Teammitglieder hinzugefügt werden sollen.
- **2** Klicken Sie neben dem Titel des Ordners auf das Symbol **Konfigurieren** und dann auf **Team bearbeiten**.

Die Seite "Teammitglieder hinzufügen oder löschen" wird geöffnet.

- **3** (Bedingt.) Wenn für den betreffenden Arbeitsbereich zurzeit die Teammitgliedschaft aus einem übergeordneten Ordner übernommen (ererbt) wird, klicken Sie auf **Ja**.
- **4** Geben Sie im Feld **Benutzer** die Namen der einzelnen Benutzer an, die in das Team aufgenommen werden sollen.

Sie können auch im Feld **Gruppen** ganze Gruppen angeben oder durch Klicken auf **Benutzernamen in Zwischenablage** Namen aus der Zwischenablage hinzufügen.

**5** Klicken Sie auf **OK**.

Sie können die neuen Teammitglieder über den Arbeitsbereich informieren. Anweisungen hierzu finden Sie unter "Senden von Emails an Teammitglieder und Ankündigen der Erstellung eines [Arbeitsbereichs", auf Seite 61](#page-58-1).

## <span id="page-58-1"></span>**Senden von Emails an Teammitglieder und Ankündigen der Erstellung eines Arbeitsbereichs**

In Vibe können Sie Email-Nachrichten an das gesamte Team versenden. Diese Funktion dient außerdem dazu, Mitglieder, die nach der Erstellung des Arbeitsbereichs zum Team hinzustoßen, über den Arbeitsbereich zu informieren.

So senden Sie Emails an Teammitglieder:

- **1** Navigieren Sie zum Team-Arbeitsbereich.
- 2 Klicken Sie neben dem Titel des Arbeitsbereichs auf das Symbol Konfigurieren<sup>13</sup> und dann auf **Email an Team senden**.

Die Seite "Email senden" wird angezeigt.

- **3** Füllen Sie die entsprechenden Felder aus.
- **4** Klicken Sie auf **OK**.

#### <span id="page-58-2"></span>**Anzeigen von Teammitgliedern**

- ["Anzeigen von Teammitgliedern von jeder beliebigen Seite innerhalb des Arbeitsbereichs", auf](#page-59-3)  [Seite 62](#page-59-3)
- ["Anzeigen von Teammitgliedern in einem Zubehörelement auf der Startseite des](#page-59-4)  [Arbeitsbereichs", auf Seite 62](#page-59-4)

#### <span id="page-59-3"></span>**Anzeigen von Teammitgliedern von jeder beliebigen Seite innerhalb des Arbeitsbereichs**

Sie können die Mitglieder des Teams von jedem beliebigen Ordner im Arbeitsbereich aus anzeigen:

**1** Klicken Sie auf einer beliebigen Seite im Arbeitsbereich neben dem Ordnertitel auf das Symbol Konfigurieren  $\bullet$  und dann auf Team anzeigen.

#### <span id="page-59-4"></span>**Anzeigen von Teammitgliedern in einem Zubehörelement auf der Startseite des Arbeitsbereichs**

Zubehörelemente sind Abschnitte mit zusammenfassenden Informationen oben in Arbeitsbereichen und Ordnern.

Standardmäßig beinhaltet Vibe ein Zubehörelement für Teammitgliedschaften auf der Startseite des Arbeitsbereichs. In diesem Zubehörelement werden alle Teammitglieder angezeigt.

## <span id="page-59-2"></span>**Zulassen von Besuchern zum Team-Arbeitsbereich**

Standardmäßig können nur Teammitglieder die Arbeitsbereiche und Ordner im Team-Arbeitsbereich anzeigen und Beiträge dazu leisten. Es kann jedoch Situationen geben, in denen Sie anderen Personen den Besuch Ihres Team-Arbeitsbereichs gestatten möchten (was standardmäßig bedeutet, dass diese Personen Einträge lesen und Kommentare dazu abgeben, jedoch keine neuen Einträge erstellen können).

Informationen zum Zulassen von Besuchern zu Ihrem Team-Arbeitsbereich finden Sie unter "Allowing Visitors to Your Team Workspace" (Zulassen von Besuchern zum Team-Arbeitsbereich) im *Micro Focus Vibe 4.0.6 Advanced User Guide* (Micro Focus Vibe 4.0.6-Handbuch für fortgeschrittene Benutzer).

# <span id="page-59-0"></span>**Verwalten eines Diskussions-Arbeitsbereichs**

Erstellen Sie einen Diskussions-Arbeitsbereich, wenn Sie einen Ort benötigen, an dem Sie mehrere Diskussionsforen speichern können. Auf diese Weise können Sie Ihre Micro Focus Vibe-Site besser organisieren, sodass die Benutzer wissen, wo sie nach einem bestimmten Diskussionsforum suchen sollten.

Weitere Informationen zu Diskussions-Arbeitsbereichen finden Sie unter "Creating and Managing a Discussions Workspace" (Erstellen und Verwalten eines Diskussions-Arbeitsbereichs) im *Micro Focus Vibe 4.0.6 Advanced User Guide* (Micro Focus Vibe 4.0.6-Handbuch für fortgeschrittene Benutzer).

# <span id="page-59-1"></span>**Verwalten eines Arbeitsbereichs zur Projektverwaltung**

Arbeitsbereiche zur Projektverwaltung sind für die Verwaltung von Projekten optimiert.

Arbeitsbereiche zur Projektverwaltung beinhalten spezielle Zubehörelemente, mit denen Projektleiter den Fortschritt bei der Erledigung von Aufgaben für größere Projekte leichter überwachen können. Arbeitsbereiche für die Projektverwaltung können zwar jede Art von Ordner enthalten, sie sind jedoch speziell dafür ausgelegt, in Verbindung mit Aufgaben- und Meilensteinordnern verwendet zu werden. Weitere Informationen zu den Arbeitsbereichen zur Projektverwaltung finden Sie unter "Creating and Managing a Project Management Workspace" (Erstellen und Verwalten eines Arbeitsbereichs zur Projektverwaltung) im *Micro Focus Vibe 4.0.6 Advanced User Guide* (Micro Focus Vibe 4.0.6- Handbuch für fortgeschrittene Benutzer).

# <span id="page-60-0"></span>**Verwalten einer Landeseite**

Mit Micro Focus Vibe können Sie einen Arbeitsbereich so konfigurieren, dass er eine Landeseite aufweist. Beim Erstellen einer Landeseite für einen Arbeitsbereich können Sie diese mit Einträgen füllen, die im Arbeitsbereich vorhanden sind.

Informationen zum Erstellen einer Landeseite in einem Arbeitsbereich finden Sie unter "Creating and Managing Landing Pages" (Landeseiten erstellen und verwalten) im *Micro Focus Vibe 4.0.6 Advanced User Guide* (Micro Focus Vibe 4.0.6-Handbuch für fortgeschrittene Benutzer).

# <span id="page-60-1"></span>**Globale Arbeitsbereiche**

Globale Arbeitsbereiche enthalten Informationen, die für die gesamte Organisation von Interesse sein könnten.

Weitere Informationen zu globalen Arbeitsbereichen finden Sie unter "Creating Global Workspaces" (Erstellen globaler Arbeitsbereiche) im *Micro Focus Vibe 4.0.6 Administration Guide* (Micro Focus Vibe 4.0.6-Administrationshandbuch).

<sup>5</sup>**Verwalten und Verwenden von Ordnern**

In den Themen in diesem Abschnitt wird die Durchführung von Verwaltungsfunktionen für alle Arten von Micro Focus Vibe-Ordnern behandelt.

- ["Erstellen eines neuen Ordners", auf Seite 65](#page-61-0)
- ["Freigeben von Ordnern", auf Seite 66](#page-62-0)
- ["Ändern eines Ordners", auf Seite 66](#page-62-1)
- **\*** ["Löschen eines Ordners", auf Seite 66](#page-62-2)
- ["Wiederherstellen eines Ordners aus dem Papierkorb", auf Seite 67](#page-63-0)
- \* ["Kopieren von Ordnern", auf Seite 67](#page-63-1)
- ["Verschieben eines Ordners", auf Seite 68](#page-64-0)
- $\bullet$  ["Importieren von Dateien in einen Ordner", auf Seite 68](#page-64-1)
- ["Herunterladen der Informationen zu einem Ordner als CSV-Datei", auf Seite 69](#page-65-0)
- ["Generieren von Aktivitätsberichten in einem Ordner", auf Seite 69](#page-65-1)
- ["Abonnieren von Email-Benachrichtigungen aus einem Ordner", auf Seite 71](#page-67-1)
- ["Einrichten eines Ordners zum Empfang von Einträgen per Email", auf Seite 71](#page-67-2)
- ["Hinzufügen von Einträgen zu einem Ordner per Email", auf Seite 71](#page-67-3)
- ["Konfigurieren von Ordnerspalten", auf Seite 72](#page-68-0)
- ["Ändern der Ordneransicht", auf Seite 74](#page-70-0)
- ["Konfigurieren der Anzahl von Einträgen, die auf einer Ordnerseite angezeigt werden sollen", auf](#page-71-0)  [Seite 75](#page-71-0)
- ["Branding von Ordnern", auf Seite 75](#page-71-1)
- ["Festlegen einer Datenquote für einen Ordner", auf Seite 75](#page-71-2)
- \* ["Anzeigen von YouTube-Videos in einem Ordner", auf Seite 75](#page-71-3)
- ["Verwenden von Filtern für Ordner", auf Seite 76](#page-72-0)
- \* ["Auflisten von Ordnereinträgen und Seiten", auf Seite 77](#page-73-0)

# <span id="page-61-0"></span>**Erstellen eines neuen Ordners**

In Micro Focus Vibe können Sie in jedem Arbeitsbereich oder Ordner, für den Sie über die entsprechenden Rechte verfügen, Ordner und Unterordner erstellen.

- **1** Navigieren Sie zu dem Arbeitsbereich bzw. Ordner, in dem der neue Ordner erstellt werden soll.
- **2** Klicken Sie neben dem Titel des Arbeitsbereichs auf das Symbol Konfigurieren **C** und dann auf **Neuer Ordner**.

Alternativ:

Um einen Unterordner zu erstellen, klicken Sie neben dem Ordnertitel auf das Symbol

**Konfigurieren**  $\bullet$  **und dann auf Neuer Ordner.** 

Die Seite "Neuer Ordner" wird angezeigt.

**3** Legen Sie die folgenden Werte fest:

**Ordnertitel:** Geben Sie einen Titel für den Ordner an.

Wenn Sie keinen Titel angeben, erhält der Ordner den Standard-Ordnernamen. So erhält beispielsweise ein Diskussionsordner den Namen **Diskussion**.

**Ordner:** Wählen Sie den gewünschten Typ für den zu erstellenden Ordner aus.

**4** Klicken Sie auf **OK**.

# <span id="page-62-0"></span>**Freigeben von Ordnern**

Informationen über das Freigeben von Ordnern in Vibe finden Sie unter Kapitel 3, "Freigeben von [Einträgen, Ordnern und Arbeitsbereichen", auf Seite 35.](#page-33-1)

# <span id="page-62-1"></span>**Ändern eines Ordners**

Sie können nach Erstellung des Ordners den Titel und die Beschreibung des Ordners sowie das Symbol für den Ordner ändern.

- **1** Navigieren Sie zu dem Ordner, der geändert werden soll.
- 2 Klicken Sie neben dem Titel des Ordners auf das Symbol Konfigurieren **19** und dann auf **Ordner bearbeiten**.
- **3** Ändern Sie den Ordner nach Bedarf und klicken Sie dann auf **OK**.

# <span id="page-62-2"></span>**Löschen eines Ordners**

- **1** Navigieren Sie zu dem Ordner, der gelöscht werden soll.
- **2** Klicken Sie neben dem Titel des Ordners auf das Symbol Konfigurieren **in die dann auf Ordner löschen**.

Die Seite "Ordner löschen" wird angezeigt.

**3** (Bedingt) Um den Ordner in den Papierkorb zu verschieben, wählen Sie **In den Papierkorb verschieben** aus und klicken Sie dann auf **OK**.

Bei der Auswahl dieser Option wird der Ordner vom aktuellen Speicherort entfernt, jedoch nicht dauerhaft aus dem Vibe-System gelöscht. Sie können den Ordner wie unter "Wiederherstellen [eines Ordners aus dem Papierkorb", auf Seite 67](#page-63-0) beschrieben zurückholen.

**4** (Bedingt) Um den Ordner dauerhaft zu löschen, wählen Sie **Löschen** aus.

**WICHTIG:** Gelöschte Elemente können nicht wiederhergestellt werden.

**5** (Optional.) Wenn es sich bei dem betreffenden Ordner um einen gespiegelten Ordner handelt, können Sie festlegen, dass die Ursprungsdateien des Ordners und außerdem alle Unterordner der gespiegelten Ordner gelöscht werden sollen.

Weitere Informationen zum Arbeiten mit gespiegelten Ordnern finden Sie im Abschnitt "Working with Mirrored Folders" (Arbeiten mit gespiegelten Ordnern) im *Micro Focus Vibe 4.0.6 Advanced User Guide* (Micro Focus Vibe 4.0.6-Handbuch für fortgeschrittene Benutzer).

**6** Klicken Sie auf **OK**.

# <span id="page-63-0"></span>**Wiederherstellen eines Ordners aus dem Papierkorb**

In Micro Focus Vibe können Sie einen zuvor in den Papierkorb verschobenen Ordner an seinem vorherigen Standort wiederherstellen.

**1** Navigieren Sie zum Ordner oder Arbeitsbereich, in dem der Ordner vor dem Verschieben in den Papierkorb enthalten war.

Beispiel: Wenn Sie einen Blog-Ordner wiederherstellen möchten, der sich in Ihrem persönlichen Arbeitsbereich befand, navigieren Sie zu Ihrem persönlichen Arbeitsbereich.

**TIPP:** Wenn Sie sämtliche gelöschten Objekte in der Vibe-Site sehen möchten, navigieren Sie zum Arbeitsbereich der obersten Ebene. (Standardmäßig ist dies das Verzeichnis **Persönlicher Arbeitsbereich**.)

**2** Klicken Sie im Navigationsbereich auf das Symbol **Papierkorb** .

Die Seite "Papierkorb" zeigt alle Arbeitsbereiche, Ordner und Einträge an, die in oder unterhalb des aktuellen Arbeitsbereichs oder Ordners gelöscht wurden. Getilgte Elemente werden nicht angezeigt, weil sie nicht wiederhergestellt werden können.

- **3** Wählen Sie den Ordner aus, den Sie wiederherstellen möchten.
- **4** Klicken Sie auf **Wiederherstellen**.

Der Ordner wird an seinem vorherigen Standort wiederhergestellt. Inhalte des Ordners werden nicht automatisch wiederhergestellt.

Weitere Informationen über das Zurückholen finden Sie unter "Restoring Items from the Trash" (Wiederherstellen von Elementen aus dem Papierkorb) im *Micro Focus Vibe 4.0.6 Advanced User Guide* (Micro Focus Vibe 4.0.6-Handbuch für fortgeschrittene Benutzer).

# <span id="page-63-1"></span>**Kopieren von Ordnern**

**HINWEIS:** Beim Kopieren eines Ordners werden nur die Elemente (Ordner und Einträge) im Ordner kopiert, für die Sie über die entsprechenden Rechte verfügen. Nachdem der Ordner an den neuen Speicherort kopiert wurde, übernimmt er die gleichen Zugriffsrechte wie der Speicherort, an den er kopiert wurde.

- **1** Navigieren Sie zu dem Ordner, der kopiert werden soll.
- 2 Klicken Sie neben dem Titel des Ordners auf das Symbol Konfigurieren **C**und dann auf **Ordner kopieren**.

Die Seite "Ordner kopieren" wird angezeigt.

**3** Beginnen Sie, im Feld **Zielordner** den Namen des Arbeitsbereichs oder Ordners einzugeben, in den der Ordner kopiert werden soll. Klicken Sie dann auf den Namen, sobald er in der Dropdown-Liste angezeigt wird.

Alternativ:

Klicken Sie auf das Symbol **Durchsuchen** neben dem Feld **Zielordner** und wählen Sie den Arbeitsbereich oder Ordner, in den Sie den Arbeitsbereich kopieren möchten, durch Durchsuchen aus.

**4** Klicken Sie auf **OK**.

**HINWEIS:** Das Kopieren eines Unterordners mit gespiegelten Dateien in einen Dateiordner wird nicht unterstützt.

# <span id="page-64-0"></span>**Verschieben eines Ordners**

In Micro Focus Vibe können Sie einen Ordner in jeden beliebigen Ordner oder Arbeitsbereich verschieben, für den Sie über die entsprechenden Rechte verfügen.

- **1** Navigieren Sie zu dem Ordner, der verschoben werden soll.
- 2 Klicken Sie neben dem Titel des Ordners auf das Symbol Konfigurieren **Co** und dann auf **Ordner verschieben**.

Die Seite "Ordner verschieben" wird angezeigt.

**3** Beginnen Sie, im Feld **Zielordner** den Namen des Arbeitsbereichs oder Ordners einzugeben, in den der Ordner verschoben werden soll. Klicken Sie dann auf den Namen, sobald er in der Dropdown-Liste angezeigt wird.

Alternativ:

Klicken Sie auf das Symbol Durchsuchen **Eile neben dem Feld Zielordner und wählen Sie den** Arbeitsbereich oder Ordner, in den Sie den Ordner verschieben möchten, durch Durchsuchen aus.

**4** Klicken Sie auf **OK**.

## <span id="page-64-1"></span>**Importieren von Dateien in einen Ordner**

In Micro Focus Vibe können Sie Dateien von einem beliebigen Standort importieren und zu einem Ordner in Ihrem Arbeitsbereich hinzufügen.

- \* ["Ziehen und Ablegen von Dateien", auf Seite 68](#page-64-2)
- ["Ziehen und Ablegen von Ordnern", auf Seite 69](#page-65-2)
- ["Importieren von Dateien in den Dateiordner durch Erstellen eines Ordnereintrags", auf Seite 69](#page-65-3)
- ["Importieren von Dateien als Anlagen zu Einträgen", auf Seite 69](#page-65-4)

### <span id="page-64-2"></span>**Ziehen und Ablegen von Dateien**

In Vibe können Sie Dateien von einem beliebigen Standort mittels Ziehen und Ablegen in einen Vibe-Ordner importieren.

- **1** Navigieren Sie zum Ordner, in dem die Dateien hinzugefügt werden sollen.
- **2** Ziehen Sie eine Datei von einem Standort, beispielsweise Ihrem Desktop, und legen Sie sie im Vibe-Ordner ab. (Beim Anzeigen eines Arbeitsbereichs oder übergeordneten Ordners können Sie die Datei auch auf dem Ordnersymbol ablegen.)

Alternativ:

Klicken Sie in der Ordnereintragssymbolleiste auf **Dateien hinzufügen** und dann auf **Durchsuchen**, um die Datei zu suchen und hinzuzufügen.

Ein neuer Eintrag wird erstellt mit der Datei als Anlage zu einem Eintrag. Der Name des Dokuments ist automatisch auch der Name des Eintrags.

## <span id="page-65-2"></span>**Ziehen und Ablegen von Ordnern**

Wenn Sie auf Ordnerebene ziehen und ablegen möchten, installieren und verwenden Sie Vibe Desktop. Weitere Informationen finden Sie in der *Kurzanleitung für Micro Focus Vibe Desktop für Windows* und in der *Kurzanleitung für Micro Focus Vibe Desktop für Mac*.

# <span id="page-65-3"></span>**Importieren von Dateien in den Dateiordner durch Erstellen eines Ordnereintrags**

Sie können einzelne Dateien in einen Dateiordner importieren, indem Sie das Dateisytem Ihres Computers durchsuchen und einen neuen Dateieintrag erstellen, falls die zu importierende Datei im Vergleich zu allen anderen Dateien im Dateiordner einen eindeutigen Namen aufweist.

Informationen zum Erstellen eines neuen Ordnereintrags finden Sie unter "Erstellen eines [Ordnereintrags", auf Seite 80.](#page-75-0)

## <span id="page-65-4"></span>**Importieren von Dateien als Anlagen zu Einträgen**

Wenn einem Ordnereintrag Dateien als Anlage hinzugefügt werden sollen, können Sie die Datei beim Erstellen des Eintrags als Anlage hinzufügen (wie unter ["Erstellen eines Ordnereintrags", auf Seite 80](#page-75-0) beschrieben). Sie können auch einen vorhandenen Eintrag bearbeiten, um die Datei als Anlage hinzuzufügen (wie unter ["Anfügen von Dateien an einen Ordnereintrag", auf Seite 92](#page-87-0) beschrieben).

# <span id="page-65-0"></span>**Herunterladen der Informationen zu einem Ordner als CSV-Datei**

Sie können die Informationen zu einem Ordner herunterladen. Die Informationen für Unterordner, die im Ordner enthalten sind, werden nicht heruntergeladen.

- **1** Navigieren Sie zum Ordner, dessen Inhalt Sie herunterladen möchten.
- 2 Klicken Sie neben dem Ordnertitel auf das Symbol Konfigurieren **Containent auf Ordnerinhalt als CSV-Datei herunterladen.**

Daraufhin wird eine CSV-Datei heruntergeladen. Den Inhalt dieser CSV-Datei können Sie dann in einem Tabelleneditor wie Microsoft Excel anzeigen. Die CSV-Datei enthält verschiedene Informationen zu jedem Eintrag im Ordner, wie ID, Titel, Autor, Erstellungsdatum und Beschreibung.

# <span id="page-65-1"></span>**Generieren von Aktivitätsberichten in einem Ordner**

Sie können einen Bericht über die Benutzeraktivitäten im Ordner erstellen oder einen Bericht, der Sie darüber informiert, wie viele Einträge im Ordner individuelle Einstellungen zur Zugriffssteuerung haben.

Sie müssen über die entsprechenden Rechte verfügen, um diese Berichte erstellen zu können. Wenn Sie nicht über die entsprechenden Rechte verfügen, können Sie nicht auf diese Optionen zugreifen.

- ["Generieren eines Benutzeraktivitätsberichts", auf Seite 70](#page-66-0)
- ["Generieren eines Aktivitätsberichts über Eintragszugriffe", auf Seite 70](#page-66-1)

## <span id="page-66-0"></span>**Generieren eines Benutzeraktivitätsberichts**

- **1** Navigieren Sie zu dem Ordner, für den der Aktivitätsbericht erstellt werden soll.
- **2** Klicken Sie in der Aktionssymbolleiste auf **Anzeigen** > **Aktivitätsberichte**. Die Seite "Aktivitätsberichte" wird angezeigt.
- **3** Klicken Sie auf **Benutzeraktivitätsbericht**.

Die Seite "Ordneraktivität" wird angezeigt.

- **4** Wählen Sie den Datumsbereich aus, für den der Aktivitätsbericht generiert werden soll.
- **5** Folgende Optionen stehen zur Auswahl:

**Bericht über Arbeitsbereichs- oder Ordneraktivität:** Wählen Sie diese Option aus, um zu ermitteln, wie viele Vorgänge zum Anzeigen, Hinzufügen, Ändern und Löschen in dem betreffenden Ordner durchgeführt wurden. Sie können einen neuen Bericht für die folgenden Benutzerkategorien erstellen:

- **Teammitglieder:** Zeigt nur die Ordneraktivitäten einzelner Teammitglieder an.
- **Alle Benutzer:** Zeigt die Ordneraktivitäten aller Micro Focus Vibe-Benutzer an. Diese Option zeigt den Namen der einzelnen Benutzer, die irgendwelche Aktivitäten im Ordner ausgeführt haben.
- **Zusammenfassung:** Zeigt eine Zusammenfassung aller Aktivitäten an, die im Ordner ausgeführt wurden. Mit dieser Option werden keine einzelnen Benutzer aufgelistet.

**Bericht über Workflow-Status erstellen:** Wählen Sie diese Option aus, wenn Sie einen Bericht über die Workflows im Ordner anzeigen möchten. Sie können die anzuzeigenden Elemente auswählen: die durchschnittliche Zeitdauer, die die Einträge in jedem Workflow-Status verbracht haben, oder die Anzahl der Einträge, die sich zurzeit in jedem Status befinden.

- **6** Navigieren Sie im Abschnitt **Ordner für Berichterstellung auswählen** zu den Ordnern, für die der Bericht erstellt werden soll, und wählen Sie sie aus. Sie können mehrere Ordner auswählen.
- **7** Klicken Sie auf **OK**.

Vibe startet den Bericht in einer Kalkulationstabelle. Informationen zu den Spalten in dieser Kalkulationstabelle finden Sie unter ["Generieren von Aktivitätsberichten", auf Seite 101](#page-96-0).

Sie können Aktivitätsberichte für einzelne Einträge ausführen. Anweisungen hierzu finden Sie unter ["Generieren von Berichten über einen Ordnereintrag", auf Seite 100](#page-95-0).

### <span id="page-66-1"></span>**Generieren eines Aktivitätsberichts über Eintragszugriffe**

Da Benutzer Zugriffssteuerungen für einzelne Einträge festlegen können (Informationen hierzu finden Sie unter "Controlling Access to Entries" (Steuerung des Zugriffs auf Einträge) im *Micro Focus Vibe 4.0.6-Advanced User Guide* (Micro Focus Vibe 4.0.6-Handbuch für fortgeschrittene Benutzer)), können Eigentümer von Ordnern Berichte generieren, die angeben, wie viele Einträge im Ordner individuelle Einstellungen zur Zugriffssteuerung haben, die sich von den Zugriffssteuerungen des Ordners unterscheiden. Eigentümer von Ordnern können außerdem auch sehen, wie viele Einträge für sie ausgeblendet wurden.

- **1** Navigieren Sie zu dem Ordner, für den der Aktivitätsbericht erstellt werden soll.
- **2** Klicken Sie in der Aktionssymbolleiste auf **Anzeigen** > **Aktivitätsberichte**.

Die Seite "Aktivitätsberichte" wird angezeigt.

**3** Klicken Sie auf **Eintragszugriffsbericht**.

Die Seite "Eintragszugriffsbericht" wird angezeigt. Es enthält folgende Informationen:

**Einträge im Ordner:** Zeigt an, wie viele Einträge im Ordner vorhanden sind.

- **Einträge mit einer Zugriffssteuerungseinstellung auf Eintragsebene:** Zeigt an, wie viele Einträge eindeutige Zugriffssteuerungen auf Eintragsebene enthalten, die sich von den im Ordner vorhandenen Zugriffssteuerungen unterscheiden.
- **Ausgeblendete Einträge:** Zeigt an, wie viele ausgeblendete Einträge im Ordner vorhanden sind. Ausgeblendete Einträge sind Einträge, zu deren Anzeige der Eigentümer des Ordners keine Rechte hat, weil der Autor des Eintrags die Rechte durch Festlegung einer Zugriffssteuerung auf Eintragsebene eingeschränkt hat. Eine Beschreibung dazu finden Sie unter "Controlling Access to Entries" (Steuerung des Zugriffs auf Einträge) im *Micro Focus Vibe 4.0.6 Advanced User Guide* (Micro Focus Vibe 4.0.6-Handbuch für fortgeschrittene Benutzer).

Wenn Sie als Ordnereigentümer feststellen, dass in einem Ordner Einträge ausgeblendet sind, können Sie den Vibe-Administrator darum bitten, die Einträge zu überprüfen, um sicherzustellen, dass der Ordner keine unangemessenen oder ungültigen Inhalte enthält.

- **Erstellungsdatum:** Zeigt das Datum an, an dem der ausgeblendete Eintrag erstellt wurde.
- **Autor:** Zeigt den Namen des Benutzers an, der den ausgeblendeten Eintrag erstellt hat.
- **4** Klicken Sie auf **Schließen**, um den Aktivitätsbericht zu beenden.

# <span id="page-67-1"></span>**Abonnieren von Email-Benachrichtigungen aus einem Ordner**

Sie können einen Ordner so konfigurieren, dass Sie Email-Benachrichtigungen über die im betreffenden Ordner stattfindenden Aktivitäten erhalten.

Informationen zur Erstellung eines Abonnements, mit dem Sie Email-Benachrichtigungen aus einem Ordner erhalten, finden Sie unter ["Abonnieren eines Ordners bzw. Eintrags", auf Seite 32.](#page-30-0)

# <span id="page-67-2"></span><span id="page-67-0"></span>**Einrichten eines Ordners zum Empfang von Einträgen per Email**

Bevor Sie Email- und Textnachrichteneinträge zu einem Ordner wie unter "Hinzufügen von Einträgen [zu einem Ordner per Email", auf Seite 71](#page-67-3) beschrieben hinzufügen können, müssen Sie den Ordner so einrichten, dass derartige Einträge zulässig sind.

Informationen zur Vorgehensweise finden Sie unter "Enabling Folders to Receive Entries through Email"(Aktivieren von Ordnern zum Empfang von Einträgen per Email) im *Micro Focus Vibe 4.0.6 Advanced User Guide* (Micro Focus Vibe 4.0.6-Handbuch für fortgeschrittene Benutzer).

# <span id="page-67-3"></span>**Hinzufügen von Einträgen zu einem Ordner per Email**

In Micro Focus Vibe können Sie Einträge per Email zu Ordnern hinzufügen. Diese Vorgehensweise ist sinnvoll, wenn Sie keinen Zugriff auf die Vibe-Site haben, aber dennoch einen Eintrag erstellen möchten. Außerdem können Sie Einträge per Textnachricht zu Ordnern hinzufügen. Somit können Sie auch dann Ihre Gedanken aufzeichnen und sich an Konversationen beteiligen, wenn Sie keinen Zugang zu einem internetfähigen Computer haben.

**HINWEIS:** Wenn Sie einen Termin mit HTML per Email an einen Vibe-Kalender senden, wird das HTML aus dem Termin entfernt und Vibe zeigt den Termin als Klartext an.

Um Einträge per Email zu Ordnern senden zu können, müssen Sie über die Rechte verfügen, die für die Erstellung von Einträgen im Ordner erforderlich sind. Eine Beschreibung hierzu finden Sie unter ["Erstellen eines Ordnereintrags", auf Seite 80.](#page-75-0)

Sie müssen auch die vorher definierte Email-Adresse für den Ordner kennen.

So können Sie die Email-Adresse eines Ordners anzeigen:

- **1** Navigieren Sie zu dem Ordner, zu dem Sie Einträge per Email hinzufügen möchten.
- **2** Klicken Sie auf die Fußzeilen-Symbolleiste unten auf der Ordnerseite.

Im Abschnitt **Email-Adresse** der angezeigten Tabelle finden Sie die Email-Adresse des betreffenden Ordners.

Mit dieser Email-Adresse können Sie per Email Einträge für den Ordner erstellen.

Wenn Sie der Eigentümer des Ordners sind und eine Email-Adresse für den Ordner definieren möchten, beachten Sie die Anweisungen unter "Enabling Folders to Receive Entries through Email" (Aktivieren der Ordner zum Empfang von Einträgen per Email) im *Micro Focus Vibe 4.0.6 Advanced User Guide* (Micro Focus Vibe 4.0.6-Handbuch für fortgeschrittene Benutzer).

# <span id="page-68-0"></span>**Konfigurieren von Ordnerspalten**

Mit Vibe können Sie Tabellenspalten in Ordnern konfigurieren, in denen diese Spalten erscheinen. Ordner, in denen Spalten angezeigt werden, sind Dateiordner, Ordner für gespiegelte Dateien und Diskussionsordner.

Sie können jeden beliebigen Ordnertyp konfigurieren, um Orderspalten anzuzeigen, indem Sie die Ordneransicht zu Dateiordner, Ordner für gespiegelte Dateien oder Diskussionsordner ändern. Eine Beschreibung hierzu finden Sie unter ["Ändern der Ordneransicht", auf Seite 74](#page-70-0).

- \* ["Anzeigen und Ausblenden von Spalten", auf Seite 72](#page-68-1)
- ["Umbenennen von Spalten", auf Seite 73](#page-69-0)
- ["Ändern der Spaltenreihenfolge", auf Seite 73](#page-69-1)
- ["Anpassen der Spaltenbreite", auf Seite 74](#page-70-1)
- ["Wiederherstellen der Standard-Spalteneinstellungen", auf Seite 74](#page-70-2)

### <span id="page-68-1"></span>**Anzeigen und Ausblenden von Spalten**

Standardmäßig sind folgende Spalten verfügbar:

- **Titel:** Zeigt den Titel des Eintrags an.
- **Kommentare:** Zeigt an, wie viele Kommentare für den Eintrag erstellt wurden.
- **Größe:** Zeigt die Dateigröße des Eintrags an.
- **Download:** Mit dieser Option können Sie die Datei auf die lokale Arbeitsstation herunterladen.
- **ANZEIGEN:** Ermöglicht die Anzeige der Datei im HTML-Format.
- **Status:** Zeigt den Workflow-Status der Datei an.
- **Autor:** Zeigt den Autor des Eintrags an.
- **Datum:** Zeigt an, wann der Eintrag zuletzt bearbeitet oder kommentiert wurde.

Die folgenden Spalten können hinzugefügt werden:

- **Nummer (Nr.):** Zeigt die Nummer des Eintrags an ("1" bedeutet, dass der Eintrag als erster erstellt wurde).
- **Bewertung:** Zeigt die Bewertung an, die die Benutzer für den Eintrag abgegeben haben.

So können Sie Tabellenspalten im Dateiordner anzeigen bzw. ausblenden:

- **1** Navigieren Sie zu dem Ordner, in dem die Tabellenspalten angezeigt bzw. ausgeblendet werden sollen.
- **2** Klicken Sie auf das Symbol **Konfigurieren** neben der **Filterliste** und dann auf **Spaltenlayout bearbeiten**.

Das Dialogfeld "Spaltenlayout bearbeiten" wird angezeigt.

- **3** Wählen Sie **Anzeigen** für Spalten aus, die Sie anzeigen möchten, und heben Sie die Auswahl der Option **Anzeigen** für die auszublendenden Spalten auf.
- **4** (Optional) Wählen Sie **Standardordnerspalten für alle Benutzer festlegen** aus, wenn allen Benutzern nur die von Ihnen ausgewählten Spalten angezeigt werden sollen.
- **5** Klicken Sie auf **OK**.

#### <span id="page-69-0"></span>**Umbenennen von Spalten**

- **1** Navigieren Sie zu dem Ordner, in dem die Tabellenspalten umbenannt werden sollen.
- **2** Klicken Sie auf das Symbol **Konfigurieren** neben dem Suchfeld und dann auf **Spaltenlayout bearbeiten**.
- **3** Geben Sie im Feld **Benutzerdefinierte Bezeichnung** neben der Spalte, die umbenannt werden soll, den neuen Spaltennamen im verfügbaren Feld an.
- **4** (Optional.) Wählen Sie **Standardordnerspalten für alle Benutzer festlegen** aus, wenn allen Benutzern nur die von Ihnen ausgewählten Spalten angezeigt werden sollen.
- **5** Klicken Sie auf **OK**.

### <span id="page-69-1"></span>**Ändern der Spaltenreihenfolge**

- **1** Navigieren Sie zu dem Ordner, in dem die Reihenfolge der Tabellenspalten geändert werden soll.
- **2** Klicken Sie auf das Symbol **Konfigurieren** neben dem Suchfeld und dann auf **Spaltenlayout bearbeiten**.
- **3** Wählen Sie die Spalte aus, die Sie neu in der Reihenfolge anordnen möchten.
- **4** Klicken Sie auf das Symbol für "Pfeil nach oben" bzw. "Pfeil nach unten" in der Spalte **Reihenfolge**, um die Spalte nach oben oder nach unten zu verschieben.
- **5** (Optional.) Wählen Sie **Standardordnerspalten für alle Benutzer festlegen** aus, wenn allen Benutzern nur die von Ihnen ausgewählten Spalten angezeigt werden sollen.
- **6** Klicken Sie auf **OK**.

### <span id="page-70-1"></span>**Anpassen der Spaltenbreite**

- **1** Navigieren Sie zum Ordner, in dem die Größe der Tabellenspalten geändert werden soll.
- **2** Klicken Sie auf das Symbol Konfigurieren **Companier auch Suchfeld und dann auf Spaltengrößen bearbeiten**.
- **3** Klicken Sie auf den Schieberegler der Spalte, deren Größe Sie anpassen möchten, und verschieben Sie ihn.
- **4** Wenn die Spalte die gewünschte Breite hat, können Sie die Maus loslassen.

### <span id="page-70-2"></span>**Wiederherstellen der Standard-Spalteneinstellungen**

Sie können die Standard-Spalteneinstellungen wiederherstellen, wenn Sie Änderungen an den Spalten vorgenommen haben, die Sie nicht beibehalten möchten.

- **1** Navigieren Sie zu dem Ordner, in dem die Reihenfolge der Tabellenspalten geändert werden soll.
- 2 Klicken Sie auf das Symbol Konfigurieren<sup>(2)</sup> neben dem Suchfeld und dann auf Spaltenlayout **bearbeiten**.
- **3** Klicken Sie auf **Standardeinstellungen wiederherstellen**.

# <span id="page-70-0"></span>**Ändern der Ordneransicht**

Mit Micro Focus Vibe können Sie die Ansicht eines Ordners ändern. Wenn beispielsweise der Kalenderordner gerade in der standardmäßigen Kalenderansicht angezeigt wird, können Sie in die Aufgabenordneransicht wechseln. Außerdem können Sie die Standardansicht des Ordners ändern, sodass den Personen, die den Ordner anzeigen möchten, keine weiteren Optionen zur Verfügung stehen.

Jede Person mit Zugriff auf einen Ordner kann die Ansicht des Ordners ändern, sofern der Eigentümer des Ordners oder eine Person mit den entsprechenden Rechten den Ordner so konfiguriert hat, dass alternative Ordneransichten zulässig sind.

Wenn Sie der Eigentümer eines Ordners sind und alternative Ansichten für den Ordner zulassen möchten oder wenn Sie die Standardansicht eines Ordners ändern möchten, informieren Sie sich unter "Managing Folder Views" (Verwalten von Ordner-Ansichten) im Micro Focus Vibe 4.0.6 *Advanced User Guide* (Micro Focus Vibe 4.0.6-Handbuch für fortgeschrittene Benutzer).

So können Sie die Ansicht eines Ordners ändern, nachdem er vom Eigentümer so konfiguriert wurde, dass er alternative Ordneransichten unterstützt:

- **1** Navigieren Sie zu dem Ordner, in dem Sie die Ansicht ändern möchten.
- 2 Klicken Sie neben dem Titel des Ordners auf das Symbol Konfigurieren **3** und dann auf **Ordneroptionen**.

Das Dialogfeld "Ordneroptionen" wird angezeigt.

**3** Wählen Sie im Abschnitt **Ansichtsoptionen** die Ansicht aus, mit der der Ordner angezeigt werden soll, und klicken Sie anschließend auf **OK**.

Die von Ihnen angegebene Ordneransicht wird aktiviert.

# <span id="page-71-0"></span>**Konfigurieren der Anzahl von Einträgen, die auf einer Ordnerseite angezeigt werden sollen**

Sie können auswählen, wie viele Einträge pro Seite in jedem Ordner auf der Micro Focus Vibe-Site angezeigt werden sollen.

**1** Klicken Sie rechts oben in der Vibe-Benutzeroberfläche auf Ihren verknüpften Namen und dann auf das Symbol **Persönliche Einstellungen** .

Das Dialogfeld "Persönliche Einstellungen" wird angezeigt.

**2** Geben Sie im Feld **Einträge pro Ordnerseite** die maximale Anzahl von Einträgen an, die auf jeder Seite der Vibe-Site angezeigt werden sollen.

Der Standardport ist 25.

**3** Klicken Sie auf **OK**.

# <span id="page-71-1"></span>**Branding von Ordnern**

Das Branding eines Ordners ist eine gute Möglichkeit, Individualität und Wiedererkennbarkeit des Ordners zu erhöhen. Wenn Sie durch Branding dem Ordner eine Marke zuweisen, wird diese Marke auch auf alle Unter-Arbeitsbereiche und Unterordner angewendet.

Weitere Informationen zum Branding finden Sie unter "Branding a Folder or Workspace" (Branding von Ordnern und Arbeitsbereichen) im *Micro Focus Vibe 4.0.6 Advanced User Guide* (Micro Focus Vibe 4.0.6-Handbuch für fortgeschrittene Benutzer).

# <span id="page-71-2"></span>**Festlegen einer Datenquote für einen Ordner**

Der Vibe-Administrator kann Ihnen die Erlaubnis dafür erteilen, eigene Datenquoten für Ihre Arbeitsbereiche und Ordner festzulegen. Weitere Informationen finden Sie im Abschnitt "Setting a Data Quota for Workspaces and Folders" (Festlegen einer Datenquote für Arbeitsbereiche und Ordner) im *Micro Focus Vibe 4.0.6 Advanced User Guide* (Micro Focus Vibe 4.0.6-Handbuch für fortgeschrittene Benutzer).

# <span id="page-71-3"></span>**Anzeigen von YouTube-Videos in einem Ordner**

In diesem Abschnitt wird beschrieben, wie YouTube-Videos im Abschnitt **Beschreibung** des Ordners angezeigt werden. Informationen dazu, wie YouTube-Videos im Abschnitt **Branding** eines Ordners angezeigt werden, finden Sie unter "Branding a Folder or Workspace" (Branding von Ordnern oder Arbeitsbereichen) im *Micro Focus Vibe 4.0.6 Advanced User Guide* (Micro Focus Vibe 4.0.6- Handbuch für fortgeschrittene Benutzer).

So zeigen Sie ein YouTube-Video im Abschnitt **Beschreibung** eines Ordners an:

- **1** Navigieren Sie zu dem Ordner, in dem Sie das YouTube-Video anzeigen möchten.
- **2** Klicken Sie neben dem Titel des Ordners auf das Symbol Konfigurieren **@** und dann auf **Ordner bearbeiten**.
- **3** Klicken Sie in den Abschnitt **Beschreibung** und dann auf **Einfügen > Media** (Medien).
- **4** Fügen Sie die URL des YouTube-Videos, das Sie posten möchten, auf der Registerkarte "Allgemein" ein.
- **5** Nehmen Sie in den Feldern für die **Abmessungen** keine Änderungen vor, wenn Sie die YouTube-Standardmaße beibehalten möchten.
- **6** Klicken Sie auf **OK**, um das Video im Ordner anzuzeigen.

Weitere Informationen zu den Orten, an denen YouTube-Videos in Micro Focus Vibe angezeigt werden können, finden Sie unter "Anzeigen von YouTube-Videos in einem Ordnereintrag", auf [Seite 102](#page-97-0).

## **Verwenden von Filtern für Ordner**

Viele Ordnertypen in Micro Focus Vibe stellen einen Filter bereit, mit dem Sie rasch die Informationen im Ordner sichten können.

- **\*** ["Erstellen von Filtern", auf Seite 76](#page-72-0)
- ["Anwenden eines bestehenden Filters", auf Seite 76](#page-72-1)
- **+** ["Bearbeiten von Filtern", auf Seite 77](#page-73-0)
- ["Kopieren eines Filters", auf Seite 77](#page-73-1)
- \* ["Löschen von Filtern", auf Seite 77](#page-73-2)

#### <span id="page-72-0"></span>**Erstellen von Filtern**

Im Abschnitt **Filter** bietet Vibe Ihnen die Möglichkeit, mehrere Filter in Ihrem Ordner zu erstellen. Mit diesen Filtern können Sie schnell und einfach Ihre Einträge durchforsten.

- **1** Navigieren Sie zu dem Ordner, in dem Sie den Filter erstellen möchten.
- **2** Klicken Sie auf den Dropdown-Pfeil neben dem Feld **Filterliste** und dann auf **Filter verwalten**.
- **3** Klicken Sie auf **Neuen Filter hinzufügen**.

Dieses Formular ist nahezu identisch mit der erweiterten Suchmaske. Informationen zu den Feldern des Formulars finden Sie im Abschnitt ["Verwenden der erweiterten Suche", auf Seite 27](#page-25-0).

Zusätzlich zu den unter ["Verwenden der erweiterten Suche", auf Seite 27](#page-25-0) erklärten Elementen müssen Sie beim Erstellen eines Filters die folgenden Elemente berücksichtigen:

**Filtername:** Geben Sie einen Namen für den Filter an.

**Diesen Filter allgemein zur Verfügung stellen:** Wählen Sie diese Option aus, wenn der Filter für alle Besucher des Ordners verfügbar sein soll. Wenn diese Option nicht ausgewählt wird, ist der Filter nur für den Benutzer verfügbar, der ihn erstellt hat.

**4** Klicken Sie auf **OK**.

#### <span id="page-72-1"></span>**Anwenden eines bestehenden Filters**

- **1** Navigieren Sie zu dem Ordner, in dem Sie bereits den anzuwendenden Filter erstellt haben.
- <span id="page-72-2"></span>**2** Klicken Sie auf den Dropdown-Pfeil neben dem Feld **Filterliste** und dann auf den Namen des anzuwendenden Filters.

Der Filter wird auf den Ordner angewendet.

**3** Wiederholen Sie [Schritt 2,](#page-72-2) wenn Sie mehrere Filter auf den Ordner anwenden möchten.

Nach der Anwendung eines Filters werden Elemente im betreffenden Ordner, die nicht den Filterkriterien entsprechen, nicht mehr in der Ordnerliste angezeigt. Um einen Filter zu entfernen, klicken Sie neben dem Filternamen auf das "X"-Symbol.

## <span id="page-73-0"></span>**Bearbeiten von Filtern**

- **1** Navigieren Sie zu dem Ordner, in dem Sie einen bereits erstellten Filter bearbeiten möchten.
- **2** Klicken Sie auf den Dropdown-Pfeil neben dem Feld **Filterliste** und dann auf **Filter verwalten**.
- **3** Klicken Sie im Abschnitt **Persönliche Filter** auf die Dropdown-Liste und wählen Sie den zu bearbeitenden Filter aus.
- **4** Klicken Sie auf **Ändern**.
- **5** Nehmen Sie die gewünschten Änderungen vor und klicken Sie dann auf **OK**.

## <span id="page-73-1"></span>**Kopieren eines Filters**

Sie können Filter wiederverwenden, indem Sie sie von einem Ordner zu einem anderen Ordner kopieren.

- **1** Navigieren Sie zu dem Ordner, in den Sie den Filter kopieren möchten.
- **2** Klicken Sie auf den Dropdownpfeil neben dem Feld **Filterliste** und dann auf **Filter kopieren**.

Das Dialogfeld "Filter kopieren" wird angezeigt.

**3** Fangen Sie im Feld **Filter kopieren von** mit der Eingabe des Namens des Ordners an, aus dem Sie einen Filter kopieren möchten, und klicken Sie dann auf den vollständigen Namen, sobald er in der Dropdownliste angezeigt wird.

Alternativ:

Klicken Sie neben dem Feld **Filter kopieren von** auf das **Durchsuchen**-Symbol und navigieren Sie zu dem Ordner, aus dem Sie einen Filter kopieren möchten.

**4** Wählen Sie einen oder mehrere zu kopierende Filter aus und klicken Sie auf **OK**.

### <span id="page-73-2"></span>**Löschen von Filtern**

- **1** Navigieren Sie zu dem Ordner, in dem Sie einen bereits erstellten Filter löschen möchten.
- **2** Klicken Sie auf den Dropdown-Pfeil neben dem Feld **Filterliste** und dann auf **Filter verwalten**.
- **3** Klicken Sie im Abschnitt **Persönliche Filter** auf die Dropdown-Liste und wählen Sie den zu löschenden Filter aus.
- **4** Klicken Sie auf **Löschen** und anschließend auf **OK**, um den Löschvorgang zu bestätigen.

# **Auflisten von Ordnereinträgen und Seiten**

Viele Ordnertypen in Micro Focus Vibe enthalten eine Symbolleiste für die Eintragsliste, mit der Sie einzeln nach Einträgen suchen oder durch Seiten mit Auflistungen navigieren können. Einige dieser Werkzeuge eignen sich ausschließlich für Eintragslisten, die mehrere Seiten lang sind. Folgende Werkzeuge stehen zur Verfügung:

**Eintrag:** Geben Sie die Nummer (in der Spalte **Nr.** angezeigt) des Eintrags an, den Sie anzeigen möchten, und klicken Sie dann auf **Los**.

**Pfeile "Zurück" und "Weiter":** Ermöglicht das Blättern durch die einzelnen Seiten des Ordners.

**Seite:** Geben Sie in diesem Textfeld eine Seitennummer ein und klicken Sie dann auf **Los**, um die auf der betreffenden Listenseite enthaltenen Einträge anzuzeigen.

6 <sup>6</sup>**Arbeiten mit Ordnereinträgen**

> Ordnereinträge in Micro Focus Vibe sind einzelne Abschnitte oder Teile, die dazu dienen, Informationen in Ordner einzugeben.

- ["Erstellen eines Ordnereintrags", auf Seite 80](#page-75-0)
- ["Verlinken eines Ordners oder Ordnereintrags", auf Seite 82](#page-77-0)
- ["Kommentieren eines Ordnereintrags", auf Seite 83](#page-78-0)
- ["Freigeben eines Ordnereintrags", auf Seite 83](#page-78-1)
- ["Ändern eines Ordnereintrags", auf Seite 84](#page-79-0)
- ["Reservieren eines Ordnereintrags", auf Seite 84](#page-79-1)
- ["Verschieben eines Ordnereintrags", auf Seite 85](#page-80-0)
- ["Kopieren eines Ordnereintrags", auf Seite 86](#page-81-0)
- ["Löschen eines Ordnereintrags", auf Seite 86](#page-81-1)
- ["Wiederherstellen eines Ordnereintrags aus dem Papierkorb", auf Seite 88](#page-83-0)
- $\bullet$  ["Markieren eines Ordners als "gelesen"", auf Seite 88](#page-83-1)
- $\bullet$  ["Markieren eines Ordnereintrags als "gelesen"", auf Seite 89](#page-84-0)
- \* ["Benachrichtigen von anderen Benutzern über einen Ordnereintrag", auf Seite 89](#page-84-1)
- ["Abonnieren eines Ordnereintrags", auf Seite 90](#page-85-0)
- ["Versehen eines Ordnereintrags mit einem Tag", auf Seite 91](#page-86-0)
- ["Arbeiten mit Dateien in einem Ordnereintrag", auf Seite 91](#page-86-1)
- **\*** ["Anzeigen des Verlaufs eines Eintrags", auf Seite 99](#page-94-0)
- ["Generieren von Berichten über einen Ordnereintrag", auf Seite 100](#page-95-0)
- \* ["Anzeigen von YouTube-Videos in einem Ordnereintrag", auf Seite 102](#page-97-1)
- ["Anzeigen von Bildern in einem Ordnereintrag", auf Seite 102](#page-97-2)
- ["Bewerten eines Ordnereintrags", auf Seite 103](#page-98-0)
- ["Konfigurieren der Anzeigeart von Einträgen", auf Seite 103](#page-98-1)
- ["Drucken eines Ordnereintrags", auf Seite 103](#page-98-2)
- \* ["Zulassen alternativer Ordner-Eintragstypen", auf Seite 104](#page-99-0)
- ["Erstellen benutzerdefinierter Formulare für Ordnereinträge", auf Seite 104](#page-99-1)
- ["Anzeigen von Ordnereinträgen auf einer Landeseite", auf Seite 104](#page-99-2)

# <span id="page-75-0"></span>**Erstellen eines Ordnereintrags**

Mit Micro Focus Vibe können Sie Ordnereinträge in jedem beliebigen Ordner erstellen, für den Sie über die entsprechenden Rechte verfügen. Wenn Sie in einem Ordner nicht über die erforderlichen Rechte verfügen, können Sie keinen Eintrag erstellen wie in diesem Abschnitt beschrieben.

- **1** Navigieren Sie zu dem Ordner, in dem Sie den Eintrag erstellen möchten.
- **2** Klicken Sie in der Ordnereintragssymbolleiste auf **Neu** und dann auf den Typ des hinzuzufügenden Eintrags. Um beispielsweise einen Blog-Eintrag zum Blog-Ordner hinzuzufügen, klicken Sie auf **Blog-Eintrag**.

Die Seite "Blog-Eintrag" wird aufgerufen.

- **3** Geben Sie die betreffenden Informationen auf der Seite "Eintrag" ein. Detailliertere Informationen zu den Feldern finden Sie unter ["Ausfüllen des Eintragsformulars", auf Seite 80.](#page-75-1)
- **4** Klicken Sie auf **OK**.

Der Eintrag wird zum Ordner hinzugefügt.

### <span id="page-75-1"></span>**Ausfüllen des Eintragsformulars**

Auch wenn die Vorgänge zum Erstellen eines Ordners für die einzelnen Eintragstypen (Dateieintrag, Kalendereintrag, Diskussionseintrag usw.) ähnlich sind, so kann das Eintragsformular doch erheblich variieren.

Da Vibe in hohem Maße anpassbar ist, können Feldnamen im Formular "Eintrag" von Vibe-Administratoren und anderen Vibe-Benutzern, die Formulare erstellen, definiert und geändert werden. In diesem Abschnitt finden Sie eine Liste benannter Felder für die verschiedenen Standardeintragstypen. Weitere Informationen zum Erstellen benutzerdefinierter Formulare finden Sie unter "Designing Custom Folder Entry Forms" (Entwerfen benutzerdefinierter Formulare für Ordnereinträge) im *Micro Focus Vibe 4.0.6 Advanced User Guide* (Micro Focus Vibe 4.0.6-Handbuch für fortgeschrittene Benutzer).

**Titel:** Geben Sie einen Titel für den Eintrag an.

**Standort:** Geben Sie den Standort für das Ereignis an.

**Beschreibung:** Geben Sie eine Beschreibung für den Eintrag an. Dies ist der Textbereich für den Eintrag, in dem der Hauptinhalt eingegeben wird. Bei Beschreibungen kann es sich um einfachen Text handeln oder sie können komplexer aufgebaut sein, mit Tabellen, Videos usw. Weitere Informationen zum Erstellen einer Eintragsbeschreibung finden Sie hier: "Verfassen von [Eintragsbeschreibungen", auf Seite 81](#page-76-0).

**Ereignis:** Machen Sie folgende Angaben: Start- und Endzeit, ob der Eintrag an die Zeitzone der Teilnehmer angepasst werden soll, wie Ihr Status während dieses Ereignisses angezeigt werden soll (**Frei**, **Belegt**, **Vorgemerkt** oder **Abwesend**) und ob sich der Eintrag wiederholen soll (**Wird nicht wiederholt**, **Täglich**, **Wöchentlich**, **Monatlich** oder **Jährlich**).

**Priorität:** Geben Sie die Priorität des Eintrags an.

**Teilnehmer:** Hier können Sie einzelne Teilnehmer angeben, die Sie zu dem Kalenderereignis einladen möchten.

**Gruppen:** Hier können Sie Gruppen angeben, die mit dem Eintrag verknüpft werden sollen. Wenn Sie eine Gruppe angeben, wird jedes einzelne Mitglied der Gruppe dem Eintrag zugeordnet. Wenn Sie beispielsweise eine Besprechung planen und eine Gruppe als Teilnehmer für die Besprechung angeben, wird jedes Mitglied der Gruppe als Teilnehmer betrachtet.

**Teams:** Hier können Sie Teams angeben, die mit dem Eintrag verknüpft werden sollen. Wenn Sie ein Team angeben, wird jedes einzelne Mitglied des Teams dem Eintrag zugeordnet. Wenn Sie beispielsweise einem Team eine Aufgabe zuweisen, ist jedes einzelne Mitglied des Teams für die Ausführung der Aufgabe verantwortlich.

**Email-Benachrichtigung an Zuweisungsempfänger/Teilnehmer senden:** Wählen Sie diese Option aus, wenn Vibe eine Email-Benachrichtigung und eine iCal-Aufgabe/einen iCal-Termin an alle Benutzer, Gruppen oder Teams senden soll, die Sie mit dem Eintrag verknüpft haben.

**Status:** Wählen Sie den aktuellen Status für die Aufgabe aus, wie zum Beispiel **In Bearbeitung**, **Abgeschlossen** und so weiter.

**Abgeschlossen:** Wählen Sie den Prozentsatz aus, zu dem der Auftrag abgeschlossen ist.

**Anlagen:** Mit dieser Option können Sie das Dateisystem durchsuchen und eine Datei als Anlage zum Eintrag hinzufügen. Klicken Sie auf **Weitere Dateien hinzufügen**, um weitere Anlagen hinzuzufügen.

**Foto:** Mit dieser Option können Sie zu einem Foto navigieren und es hochladen.

**Fälligkeitsdatum:** Der letzte Tag, an dem der Eintrag aktiv ist.

**Umfrage:** Mit dieser Option können Sie Parameter für die Umfrage festlegen, beispielsweise, ob der Benutzer mehrere Antworten oder eine einzige Antwort auswählen oder eine schriftliche Antwort eingeben muss, welche Personen die Abstimmungsergebnisse vor bzw. nach Ablauf der Umfrage sehen können und welchen Personen die Namen der Teilnehmer angezeigt werden. Außerdem finden Sie hier eine Option, mit der Sie den Personen, die sich an der Abstimmung beteiligen, gestatten können, ihre Stimmabgabe zu ändern bzw. zu entfernen.

**Diesen Eintrag abonnieren:** Sie können Vibe so konfigurieren, dass Sie Benachrichtigungen erhalten, wenn Aktivitäten im betreffenden Eintrag stattfinden. Weitere Informationen finden Sie in ["Abonnieren eines Ordners bzw. Eintrags", auf Seite 32](#page-30-0).

**Nach Senden des Eintrags Email senden:** Um sicherzustellen, dass bestimmte Kollegen auf Ihren Eintrag aufmerksam werden, können Sie ihnen direkt über Vibe eine Email senden, in der Sie sie darüber unterrichten, dass ein Eintrag erstellt wurde.

### <span id="page-76-0"></span>**Verfassen von Eintragsbeschreibungen**

Sie können Abschnittsüberschriften und andere Arten von Elementen hinzufügen, die erweiterte Funktionen für den Abschnitt "Beschreibung" von Einträgen bereitstellen. (Informationen zum Erstellen von Einträgen finden Sie unter ["Erstellen eines Ordnereintrags", auf Seite 80](#page-75-0).)

- ["Erstellen von Abschnitten und Unterabschnitten in Einträgen", auf Seite 81](#page-76-1)
- ["Hinzufügen verschiedener Elemente zur Eintragsbeschreibung", auf Seite 82](#page-77-1)

#### <span id="page-76-1"></span>**Erstellen von Abschnitten und Unterabschnitten in Einträgen**

Sie können in Eintragsbeschreibungen Überschriften für Abschnitte und Unterabschnitte erstellen, indem Sie Text in Gleichheitszeichen einschließen.

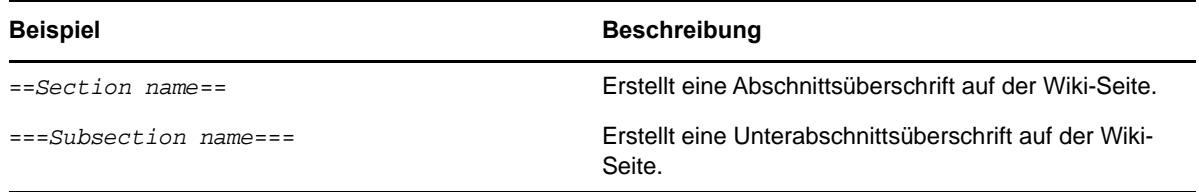

Abschnitte und Unterabschnitte werden in Fettdruck angezeigt und sind auffälliger als regulärer Text. Außerdem wird ein Inhaltsverzeichnis mit Links zu den einzelnen Abschnitten über der ersten Abschnittsüberschrift in der Eintragsbeschreibung angezeigt.

#### <span id="page-77-1"></span>**Hinzufügen verschiedener Elemente zur Eintragsbeschreibung**

Eintragsbeschreibungen erstellen Sie mit dem in Vibe enthaltenen HTML-Editor. Beschreibungen können einfachen Text enthalten oder komplexer aufgebaut sein und Abschnitte, Tabellen, Videos und sonstige HTML-Standardelemente enthalten.

# <span id="page-77-0"></span>**Verlinken eines Ordners oder Ordnereintrags**

Sie können an vielzähligen Orten in Vibe (wie beim Erstellen eines Eintrag oder eines erweiterten Branding) einen Link zu einem anderen Ordner oder Eintrag auf der Vibe-Site oder zu einer beliebigen Internetadresse einfügen.

- ["Link zu einem Eintrag im aktuellen Ordner", auf Seite 82](#page-77-2)
- ["Verlinken zu einem anderen Ordner oder einem Eintrag in einem anderen Ordner", auf Seite 82](#page-77-3)
- ["Link zu einer externen Internetseite", auf Seite 83](#page-78-2)

## <span id="page-77-2"></span>**Link zu einem Eintrag im aktuellen Ordner**

**1** Klicken Sie im Abschnitt **Beschreibung** des Eintragsformulars auf den Pfeil der Dropdown-Liste

beim Link-Symbol  $\frac{e^{x}-1}{x}$  und wählen Sie Vibe-Seite aus.

Vibe zeigt ein Fenster an, in dem Sie den Eintrag auswählen können, zu dem ein Link erstellt werden soll.

- **2** Beginnen Sie im Feld **Eintragstitel** mit der Eingabe des Titels und wählen Sie den Titel in der daraufhin angezeigten Liste aus.
- **3** Klicken Sie auf **OK**.

## <span id="page-77-3"></span>**Verlinken zu einem anderen Ordner oder einem Eintrag in einem anderen Ordner**

**1** Klicken Sie im Abschnitt **Beschreibung** des Eintragsformulars auf den Pfeil der Dropdown-Liste

beim Link-Symbol  $\begin{vmatrix} 1 & 1 \\ 0 & 1 \end{vmatrix}$  und wählen Sie Vibe-Seite aus.

Vibe zeigt ein Fenster an, in dem Sie den Eintrag auswählen können, zu dem ein Link erstellt werden soll.

- **2** Klicken Sie auf den Link **Ändern**.
- **3** Geben Sie im Feld **Arbeitsbereich/Ordner** die ersten Buchstaben des Ordnernamens ein, zu dem ein Link erstellt werden soll, oder des Namens des Ordners, der den Eintrag enthält, zu dem ein Link erstellt werden soll.
- **4** Sobald der gewünschte Ordner in der Dropdown-Liste angezeigt wird, klicken Sie darauf.
- **5** (Optional) Wenn Sie einen Link zu einem Eintrag erstellen möchten, geben Sie im Feld **Eintragstitel** die ersten Buchstaben des Eintrags ein und klicken Sie dann auf den vollständigen Namen des Eintrags, zu dem ein Link erstellt werden soll.

**6** Klicken Sie nach der Angabe des Ziels auf **OK**.

Der Name des ausgewählten Eintrags wird als Link in das Feld **Beschreibung** eingefügt.

#### <span id="page-78-2"></span>**Link zu einer externen Internetseite**

- **1** Wählen Sie im Abschnitt **Beschreibung** des Formulars "Eintrag hinzufügen" den Text aus, den Sie in einen Link umwandeln möchten.
- **2** Klicken Sie auf das Symbol Link einfügen/bearbeiten  $\frac{1}{2}$ .

Vibe zeigt ein Fenster an, in dem Sie den Eintrag auswählen können, zu dem ein Link erstellt werden soll.

**3** Füllen Sie die folgenden Felder aus:

**URL:** Geben Sie die URL der Seite an, zu der ein Link erstellt werden soll.

**Text to Display (Anzuzeigender Text):** Geben Sie den Text ein, der für den Link angezeigt werden soll.

**Titel:** Geben Sie einen Titel für den Link ein.

**Ziel:** Geben Sie an, ob der Link im gleichen oder in einem neuen Fenster geöffnet werden soll.

**4** Klicken Sie auf **OK**.

# <span id="page-78-0"></span>**Kommentieren eines Ordnereintrags**

Ordner werden häufig zu dem Zweck gepostet, Ideen zu entwickeln und Feedback einzuholen. In Micro Focus Vibe können Sie Kommentare zu jeder Art von Einträgen abgeben und somit anderen Ihre Ideen mitteilen und Beiträge leisten.

- **1** Navigieren Sie zu dem Eintrag, den Sie kommentieren möchten, und öffnen Sie ihn.
- **2** Klicken Sie in der Eintragssymbolleiste auf **Kommentar**.

Klicken Sie bei Einträgen in Diskussionsordnern auf **Antworten**.

- **3** Geben Sie im Feld **Beschreibung** Ihren Kommentar ein.
- **4** (Optional) Klicken Sie auf **Durchsuchen**, um Ihrem Kommentar eine Datei hinzuzufügen.
- **5** Klicken Sie auf **OK**.

Ihr Kommentar wird in der Registerkarte **Kommentare** als letzter Kommentar in der Liste der Kommentare angezeigt.

## <span id="page-78-1"></span>**Freigeben eines Ordnereintrags**

Informationen über das Freigeben von Einträgen in Vibe finden Sie unter Kapitel 3, "Freigeben von [Einträgen, Ordnern und Arbeitsbereichen", auf Seite 35.](#page-33-0)

# <span id="page-79-0"></span>**Ändern eines Ordnereintrags**

Wenn Sie über die entsprechenden Rechte verfügen, können Sie in Micro Focus Vibe Ordnereinträge nach der Erstellung bearbeiten. Sie können alle Abschnitte eines Eintrags oder auch nur den Abschnitt **Beschreibung** bearbeiten.

- ["Bearbeiten aller Abschnitte eines Eintrags", auf Seite 84](#page-79-2)
- ["Bearbeiten des Abschnitts "Beschreibung" eines Eintrags", auf Seite 84](#page-79-3)

### <span id="page-79-2"></span>**Bearbeiten aller Abschnitte eines Eintrags**

- **1** Navigieren Sie zu dem Eintrag, der geändert werden soll, und öffnen Sie ihn.
- **2** Klicken Sie in der Eintragssymbolleiste auf **Ändern**.
- **3** Bearbeiten Sie den Eintrag nach Bedarf.

Sie können Titel und Beschreibung des Eintrags ändern. Außerdem können Sie [den Eintrag](#page-31-0)  [abonnieren](#page-31-0) oder [eine Email versenden lassen, wenn der Eintrag gesendet wird](#page-85-1).

**4** Wenn Sie mit der Bearbeitung des Eintrags fertig sind, klicken Sie auf **OK**.

## <span id="page-79-3"></span>**Bearbeiten des Abschnitts "Beschreibung" eines Eintrags**

- **1** Navigieren Sie zu dem Eintrag, der geändert werden soll, und öffnen Sie ihn.
- **2** Klicken Sie rechts unten im Abschnitt **Beschreibung** auf **Bearbeiten**.
- **3** Bearbeiten Sie den Abschnitt **Beschreibung** im bereitgestellten HTML-Editor.
- **4** Klicken Sie auf **OK**.

# <span id="page-79-1"></span>**Reservieren eines Ordnereintrags**

Wenn Sie einen Ordnereintrag in Micro Focus Vibe reservieren, können andere Benutzer den Eintrag so lange nicht bearbeiten, verschieben, kopieren oder löschen, bis Sie die Reservierung wieder aufheben.

Dies gilt nicht für Benutzer, die über WebDAV auf den Eintrag zugreifen.

- **1** Navigieren Sie zu dem Eintrag, der gesperrt werden soll, und öffnen Sie ihn.
- **2** Klicken Sie in der Symbolleiste des Eintrags auf **Aktionen** > **Eintrag reservieren**.

Der Eintrag ist nun für Sie reserviert. Andere Personen können den Eintrag nicht bearbeiten, verschieben, kopieren oder löschen.

Wenn Sie die Bearbeitung des Eintrags beendet haben, klicken Sie in der Eintragssymbolleiste auf **Aktionen** > **Reservierung des Eintrags aufheben**, um den Eintrag wieder für die Bearbeitung durch andere Benutzer verfügbar zu machen.

# <span id="page-80-3"></span><span id="page-80-0"></span>**Verschieben eines Ordnereintrags**

In Micro Focus Vibe können Sie einen Ordnereintrag in jeden beliebigen Ordner verschieben, für den Sie über die entsprechenden Rechte verfügen. Wenn Sie nicht über die erforderlichen Rechte verfügen, können Sie nicht auf diese Option zugreifen.

Sie können einen einzelnen Eintrag oder mehrere Einträge gleichzeitig verschieben.

- \* ["Verschieben eines einzelnen Eintrags", auf Seite 85](#page-80-1)
- ["Verschieben mehrerer Einträge", auf Seite 85](#page-80-2)

### <span id="page-80-1"></span>**Verschieben eines einzelnen Eintrags**

- **1** Navigieren Sie zu dem Eintrag, der verschoben werden soll, und öffnen Sie ihn.
- **2** Klicken Sie in der Eintragssymbolleiste auf **Aktionen** > **Verschieben**.
- **3** Geben Sie im Feld **Zielordner suchen** die ersten Buchstaben des Namens des Ordners ein, in den Sie den Eintrag verschieben möchten, und klicken Sie dann auf den Ordnernamen, wenn dieser angezeigt wird.

Alternativ:

Navigieren Sie im Abschnitt **Zielordner oder -arbeitsbereich auswählen** mithilfe des Arbeitsbereichsbaums zu dem Ordner, in den Sie den Eintrag verschieben möchten.

Im Abschnitt **Aktueller Speicherort** wird der Pfad angezeigt, in dem sich der Eintrag zurzeit befindet.

**4** Um den Eintrag an den angegebenen Standort zu verschieben, klicken Sie auf **OK**.

## <span id="page-80-2"></span>**Verschieben mehrerer Einträge**

Mehrere Einträge gleichzeitig können nur aus Dateiordnern, Diskussionsordnern und Aufgabenordnern verschoben werden.

- **1** Navigieren Sie zu dem Datei-, Diskussions- oder Aufgabenordner, der die zu verschiebenden Einträge enthält.
- **2** Wählen Sie die zu verschiebenden Einträge aus.
- **3** Klicken Sie auf **Weitere** > **Verschieben**.
- **4** Navigieren Sie im Abschnitt **Zielordner** mithilfe des Arbeitsbereichsbaums zu dem Ordner, in den Sie die Einträge verschieben möchten.

Alternativ:

Geben Sie im Feld **Zielordner** die ersten Buchstaben des Namens des Ordners ein, in den Sie die Einträge verschieben möchten, und klicken Sie dann auf den Ordnernamen, wenn dieser angezeigt wird.

**5** Klicken Sie auf **OK**.

# <span id="page-81-0"></span>**Kopieren eines Ordnereintrags**

In Micro Focus Vibe können Sie einen Ordnereintrag aus einem Ordner kopieren und in einen anderen Ordner einfügen, für den Sie über die entsprechenden Rechte verfügen. Wenn Sie nicht über die erforderlichen Rechte verfügen, können Sie nicht auf diese Option zugreifen.

Sie können einen einzelnen Eintrag oder mehrere Einträge gleichzeitig kopieren.

- ["Kopieren eines einzelnen Eintrags", auf Seite 86](#page-81-2)
- ["Kopieren mehrerer Einträge", auf Seite 86](#page-81-3)

### <span id="page-81-2"></span>**Kopieren eines einzelnen Eintrags**

- **1** Navigieren Sie zu dem Eintrag, der kopiert werden soll, und öffnen Sie ihn.
- **2** Klicken Sie in der Eintragssymbolleiste auf **Aktionen** > **Kopieren**.
- **3** Geben Sie im Feld **Zielordner suchen** die ersten Buchstaben des Namens des Ordners ein, in den Sie den Eintrag kopieren möchten, und klicken Sie dann auf den Ordnernamen, wenn dieser angezeigt wird.

Alternativ:

Navigieren Sie im Abschnitt **Zielordner oder -arbeitsbereich auswählen** mithilfe des Arbeitsbereichsbaums zu dem Ordner, in den Sie den Eintrag kopieren möchten.

Im Abschnitt **Aktueller Speicherort** wird der Pfad angezeigt, in dem sich der Eintrag zurzeit befindet.

**4** Um den Eintrag an den angegebenen Standort zu kopieren, klicken Sie auf **OK**.

### <span id="page-81-3"></span>**Kopieren mehrerer Einträge**

Mehrere Einträge gleichzeitig können nur aus Dateiordnern, Diskussionsordnern und Aufgabenordnern kopiert werden.

- **1** Navigieren Sie zu dem Datei-, Diskussions- oder Aufgabenordner, der die zu kopierenden Einträge enthält.
- **2** Wählen Sie die zu kopierenden Einträge aus.
- **3** Klicken Sie auf **Weitere** > **Verschieben**.
- **4** Navigieren Sie im Abschnitt **Zielordner** mithilfe des Arbeitsbereichsbaums zu dem Ordner, in den Sie die Einträge kopieren möchten.

Alternativ:

Geben Sie im Feld **Zielordner** die ersten Buchstaben des Namens des Ordners ein, in den Sie die Einträge kopieren möchten, und klicken Sie dann auf den Ordnernamen, wenn dieser angezeigt wird.

**5** Klicken Sie auf **OK**.

# <span id="page-81-1"></span>**Löschen eines Ordnereintrags**

- ["Löschen eines einzelnen Eintrags", auf Seite 87](#page-82-0)
- ["Löschen mehrerer Einträge", auf Seite 87](#page-82-1)

## <span id="page-82-0"></span>**Löschen eines einzelnen Eintrags**

Sie können jederzeit einen Ordnereintrag löschen, sofern Sie über die entsprechenden Rechte verfügen. Wenn Sie nicht über die erforderlichen Rechte verfügen, können Sie nicht auf diese Option zugreifen.

- **1** Navigieren Sie zu dem Eintrag, der gelöscht werden soll, und öffnen Sie ihn.
- **2** Klicken Sie in der Eintragssymbolleiste auf **Löschen**.
- **3** (Bedingt) Um den Eintrag in den Papierkorb zu verschieben, wählen Sie **In den Papierkorb verschieben** aus und klicken Sie dann auf **OK**.

Bei der Auswahl dieser Option wird der Eintrag vom aktuellen Speicherort entfernt, jedoch nicht dauerhaft aus dem Vibe-System gelöscht. Sie können den Eintrag wie unter "Wiederherstellen [eines Ordnereintrags aus dem Papierkorb", auf Seite 88](#page-83-0) beschrieben zurückholen.

**4** (Bedingt) Um den Eintrag dauerhaft zu löschen, wählen Sie **Löschen** aus.

**WICHTIG:** Gelöschte Elemente können nicht wiederhergestellt werden.

**5** Klicken Sie auf **OK**.

## <span id="page-82-1"></span>**Löschen mehrerer Einträge**

Sie können mehrere Einträge in einem Ordner löschen, sofern Sie über die entsprechenden Rechte verfügen. Wenn Sie nicht über die erforderlichen Rechte verfügen, können Sie nicht auf diese Option zugreifen.

Das Löschen mehrerer Einträge wird nur in den Ordnern "Diskussion", "Dateien" und "Aufgaben" unterstützt.

**TIPP:** Wenn Sie mehrere Einträge in einem Ordner löschen möchten, der das Löschen mehrerer Einträge nicht unterstützt (z. B. dem Ordner "Blog"), können Sie den Ordner als Ordner vom Typ "Diskussion", "Dateien" oder "Aufgaben" anzeigen, sofern der Eigentümer des Ordners diese Ansichten verfügbar macht. Informationen zum Ändern der Ansicht eines Ordners, nachdem der Eigentümer des Ordners andere Ansichten verfügbar gemacht hat, finden Sie unter "Ändern der [Ordneransicht", auf Seite 74](#page-70-0).

- **1** Navigieren Sie zum Dateiordner, der die zu kopierenden Einträgee enthält.
- **2** Wählen Sie eine oder mehrere Einträge aus, die Sie löschen möchten.
- **3** Klicken Sie auf **Löschen**.
- **4** (Bedingt) Um die Einträge in den Papierkorb zu verschieben, wählen Sie **In den Papierkorb verschieben** aus und klicken Sie dann auf **OK**.

Bei der Auswahl dieser Option werden die Einträge vom aktuellen Speicherort entfernt, jedoch nicht dauerhaft aus dem Vibe-System gelöscht. Sie können den Eintrag wie unter ["Wiederherstellen eines Ordnereintrags aus dem Papierkorb", auf Seite 88](#page-83-0) beschrieben zurückholen.

**5** (Bedingt) Um die Einträge dauerhaft zu löschen, wählen Sie **Löschen** aus.

**WICHTIG:** Gelöschte Elemente können nicht wiederhergestellt werden.

**6** Klicken Sie auf **OK**.

# <span id="page-83-0"></span>**Wiederherstellen eines Ordnereintrags aus dem Papierkorb**

In Micro Focus Vibe können Sie Einträge aus dem Papierkorb am vorigen Speicherort wiederherstellen..

**1** Navigieren Sie zu dem Ordner, in dem sich der gelöschte Eintrag zuvor befand.

Beispiel: Wenn Sie einen Eintrag wiederherstellen möchten, der sich in Ihrem Blog-Ordner in Ihrem persönlichen Arbeitsbereich befand, navigieren Sie zum Blog-Ordner in Ihrem persönlichen Arbeitsbereich.

**TIPP:** Wenn Sie sämtliche gelöschten Objekte in der Vibe-Site sehen möchten, navigieren Sie zum Arbeitsbereich der obersten Ebene. (Standardmäßig ist dies das Verzeichnis **Persönlicher Arbeitsbereich**.)

**2** Klicken Sie im Navigationsbereich auf das Symbol **Papierkorb** .

Die Seite "Papierkorb" zeigt alle Arbeitsbereiche, Ordner und Einträge, die in oder unterhalb des aktuellen Ordners gelöscht wurden. Gelöschte Elemente werden nicht angezeigt, weil sie nicht wiederhergestellt werden können.

- **3** Markieren Sie den Eintrag, den Sie zurückholen möchten.
- **4** Klicken Sie auf **Wiederherstellen**.

Der Eintrag wird an seinem vorherigen Speicherort wiederhergestellt. Wenn der Ordner oder Arbeitsbereich, der diesen Eintrag enthält, ebenfalls gelöscht wurde, wird er beim Wiederherstellen des Eintrags wiederhergestellt.

Weitere Informationen über das Zurückholen finden Sie unter "Restoring Items from the Trash" (Wiederherstellen von Elementen aus dem Papierkorb) im *Micro Focus Vibe 4.0.6 Advanced User Guide* (Micro Focus Vibe 4.0.6-Handbuch für fortgeschrittene Benutzer).

# <span id="page-83-1"></span>**Markieren eines Ordners als "gelesen"**

- \* ["Markieren eines einzelnen Eintrags als "gelesen"", auf Seite 88](#page-83-2)
- ["Markieren aller Einträge in einem Ordner als "gelesen"", auf Seite 89](#page-84-2)

### <span id="page-83-2"></span>**Markieren eines einzelnen Eintrags als "gelesen"**

**1** Gehen Sie zum Ordner, der den

Eintrag enthält, den Sie als gelesen kennzeichnen möchten.

- **2** Führen Sie einen der folgenden Vorgänge aus:
	- Öffnen Sie den Eintrag, indem Sie auf den Titel klicken.
	- Klicken Sie neben dem Eintrag, den Sie als "gelesen" markieren möchten, auf den Dropdown-Pfeil – und klicken Sie auf Als gelesen markieren.
	- Klicken Sie links neben dem ungelesenen Eintrag auf den blauen Kreis.

## <span id="page-84-2"></span>**Markieren aller Einträge in einem Ordner als "gelesen"**

- 1 Navigieren Sie zum Ordner, der die Einträge enthält, die Sie als "gelesen" markieren möchten.
- 2 Klicken Sie neben dem Ordnernamen auf das Symbol Konfigurieren <sup>1</sup> und dann auf **Ordnerinhalt als "gelesen" markieren.**

# <span id="page-84-0"></span>**Markieren eines Ordnereintrags als "gelesen"**

- $\bullet$  ["Markieren eines einzelnen Eintrags als "ungelesen"", auf Seite 89](#page-84-3)
- \* ["Markieren aller Einträge in einem Ordner als "ungelesen"", auf Seite 89](#page-84-4)

## <span id="page-84-3"></span>**Markieren eines einzelnen Eintrags als "ungelesen"**

- 1 Navigieren Sie zum Speicherort der Einträge, die Sie als "ungelesen" markieren möchten.
- **2** Wählen Sie einen oder mehrere Einträge aus und klicken Sie auf **Weitere** > **Als ungelesen markieren**.

## <span id="page-84-4"></span>**Markieren aller Einträge in einem Ordner als "ungelesen"**

- 1 Navigieren Sie zum Ordner, der die Einträge enthält, die Sie als "ungelesen" markieren möchten.
- 2 Klicken Sie neben dem Ordnernamen auf das Symbol Konfigurieren <sup>1</sup> und dann auf **Ordnerinhalt als "ungelesen" markieren.**

# <span id="page-84-1"></span>**Benachrichtigen von anderen Benutzern über einen Ordnereintrag**

Beim Anzeigen von Ordnereinträgen kann es vorkommen, dass Ihnen ein Arbeitskollege einfällt, der diese Informationen ebenfalls braucht. Micro Focus Vibe bietet verschiedene Möglichkeiten, Ihre Freunde und Kollegen auf Einträge hinzuweisen, die Ihrer Meinung nach interessant für sie sein könnten.

Diese Optionen können nur verwendet werden, wenn Ihnen in Vibe ein Email-Konto zugewiesen wurde. Informationen zum Zuweisen eines Email-Kontos zu Ihrem Vibe-Profil finden Sie unter ["Hinzufügen und Ändern von Zustellungszielen", auf Seite 34](#page-32-0).

- ["Freigabe von Einträgen", auf Seite 90](#page-85-2)
- ["Senden einer Email zu einem Eintrag", auf Seite 90](#page-85-3)

**HINWEIS:** Wenn ein anderer Vibe-Benutzer über einen Eintrag benachrichtigt wird, bedeutet dies nicht, dass diesem Benutzer automatisch Zugriffsrechte zum Anzeigen des Eintrags erteilt werden. Wenn der Benutzer nicht bereits über die Zugriffsrechte zum Anzeigen des Eintrags verfügt, können Sie die Zugriffssteuerungseinstellungen für den Eintrag ändern. Eine Beschreibung hierzu finden Sie unter "Controlling Access to Entries" (Steuern des Zugriffs auf Einträge) im *Micro Focus Vibe 4.0.6 Advanced User Guide* (Micro Focus Vibe 4.0.6-Handbuch für fortgeschrittene Benutzer).

## <span id="page-85-2"></span>**Freigabe von Einträgen**

Informationen zum Freigeben von Einträgen finden Sie unter Kapitel 3, "Freigeben von Einträgen, [Ordnern und Arbeitsbereichen", auf Seite 35.](#page-33-0)

### <span id="page-85-3"></span>**Senden einer Email zu einem Eintrag**

Benachrichtigungs-Emails zu einem Ordnereintrag können bei der Erstellung des Eintrags oder auch zu einem späteren Zeitpunkt gesendet werden.

- ["Senden einer Email beim Erstellen des Eintrags", auf Seite 90](#page-85-1)
- ["Senden von Emails nach der Erstellung des Eintrags", auf Seite 90](#page-85-4)

#### <span id="page-85-1"></span>**Senden einer Email beim Erstellen des Eintrags**

- **1** Klicken Sie beim Erstellen eines Eintrags im Erstellungsformular auf **Nach Senden des Eintrags Email senden**.
- **2** Füllen Sie die entsprechenden Felder aus.
- **3** Klicken Sie auf **OK**, um den Eintrag zu erstellen und die Email zu senden.

#### <span id="page-85-4"></span>**Senden von Emails nach der Erstellung des Eintrags**

Zum Versenden von Emails dieser Art brauchen Sie nicht der Autor des Eintrags zu sein.

- **1** Navigieren Sie zu dem Eintrag, auf den andere Personen per Email hingewiesen werden sollen.
- **2** Klicken Sie in der Fußzeilensymbolleiste des Eintrags auf **Email an Mitwirkende senden**.

Die Seite "Email senden" wird angezeigt.

Ein Link zu diesem Eintrag wird automatisch erstellt und ist im Text der empfangenen Nachricht sichtbar.

- **3** Füllen Sie die entsprechenden Felder aus.
- **4** Klicken Sie auf **OK**, um die Benachrichtigung zu senden.

# <span id="page-85-0"></span>**Abonnieren eines Ordnereintrags**

Wenn Sie an einem bestimmten Ordnereintrag besonders interessiert sind, können Sie den betreffenden Eintrag abonnieren. Wenn Sie einen Eintrag abonnieren, werden Sie von Micro Focus Vibe über alle Aktivitäten, die in dem Eintrag stattfinden, benachrichtigt.

**1** Klicken Sie neben dem Eintrag, den Sie abonnieren möchten, auf den Dropdown-Pfeil und dann auf **Abonnieren**.

Alternativ:

Navigieren Sie zum Eintrag, den Sie abonnieren möchten, und öffnen Sie ihn. Klicken Sie dann in der Fußzeilensymbolleiste des Eintrags auf **Diesen Eintrag abonnieren**.

Das Dialogfeld "Abonnieren" wird angezeigt.

- **2** Fahren Sie mit ["Auswahl von Benachrichtigungstypen und Zustellungszielen", auf Seite 33](#page-31-1) fort.
- **3** Wählen Sie die Art der Email-Benachrichtigung aus, die Sie erhalten möchten, und klicken Sie auf **OK**.

Weitere Informationen zum Abonnieren von Einträgen finden Sie unter "Abonnieren eines Ordners [bzw. Eintrags", auf Seite 32.](#page-30-0)

## <span id="page-86-0"></span>**Versehen eines Ordnereintrags mit einem Tag**

Tags sind Schlüsselwörter, die Arbeitsbereichen, Ordnern oder Ordnereinträgen bestimmte Kategorien zuordnen. Mittels der Tagging-Funktion von Micro Focus Vibe können Sie für Orte und Einträge virtuelle Container erstellen. Auf diese Weise können Sie Informationen wie in den Ordnern Ihres Email-Systems kategorisieren und diese später über die jeweilige Kategorie schnell wieder aufrufen.

- **1** Klicken Sie in dem Eintrag, der mit einem Tag versehen werden soll, auf die Registerkarte **Tags**.
- **2** Klicken Sie auf **Tags hinzufügen**.
- **3** Wählen Sie entweder **Persönliches Tag** oder **Globales Tag** aus, abhängig davon, ob dieses Tag nur für Sie selbst sichtbar sein soll oder für die gesamte Community.
- **4** Geben Sie die ersten Buchstaben des Tags ein, das auf den Arbeitsbereich oder Ordner angewendet werden soll.

Für diese Felder gilt die Funktion "Eingeben und Suchen". Ist ein Tag mit dem gewünschten Namen vorhanden, wird sein Name in der Dropdown-Liste angezeigt. Wird der Name nicht automatisch angezeigt, dann erstellen Sie durch diesen Vorgang ein neues Tag.

**TIPP:** Sie sehen eine Liste der vorhandenen Tags, wenn Sie auf das angezeigte Feld klicken und anschließend die Leertaste drücken.

- **5** (Bedingt) Um ein vorhandenes Tag anzuwenden, wählen Sie das Tag in der Dropdown-Liste aus.
- **6** (Bedingt) Um ein neues Tag zu erstellen, geben Sie den Namen für das Tag an und klicken Sie auf das Symbol Hinzufügen  $\bullet$ .

Der Eintrag wird nun mit dem Tag markiert, das Sie angegeben haben, und das Tag wird im Dialogfeld "Eintrag mit Tag versehen" angezeigt.

**7** Klicken Sie auf **OK**.

# <span id="page-86-1"></span>**Arbeiten mit Dateien in einem Ordnereintrag**

Neben der Arbeit mit Dateien in Vibe, wie in den folgenden Abschnitten beschrieben, können Sie auch das Micro Focus Vibe-Add-in sowie Micro Focus Vibe Desktop verwenden, um direkt in Microsoft Office mit Vibe-Dateien zu arbeiten oder um Vibe-Dateien mit Ihrem Desktop zu synchronisieren. Sie können Dateien erstellen, Dateien bearbeiten und vieles mehr. Weitere Informationen finden Sie in der [Micro Focus Vibe-Add-in-Kurzanleitung](http://www.novell.com/documentation/vibe34/vibe34_qs_office/data/vibe34_qs_office.html) (http://www.novell.com/ documentation/vibe34/vibe34\_qs\_office/data/vibe34\_qs\_office.html) und der [Micro Focus Vibe](http://www.novell.com/documentation/vibe33/vibe33_qs_desktop/data/vibe33_qs_desktop.html)  [Desktop-Kurzanleitung](http://www.novell.com/documentation/vibe33/vibe33_qs_desktop/data/vibe33_qs_desktop.html) (http://www.novell.com/documentation/vibe33/vibe33\_qs\_desktop/data/ vibe33\_qs\_desktop.html).

- ["Erstellen eines Dateieintrags", auf Seite 92](#page-87-0)
- ["Anfügen von Dateien an einen Ordnereintrag", auf Seite 92](#page-87-1)
- ["Anzeigen von Dateien im schreibgeschützten Modus", auf Seite 93](#page-88-0)
- ["Bearbeiten von Dateien nach Zugriff über einen Webbrowser", auf Seite 94](#page-89-0)
- ["Direktes Bearbeiten von Vibe-Dateien in Microsoft Office", auf Seite 94](#page-89-1)
- \* ["Bearbeiten von auf dem Desktop synchronisierten Dateien", auf Seite 94](#page-89-2)
- **+** ["Herunterladen von Dateien", auf Seite 95](#page-90-0)
- \* ["Abrufen der WebDAV-URL für eine Datei", auf Seite 95](#page-90-1)
- ["Hinzufügen eines Hinweises zu einer Datei oder Dateiversion", auf Seite 96](#page-91-0)
- ["Festlegen des Dateistatus", auf Seite 96](#page-91-1)
- ["Verwenden der Versionskontrolle bei Dateien", auf Seite 96](#page-91-2)

### <span id="page-87-0"></span>**Erstellen eines Dateieintrags**

In Micro Focus Vibe können Sie Dateieinträge in dafür vorgesehenen Dateiordnern erstellen. Das Erstellen eines Dateieintrags unterscheidet sich vom Beifügen einer Datei zu einem anderen Ordnereintragstyp. Dateieinträge in Vibe-Dateiordnern enthalten eine Primärdatei. Andere Dateien können zwar zum Dateieintrag als Anlagen hinzugefügt werden, es gibt jedoch nur eine Primärdatei.

Dateieinträge können auf verschiedene Weise erstellt werden:

- \* Auf dieselbe Weise wie alle anderen Arten von Ordnereinträgen in Vibe, wie unter "Erstellen [eines Ordnereintrags", auf Seite 80](#page-75-0) beschrieben.
- Durch Importieren von Dateien in den Ordner, wie unter "Importieren von Dateien in einen [Ordner", auf Seite 68](#page-64-0) beschrieben.
- Durch Erstellen der Datei auf Ihrer Arbeitsstation und Synchronisieren der Datei über Vibe Desktop, wie in der *[Micro Focus Vibe Desktop-Kurzanleitung beschrieben](http://www.novell.com/documentation/vibe4/vibe4_qs_desktop/data/vibe4_qs_desktop.html)* (http:// www.novell.com/documentation/vibe4/vibe4\_qs\_desktop/data/vibe4\_qs\_desktop.html).
- Durch Erstellen der Datei in Microsoft Office und Speichern der Datei in Vibe direkt aus Microsoft Office, wie in der *[Micro Focus Vibe-Add-in-Kurzanleitung beschrieben](http://www.novell.com/documentation/vibe4/vibe4_qs_office/data/vibe4_qs_office.html)* (http://www.novell.com/ documentation/vibe4/vibe4\_qs\_office/data/vibe4\_qs\_office.html).

### <span id="page-87-1"></span>**Anfügen von Dateien an einen Ordnereintrag**

Vibe bietet verschiedene Alternativen zum Hinzufügen von Anlagen zu einem Eintrag.

- \* ["Ziehen und Ablegen von Dateien", auf Seite 92](#page-87-2)
- ["Anhängen einer einzelnen Datei als Anlage", auf Seite 93](#page-88-1)

#### <span id="page-87-2"></span>**Ziehen und Ablegen von Dateien**

Sie können einem Eintrag Dateien als Anlagen anhängen, indem Sie die Dateien mit der Maus von einem anderen Ort auf den Eintrag ziehen.

- **1** Navigieren Sie zu dem Eintrag, an den die Datei angehängt werden soll, und öffnen Sie ihn.
- **2** Klicken Sie auf die Registerkarte **Anlagen**.
- **3** Klicken Sie auf **Dateien ziehen und ablegen**.

Das Dialogfeld "Dateien ziehen und ablegen" wird angezeigt.

**4** Ziehen Sie die Datei, die heraufgeladen werden soll, und legen Sie sie auf dem Ordnersymbol im Dialogfeld "Dateien ziehen und ablegen" ab.

Vibe zeigt ein Symbol mit einem sich öffnenden und wieder schließenden Ordner an, um anzugeben, dass die auf das Symbol abgelegten Dateien als Anlagen hochgeladen werden.

Sie können auch Dateien in das Ordnersymbol kopieren und einfügen.

#### <span id="page-88-1"></span>**Anhängen einer einzelnen Datei als Anlage**

- **1** Navigieren Sie zu dem Eintrag, an den die Datei angehängt werden soll, und öffnen Sie ihn.
- **2** Klicken Sie auf die Registerkarte **Anlagen**.
- **3** Klicken Sie auf **Einzelne Datei hochladen**.
	- Das Dialogfeld "Einzelne Datei hochladen" wird angezeigt.
- **4** Klicken Sie auf **Datei wählen** und wählen Sie die anzuhängende Datei aus.
- **5** Klicken Sie auf **OK**.

### <span id="page-88-0"></span>**Anzeigen von Dateien im schreibgeschützten Modus**

In Vibe können Sie die mit einem Eintrag verknüpften Dateien bequem anzeigen. Die Verknüpfung von Dateien kann auf zwei Arten erfolgen:

- Dateien können mit einem Eintrag verknüpft werden.
- Dateien können eine Primärdatei für den Eintrag sein.

Primärdateien können nur in Einträgen in Dateiordnern vorhanden sein.

In den folgenden Abschnitten wird beschrieben, wie Dateien in einem Texteditor bzw. im HTML-Format angezeigt werden können:

- ["Anzeigen einer Datei in einem Texteditor", auf Seite 93](#page-88-2)
- ["Anzeigen der Datei im HTML-Format", auf Seite 93](#page-88-3)

#### <span id="page-88-2"></span>**Anzeigen einer Datei in einem Texteditor**

Wenn Sie eine Datei in einem Texteditor anzeigen, wird die Datei im schreibgeschützten Modus geöffnet.

- **1** Navigieren Sie zu dem Eintrag mit der Datei, die angezeigt werden soll, und öffnen Sie ihn.
- **2** (Bedingt) Wenn die Datei, die angezeigt werden soll, eine Anlage ist, klicken Sie auf die Registerkarte **Anlagen**.

Dateien, die keine Anlagen sind, können nur in Dateiordnern enthalten sein.

**3** Klicken Sie neben der anzuzeigenden Datei auf **Dateiaktionen** > **Diese Datei anzeigen**. oder

Klicken Sie auf den Namen der Datei.

#### <span id="page-88-3"></span>**Anzeigen der Datei im HTML-Format**

Wenn eine Datei schnell angezeigt werden soll, können Sie dies im HTML-Format tun.

Einige Dateitypen können nicht im HTML-Format angezeigt werden, wie zum Beispiel PNG, JPG, GIF und PDF.

- **1** Navigieren Sie zu dem Eintrag mit der Datei, die angezeigt werden soll, und öffnen Sie ihn.
- **2** (Bedingt) Wenn die Datei, die angezeigt werden soll, eine Anlage ist, klicken Sie auf die Registerkarte **Anlagen**.

Dateien, die keine Anlagen sind, können nur in Dateiordnern enthalten sein.

**3** Klicken Sie neben der anzuzeigenden Datei auf **Dateiaktionen** > **Diese Datei im HTML-Format anzeigen**.

## <span id="page-89-0"></span>**Bearbeiten von Dateien nach Zugriff über einen Webbrowser**

Wenn Sie über einen Webbrowser auf Vibe zugreifen und LibreOffice oder Microsoft Office auf Ihrem System installiert ist, können Sie die Dateien durch Klicken auf **Dateiaktionen** > **Diese Datei bearbeiten** bearbeiten.

Es gelten folgende Anforderungen:

- Auf der Arbeitsstation muss die neueste Version von LibreOffice oder Microsoft Office 2013 oder höher installiert sein.
- Wenn Microsoft Office installiert ist, können Sie die Datei mit der Funktion "MS URI" öffnen. Dies funktioniert auf Mac- und Windows-Arbeitsstationen, sofern Microsoft Office installiert ist.
- Wenn LibreOffice installiert ist und der Administrator die Unterstützung der alternativen Funktion "Vibe URI" aktiviert hat, können Sie eine Arbeitsstations-spezifische Anwendung von der Seite **Anwendungsdownloads** des Vibe-Servers herunterladen und installieren. Mit dieser Anwendung können Sie Dateien in Vibe öffnen, bearbeiten und speichern.

Die Verfügbarkeit und Funktionaliät von Vibe Edit-In-Place wird von den Vibe-Administratoren gesteuert. Wenden Sie sich deshalb bei weiteren Fragen an diese.

### <span id="page-89-1"></span>**Direktes Bearbeiten von Vibe-Dateien in Microsoft Office**

Wenn Sie Microsoft Office unter Windows verwenden, erwägen Sie das Herunterladen und Installieren des Vibe-Add-ins für MS Office, weil dies ein besseres Bearbeitungserlebnis bietet als beim Zugriff auf die Dateien über einen Webbrowser.

Mit dem Vibe-Add-in für MS Office können Sie Dateien direkt in den MS Office-Anwendungen öffnen und bearbeiten.

Weitere Informationen zum Bearbeiten von Dateien, wenn das Vibe-Add-in installiert ist, finden Sie in der *[Micro Focus Vibe-Add-in-Kurzanleitung](http://www.novell.com/documentation/vibe4/vibe4_qs_office/data/vibe4_qs_office.html)* (http://www.novell.com/documentation/vibe4/ vibe4\_qs\_office/data/vibe4\_qs\_office.html).

### <span id="page-89-2"></span>**Bearbeiten von auf dem Desktop synchronisierten Dateien**

Wenn Sie Vibe Desktop herunterladen und installieren und der Vibe-Administrator die Funktion zulässt, können Sie Dateien auf dem Desktop synchronisieren und genau wie andere lokale Dateien bearbeiten und anzeigen. Änderungen, die Sie vornehmen, werden mit dem Vibe-Server synchrnonisiert.

Weitere Informationen finden Sie in der Kurzanleitung für Micro Focus Vibe Desktop für Windows und in der Kurzanleitung für Micro Focus Vibe Desktop für Mac.

## <span id="page-90-0"></span>**Herunterladen von Dateien**

Sie können Dateien herunterladen, die mit einem Eintrag verknüpft sind. Sie können eine einzelne Datei herunterladen oder alle mit dem Eintrag verknüpften Dateien. Dateien werden in einer . zip-Datei heruntergeladen.

- ["Herunterladen von einzelnen Dateien", auf Seite 95](#page-90-2)
- ["Herunterladen von allen Dateien", auf Seite 95](#page-90-3)
- ["Herunterladen von Dateien aus einem Dateiordner", auf Seite 95](#page-90-4)

#### <span id="page-90-2"></span>**Herunterladen von einzelnen Dateien**

- **1** Navigieren Sie zu dem Eintrag mit der Datei, die heruntergeladen werden soll, und öffnen Sie ihn.
- **2** Klicken Sie neben der Datei auf **Dateiaktionen** > **Diese Datei in einer ZIP-Datei herunterladen**.

#### <span id="page-90-3"></span>**Herunterladen von allen Dateien**

- **1** Navigieren Sie zu dem Eintrag mit den Dateien, die heruntergeladen werden sollen, und öffnen Sie ihn.
- **2** Klicken Sie neben einer der Dateien im Eintrag auf **Dateiaktionen** > **Alle Dateien herunterladen**. oder

Klicken Sie auf die Registerkarte **Anlagen** und anschließend auf **Alle Dateien herunterladen**.

#### <span id="page-90-4"></span>**Herunterladen von Dateien aus einem Dateiordner**

- **1** Navigieren Sie zu dem Dateiordner, von dem Sie Dateien herunterladen möchten.
- **2** Wählen Sie die Dateien aus, die heruntergeladen werden sollen, und klicken Sie auf **Weitere** > **Als ZIP-Datei herunterladen**.

Alternativ:

Klicken Sie neben dem Ordnertitel auf das Symbol Konfigurieren <sup>13</sup> und dann auf Alle Dateien **als ZIP-Datei herunterladen.**

### <span id="page-90-1"></span>**Abrufen der WebDAV-URL für eine Datei**

Wenn Sie die WebDAV-URL einer Datei kennen, können Sie die Datei direkt von einer Bearbeitungsanwendung wie Microsoft Office aus bzw. direkt von der Befehlszeile aus öffnen.

So rufen Sie die WebDAV-URL für eine Datei ab:

- **1** Navigieren Sie zu dem Eintrag, der die Datei enthält, für die die WebDAV-URL abgerufen werden soll, und öffnen Sie ihn.
- **2** (Bedingt) Wenn es sich bei der Datei, für die die WebDAV-URL abgerufen werden soll, um eine Anlage handelt, klicken Sie auf die Registerkarte **Anlagen**.

Dateien, die keine Anlagen sind, können nur in Dateiordnern enthalten sein.

**3** Klicken Sie neben der Datei auf **Dateiaktionen** > **WebDAV-URL**.

Die WebDAV-URL wird angezeigt und kann kopiert werden.

Nachdem Sie die WebDAV-URL für die Datei abgerufen haben, können Sie die URL in einem Dokumenteneditor wie Microsoft Office zum Öffnen der Datei angeben. Anleitungen dazu finden Sie in der Dokumentation für Ihren Dokumenteneditor.

## <span id="page-91-0"></span>**Hinzufügen eines Hinweises zu einer Datei oder Dateiversion**

Zu einer bestimmten Datei oder Version einer Datei soll möglicherweise ein Hinweis hinzugefügt werden. Dateihinweise werden auf den Registerkarten **Anlagen** und **Dateiversionen** direkt unterhalb des Dateinamens angezeigt. Durch Dateihinweise erfahren Benutzer genau, welche Inhalte die Datei enthält, ohne sie öffnen zu müssen. Sie stellen auch eine einfache Methode zur Unterscheidung der einzelnen Dateiversionen dar.

- **1** Navigieren Sie zu dem Eintrag, der die angehängte Datei oder Dateiversion enthält, für die ein Hinweis erstellt werden soll, und öffnen sie ihn.
- **2** (Bedingt) Wenn es sich bei der Datei, der ein Hinweis hinzugefügt werden soll, um eine Anlage handelt, klicken Sie auf die Registerkarte **Anlagen**.

Dateien, die keine Anlagen sind, können nur in Dateiordnern enthalten sein.

**3** Klicken Sie neben der Datei, für die ein Hinweis hinzugefügt werden soll, auf **Dateiaktionen** > **Dateihinweis bearbeiten**.

Die Seite "Dateihinweis hinzufügen" wird angezeigt.

**4** Geben Sie den Hinweis an, der hinzugefügt werden soll, und klicken Sie anschließend auf **OK**.

### <span id="page-91-1"></span>**Festlegen des Dateistatus**

Wenn Sie über mehrere Versionen einer Datei verfügen, soll für die einzelnen Dateien möglicherweise ein Status festgelegt werden, um den Überblick darüber zu behalten, welche Datei die offizielle Version ist, welche Dateien nur Entwürfe sind und so weiter. Dateien können den Status **Offiziell**, **Entwurf** oder **Veraltet** haben.

- **1** Navigieren Sie zu dem Eintrag, der die angehängte Datei oder Dateiversion enthält, für die der Dateistatus festgelegt werden soll, und öffnen Sie ihn.
- **2** Klicken Sie auf die Registerkarte **Dateiversionen**.
- **3** Klicken Sie in der Spalte **Status** neben der Datei, für die der Status festgelegt werden soll, auf den aktuellen Status und anschließend auf den Status, der für die Datei festgelegt werden soll.

### <span id="page-91-2"></span>**Verwenden der Versionskontrolle bei Dateien**

Wenn Sie eine Datei in Vibe bearbeiten, speichert Vibe die vorherige Version der Datei und macht sie für schnelles und einfaches Nachschlagen verfügbar. Dies betrifft auch die in den Dateiordnern von Vibe gespeicherten Dateien sowie alle Dateien, die als Anlagen zu einem Ordnereintrag gespeichert wurden.

- ["Erstellen einer neuen Version einer Datei", auf Seite 97](#page-92-0)
- ["Hochstufen der Hauptversionsnummer einer Datei", auf Seite 98](#page-93-0)
- \* ["Zugreifen auf eine früher gespeicherte Version einer Datei", auf Seite 98](#page-93-1)
- ["Hochstufen einer älteren Dateiversion auf die aktuelle Version", auf Seite 98](#page-93-2)
- ["Löschen der vorhandenen Versionen einer Datei", auf Seite 99](#page-94-1)
- ["Festlegen einer maximalen Anzahl zulässiger Versionen", auf Seite 99](#page-94-2)

#### <span id="page-92-0"></span>**Erstellen einer neuen Version einer Datei**

Wenn Sie eine Datei bearbeiten und speichern, erstellt Vibe eine neue Version der Datei und speichert die alte Version. Informationen zum Bearbeiten einer Datei finden Sie unter "Bearbeiten von [Dateien nach Zugriff über einen Webbrowser", auf Seite 94.](#page-89-0)

Sie können auch die Funktion zum Ziehen und Ablegen verwenden, um eine neue Version einer angehängten Datei oder einer neuen Datei eines Dateieintrags in einem Dateiordner zu erstellen. Eine Beschreibung hierzu finden Sie in den folgenden Abschnitten:

- ["Ziehen und Ablegen einer Datei zur Aktualisierung einer Anlage zu einem Dateieintrag", auf](#page-92-1)  [Seite 97](#page-92-1)
- ["Ziehen und Ablegen einer Datei zur Aktualisierung der Primärdatei eines Dateieintrags", auf](#page-92-2)  [Seite 97](#page-92-2)

#### <span id="page-92-1"></span>**Ziehen und Ablegen einer Datei zur Aktualisierung einer Anlage zu einem Dateieintrag**

Beim Erstellen einer neuen Version eines bestehenden Dateieintrags muss die Datei, die gezogen und abgelegt wird, denselben Namen haben wie die vorhandene Eintragsanlage, für die eine neue Version erstellt werden soll.

- **1** Navigieren Sie zu dem Eintrag, der die Dateianlage enthält, für die eine neue Version erstellt werden soll, und öffnen Sie ihn.
- **2** Klicken Sie auf die Registerkarte **Anlagen** und anschließend auf **Dateien ziehen und ablegen**.
- **3** Ziehen Sie eine Datei von einem Standort, wie beispielsweise Ihrem Desktop, und legen Sie sie auf dem Ordnersymbol im Fenster zum Ziehen und Ablegen ab.

Das Dokument wird als eine neue Version der vorhandenen Dateianlage hinzugefügt. Ältere Versionen werden in der Registerkarte **Dateiversionen** des Eintrags angezeigt.

#### <span id="page-92-2"></span>**Ziehen und Ablegen einer Datei zur Aktualisierung der Primärdatei eines Dateieintrags**

Beim Erstellen einer neuen Version einer bestehenden Datei im Ordner muss die Datei, die gezogen und abgelegt wird, denselben Namen haben wie die vorhandene Datei, für die eine neue Version erstellt werden soll.

**1** Navigieren Sie zu dem Ordner, in dem Sie die neue Version der Datei importieren möchten.

Eine Datei mit demselben Namen muss bereits im Ordner als Dateieintrag vorhanden sein.

- **2** Ziehen Sie eine Datei von einem Standort, beispielsweise Ihrem Desktop, und legen Sie sie im Ordnerbereich ab.
- **3** Wenn das Dialogfeld "Dateikonflikte" angezeigt wird, klicken Sie auf **Versionsdateien**.

Das Dokument wird als eine neue Version des vorhandenen Dateieintrags hinzugefügt. Ältere Versionen werden in der Registerkarte **Dateiversionen** des Eintrags angezeigt.

#### <span id="page-93-0"></span>**Hochstufen der Hauptversionsnummer einer Datei**

Wenn Sie neue Versionen einer Datei erstellen, beobachtet Vibe standardmäßig die Versionen mit untergeordneten Versionsnummern. Zum Beispiel 1.0, 1.1, 1.2 und so weiter. Sie können die Hauptversionsnummer der zuletzt erstellten Version einer Datei hochstufen. Beispiel: Version 1.2 wird zu Version 2.0.

Wenn der Ordner wie unter "Automatically Deleting Minor File Versions That Exceed the Allowed Maximum" (Automatisches Löschen älterer Dateiversionen, die die zulässige maximale Anzahl überschreiten) im Abschnitt "Managing Folders" (Verwalten von Ordnern) im *Micro Focus Vibe 4.0.6 Advanced User Guide* (Micro Focus Vibe 4.0.6-Handbuch für fortgeschrittene Benutzer) beschrieben so konfiguriert wurde, dass alte Dateiversionen automatisch gelöscht werden, kann das Löschen einer Version verhindert werden, indem eine untergeordnete Version einer Datei zu einer übergeordneten Version hochgestuft wird.

So stufen Sie die Hauptversionsnummer einer Datei hoch:

- **1** Navigieren Sie zu dem Eintrag mit der Datei, für die die Hauptversionsnummer hochgestuft werden soll, und öffnen Sie ihn.
- **2** (Bedingt) Wenn es sich bei der Datei, für die die Hauptversionsnummer hochgestuft werden soll, um eine Anlage handelt, klicken Sie auf die Registerkarte **Anlagen**.

Dateien, die keine Anlagen sind, können nur in Dateiordnern enthalten sein.

**3** Klicken Sie neben der Datei, für die die Hauptversionsnummer hochgestuft werden soll, auf **Dateiaktionen** > **Hauptversionsnummer hochstufen**.

Die Seite "Hauptversionsnummer hochstufen" wird angezeigt.

**4** Klicken Sie auf **OK**.

#### <span id="page-93-1"></span>**Zugreifen auf eine früher gespeicherte Version einer Datei**

- **1** Navigieren Sie zu dem Eintrag mit der Datei, für die auf eine frühere Version zugegriffen werden soll, und öffnen Sie ihn.
- **2** Klicken Sie auf die Registerkarte **Dateiversionen**.

Alle vorher gespeicherten Versionen der einzelnen mit dem Eintrag verknüpften Dateien sind in umgekehrt chronologischer Reihenfolge aufgeführt. Vibe zeigt Informationen an wie das Datum, die Dateigröße sowie die Person, die die Datei bearbeitet hat.

#### <span id="page-93-2"></span>**Hochstufen einer älteren Dateiversion auf die aktuelle Version**

Sie können eine ältere Version einer Datei auf die aktuelle Version hochstufen. Die aktuelle Version ist die Hauptdatei im Dateieintrag. Weitere Versionen befinden sich unterhalb der Hauptversion in der Registerkarte **Dateiversionen**.

- **1** Navigieren Sie zu dem Eintrag, in dem sich die Dateiversion befindet, die auf die aktuelle Version hochgestuft werden soll, und öffnen Sie ihn.
- **2** Klicken Sie auf die Registerkarte **Eintragsverlauf**.
- **3** Klicken Sie neben der Dateiversion, die auf die aktuelle Version hochgestuft werden soll, auf **Auf aktuell hochstufen** und klicken Sie anschließend auf **OK**.

Sie können den gesamten Eintrag auf eine frühere Version zurücksetzen (wie den Titel und die Beschreibung des Eintrags), wie unter "Zurücksetzen eines Eintrags auf eine frühere Version", auf [Seite 100](#page-95-1) beschrieben.

#### <span id="page-94-1"></span>**Löschen der vorhandenen Versionen einer Datei**

**WICHTIG:** Dateien und Dateiversionen, die auf der Vibe-Site gelöscht werden, können nicht wiederhergestellt werden.

- **1** Navigieren Sie zu dem Eintrag mit der Datei, für die auf eine frühere Version zugegriffen werden soll, und öffnen Sie ihn.
- **2** Klicken Sie auf die Registerkarte **Dateiversionen**.

Alle vorher gespeicherten Versionen der einzelnen mit dem Eintrag verknüpften Dateien sind in umgekehrt chronologischer Reihenfolge aufgeführt. Vibe zeigt Informationen an wie das Datum, die Dateigröße sowie die Person, die die Datei bearbeitet hat.

**3** Wählen Sie zum gleichzeitigen Löschen mehrerer Versionen die Dateiversionen aus, die Sie löschen möchten, und klicken Sie dann auf **Ausgewählte Versionen löschen**.

Alternativ:

Klicken Sie zum Löschen einer einzelnen Version neben der Version, die Sie löschen möchten, auf **Dateiaktionen** und klicken Sie dann auf **Diese Version löschen**.

**4** Klicken Sie auf **OK**, um den Löschvorgang zu bestätigen.

#### <span id="page-94-2"></span>**Festlegen einer maximalen Anzahl zulässiger Versionen**

Wenn Sie Eigentümer eines Ordners oder Arbeitsbereichs sind, können Sie eine maximale Anzahl Versionen festlegen, die für jede Datei zulässig ist. Weitere Informationen finden Sie unter "Limiting File Versions for Folders and Workspaces by Configuring Automatic Deletion" (Beschränken von Dateiversionen für Ordner und Arbeitsbereiche durch Konfigurieren der automatischen Löschung) im *Micro Focus Vibe 4.0.6 Advanced User Guide* (Micro Focus Vibe 4.0.6-Handbuch für fortgeschrittene Benutzer).

# <span id="page-94-0"></span>**Anzeigen des Verlaufs eines Eintrags**

In Micro Focus Vibe können Sie den Verlauf eines Eintrags anzeigen. Sie können die verschiedenen Versionen eines Eintrags anzeigen, zwei Versionen vergleichen, um zu sehen, welche Änderungen vorgenommen wurden, und den Eintrag auf eine frühere Version zurücksetzen.

- ["Anzeigen der früheren Versionen eines Eintrags", auf Seite 99](#page-94-3)
- ["Vergleichen der Versionen eines Eintrags", auf Seite 100](#page-95-2)
- \* ["Zurücksetzen eines Eintrags auf eine frühere Version", auf Seite 100](#page-95-1)

### <span id="page-94-3"></span>**Anzeigen der früheren Versionen eines Eintrags**

Sie können Versionsinformationen über den Eintrag anzeigen, wie zum Beispiel, wann er erstellt wurde, wann er bearbeitet wurde und wer ihn bearbeitet hat.

- **1** Navigieren Sie zu dem Eintrag, in dem die früheren Versionen angezeigt werden sollen.
- **2** Klicken Sie auf die Registerkarte **Eintragsverlauf**.

Für jede Version des Eintrags sehen Sie die Versionsnummer, das Datum, an dem der Eintrag geändert wurde, den Benutzer, der den Eintrag geändert hat, und welche Änderungen am Eintrag vorgenommen wurden.

Sie können auf das Datum des Eintrags klicken, um anzuzeigen, wie der Eintrag an diesem Datum beschaffen war.

### <span id="page-95-2"></span>**Vergleichen der Versionen eines Eintrags**

Wenn Sie zwei Versionen eines Eintrags vergleichen, sehen Sie die Elemente, die in den Abschnitten **Titel** und **Beschreibung** eines Eintrags hinzugefügt und gelöscht wurden. Die Inhalte der Dateien, die an einen Eintrag angehängt wurden, können nicht verglichen werden.

- **1** Navigieren Sie zu dem Eintrag, in dem zwei Versionen verglichen werden sollen, und öffnen Sie ihn.
- **2** Klicken Sie auf die Registerkarte **Eintragsverlauf**.
- **3** Wählen Sie die beiden Versionen aus, die verglichen werden sollen, und klicken Sie anschließend auf **Vergleichen**.

Vibe zeigt die hinzugefügten Elemente grün hervorgehoben und die gelöschten Elemente durchgestrichen an.

## <span id="page-95-1"></span>**Zurücksetzen eines Eintrags auf eine frühere Version**

Wenn ein Eintrag durch Sie oder einen anderen Benutzer (wie unter "Ändern eines Ordnereintrags", [auf Seite 84](#page-79-0) beschrieben) geändert wird, wird die letzte Version des Eintrags in Vibe angezeigt.

Wenn Sie mit der neuesten Version eines Eintrags nicht mehr zufrieden sind, können Sie den Eintrag auf eine frühere Version zurücksetzen.

- **1** Navigieren Sie zu dem Eintrag, der auf eine frühere Version zurückgesetzt werden soll, und öffnen Sie ihn.
- **2** Klicken Sie auf die Registerkarte **Eintragsverlauf**.
- **3** Suchen Sie die Version, die zurückgesetzt werden soll, und klicken Sie anschließend auf **Auf aktuell hochstufen**.

Die Seite "Auf aktuell hochstufen" wird angezeigt. Sie können anzeigen, wie der Eintrag in dieser Version aussieht.

**4** Klicken Sie auf **OK**, um diese Version des Eintrags zur aktuellen Version zu machen.

Um den Verlauf genau beizubehalten, behält die Version, auf die Sie den Eintrag zurücksetzen, ihre Position in der Liste des Eintragsverlaufs bei.

# <span id="page-95-0"></span>**Generieren von Berichten über einen Ordnereintrag**

In Micro Focus Vibe können Sie Berichte zu einem Ordnereintrag generieren. Wenn Sie nicht über die erforderlichen Rechte verfügen, können Sie nicht auf die Option zugreifen.

- ["Generieren von Aktivitätsberichten", auf Seite 101](#page-96-0)
- \* ["Generieren von Berichten zum Workflow-Verlauf", auf Seite 101](#page-96-1)

## <span id="page-96-0"></span>**Generieren von Aktivitätsberichten**

- **1** Navigieren Sie zu dem Eintrag, für den ein Aktivitätsbericht generiert werden soll, und öffnen Sie ihn.
- **2** Klicken Sie in der Eintragssymbolleiste auf **Berichte** > **Aktivitätsbericht**.

Vibe ruft eine Tabelle auf, in der die Eintragsaktivitäten angezeigt werden.

Aktivitätsberichte enthalten folgende Arten von Informationen:

- **Benutzer:** Zeigt die Benutzer an, die Aktivitäten im Eintrag vorgenommen haben.
- **Anzeigevorgänge:** Gibt an, wie oft der Benutzer den Eintrag angezeigt hat.
- **Hinzufügevorgänge:** Zeigt an, wer den Eintrag erstellt hat.
- **Bearbeitungsvorgänge:** Zeigt an, wer den Eintrag bearbeitet hat.
- **Löschvorgänge:** Zeigt an, wer den Eintrag gelöscht hat. Diese Spalte listet nur Einträge auf, die sowohl gelöscht als auch endgültig entfernt wurden.

Um diese Information zu erhalten, müssen Sie den Bericht auf der Ordnerebene ausführen; siehe dazu ["Generieren von Aktivitätsberichten in einem Ordner", auf Seite 69](#page-65-0).

 **Vorläufige Löschungen:** Zeigt an, wer den Eintrag gelöscht hat. Diese Spalte führt Einträge auf, die gelöscht, aber noch nicht endgültig entfernt wurden.

Für diese Information müssen Sie den Bericht auf der Ordnerebene ausführen (siehe ["Generieren von Aktivitätsberichten in einem Ordner", auf Seite 69\)](#page-65-0) oder zum Papierkorb-Ordner navigieren, um den Eintrag anzuzeigen (siehe "Wiederherstellen eines Ordnereintrags aus dem [Papierkorb", auf Seite 88\)](#page-83-0).

**Wiederhergestellt:** Zeigt an, wer den Eintrag wiederhergestellt hat.

### <span id="page-96-1"></span>**Generieren von Berichten zum Workflow-Verlauf**

- **1** Navigieren Sie zu dem Eintrag, zu dem ein Bericht generiert werden soll, und öffnen Sie ihn.
- **2** Klicken Sie in der Eintragssymbolleiste auf **Berichte** > **Workflow-Verlauf**.

Vibe öffnet eine neue Seite, in der der Workflow-Verlauf des Eintrags angezeigt wird.

Berichte zum Workflow-Verlauf enthalten folgende Arten von Informationen:

- **Ereignis:** Zeigt die Reihenfolge der durchgeführten Aktionen an, die den Workflow betreffen.
- **Datum:** Zeigt das Datum an, an dem der Eintrag für den Workflow geändert wurde.
- **Geändert von:** Zeigt den Benutzer an, der den Eintrag für den Workflow geändert hat.
- **Vorgang:** Zeigt den durchgeführten Vorgang an.
- **Vorgang:** Der Name des ursprünglichen Workflows.
- **Paralleler Workflow-Thread:** Name des Workflow-Threads, der parallel zu diesem Workflow verläuft.
- **Status:** Status des Workflow-Vorgangs.

# <span id="page-97-1"></span><span id="page-97-0"></span>**Anzeigen von YouTube-Videos in einem Ordnereintrag**

Micro Focus Vibe ermöglicht es Ihnen, YouTube-Videos in einem Ordnereintrag sowie an den folgenden Stellen der gesamten Vibe-Site bereitzustellen:

- In einer Arbeitsbereichs- oder Ordnermarke; siehe "Branding a Folder or Workspace" (Branding von Ordnern und Arbeitsbereichen) im *Micro Focus Vibe 4.0.6 Advanced User Guide* (Micro Focus Vibe 4.0.6-Handbuch für fortgeschrittene Benutzer).
- In einer Arbeitsbereichsbeschreibung; siehe "Anzeigen von YouTube-Videos in einem [Arbeitsbereich", auf Seite 56](#page-53-0).
- In einer Ordnerbeschreibung; siehe "Anzeigen von YouTube-Videos in einem Ordner", auf [Seite 75.](#page-71-0)
- Auf einer Landeseite; siehe "Displaying YouTube Videos on a Landing Page" (Anzeigen von YouTube-Videos auf einer Landeseite) im *Micro Focus Vibe 4.0.6 Advanced User Guide* (Micro Focus Vibe 4.0.6-Handbuch für fortgeschrittene Benutzer).

So zeigen Sie ein YouTube-Video in einem Ordnereintrag an:

- **1** Navigieren Sie zum Ordner, in dem Sie das YouTube-Video anzeigen möchten.
- 2 Klicken Sie neben dem Titel des Ordners auf das Symbol Konfigurieren **Co** und dann auf **Ordner bearbeiten**.
- **3** Klicken Sie in den Abschnitt **Beschreibung** und dann auf **Einfügen > Media** (Medien).
- **4** Fügen Sie die URL des YouTube-Videos, das Sie posten möchten, auf der Registerkarte "Allgemein" ein.
- **5** Nehmen Sie in den Feldern für die **Abmessungen** keine Änderungen vor, wenn Sie die YouTube-Standardmaße beibehalten möchten.
- **6** Klicken Sie auf **OK**, um das Video im Ordner anzuzeigen.

# <span id="page-97-2"></span>**Anzeigen von Bildern in einem Ordnereintrag**

In diesem Abschnitt wird beschrieben, wie Sie zum Abschnitt **Beschreibung** eines Eintrags Bilder hinzufügen. Informationen zum Anhängen von Bildern an einen Eintrag finden Sie unter "Anfügen [von Dateien an einen Ordnereintrag", auf Seite 92](#page-87-1).

- **1** Navigieren Sie zu dem Ordner, in dem Sie das Bild bereitstellen möchten.
- **2** Erstellen Sie einen neuen Ordnereintrag, indem Sie auf das entsprechende Element in der Symbolleiste "Ordnereintrag" klicken. Um beispielsweise einen Blog-Eintrag zum Blog-Ordner hinzuzufügen, klicken Sie auf **Neuer Blog-Eintrag**.

oder

Öffnen Sie einen vorhandenen Ordnereintrag, den Sie ändern möchten, und klicken Sie dann in der Eintragssymbolleiste auf **Ändern**.

Die Seite "Eintrag" wird angezeigt.

- **3** Klicken Sie im Abschnitt **Beschreibung** auf **Einfügen > Bild**.
- **4** Über das daraufhin angezeigte Dialogfeld können Sie eine Bilddatei suchen oder durch Ziehen und Ablegen hinzufügen, ein bereits als Anhang zu einem Eintrag hinzugefügtes Bild auswählen sowie andere Anzeigeeigenschaften steuern, beispielsweise den Bildrand.
- **5** Nachdem Sie die Bildeigenschaften festgelegt haben, klicken Sie auf **OK**.

# <span id="page-98-0"></span>**Bewerten eines Ordnereintrags**

In Micro Focus Vibe können Sie Ordnereinträge mit einem Fünf-Sterne-Bewertungssystem (ein Stern: am wenigsten beeindruckend, fünf Sterne: am beeindruckendsten) bewerten. Damit verfügen Sie über ein zusätzliches Werkzeug zur Ermittlung der Qualität von Informationen.

- **1** Navigieren Sie zu dem Eintrag, der bewertet werden soll, und öffnen Sie ihn.
- **2** Klicken Sie auf den Stern, der Ihrer Bewertung entspricht.

Um beispielsweise drei Sterne als Bewertung abzugeben, klicken Sie auf den dritten Stern von links.

Rechts neben den Sternen werden in Vibe die Durchschnittsbewertung für den Eintrag und die Anzahl der Benutzer, die den Eintrag bewertet haben, angezeigt.

Sie können einen Eintrag so oft bewerten, wie Sie möchten, Vibe verzeichnet jedoch nur Ihre jeweils aktuellste Bewertung.

# <span id="page-98-1"></span>**Konfigurieren der Anzeigeart von Einträgen**

Sie können auswählen, wie Ihre Micro Focus Vibe-Einträge angezeigt werden sollen.

**1** Klicken Sie rechts oben in der Vibe-Benutzeroberfläche auf Ihren verknüpften Namen und dann auf das Symbol **Persönliche Einstellungen** .

Das Dialogfeld "Persönliche Einstellungen" wird angezeigt.

- **2** Wählen Sie in der Dropdown-Liste **Eintragsanzeige** eine der folgenden Optionen aus:
	- **Einträge im Inhaltsbereich anzeigen:** (Standard) Wenn Sie auf einen Eintrag klicken, wird der Eintrag im Inhaltsbereich von Vibe angezeigt.

Dies ist die Standardanzeigeart.

- **Einträge in einem Dialogfeld anzeigen:** Wenn Sie auf einen Eintrag klicken, wird der Eintrag auf der aktuellen Vibe-Seite in einem Dialogfeld angezeigt.
- **3** Klicken Sie auf **OK**.

## <span id="page-98-2"></span>**Drucken eines Ordnereintrags**

In Micro Focus Vibe können Sie den Inhalt eines Ordnereintrags drucken.

- **1** Navigieren Sie zu dem Eintrag, der gedruckt werden soll.
- **2** Klicken Sie in der Eintragssymbolleiste auf das Symbol **Drucken** .
- **3** Konfigurieren Sie die Druckereinstellungen und klicken Sie dann auf **Drucken**.

# <span id="page-99-0"></span>**Zulassen alternativer Ordner-Eintragstypen**

In Micro Focus Vibe können Sie einen Ordner konfigurieren, in dem Sie Ordner-Eintragstypen erstellen können, deren Erstellung nicht standardmäßig in einem bestimmten Ordnertyp möglich ist. Wenn beispielsweise im Kalenderordner auch Aufgaben angezeigt werden sollen, können Sie den Kalenderordner so konfigurieren, dass dort auch Aufgabeneinträge erstellt werden können.

Informationen zum Aktivieren anderer Ordnereintragstypen finden Sie unter "Enabling Alternate Folder Entry Types" (Aktivieren anderer Ordnereintragstypen) im *Micro Focus Vibe 4.0.6 Advanced User Guide* (Micro Focus Vibe 4.0.6-Handbuch für fortgeschrittene Benutzer).

# <span id="page-99-1"></span>**Erstellen benutzerdefinierter Formulare für Ordnereinträge**

In Micro Focus Vibe können Sie benutzerdefinierte Formulare für Ordnereinträge erstellen. Auf diese Weise können Sie Felder anzeigen, die speziell auf Ihre Organisation und Ihre betrieblichen Anforderungen zugeschnitten sind.

Weitere Informationen zum Erstellen benutzerdefinierter Formulare finden Sie unter "Designing Custom Folder Entry Forms" (Entwerfen benutzerdefinierter Formulare für Ordnereinträge) im *Micro Focus Vibe 4.0.6 Advanced User Guide* (Micro Focus Vibe 4.0.6-Handbuch für fortgeschrittene Benutzer).

# <span id="page-99-2"></span>**Anzeigen von Ordnereinträgen auf einer Landeseite**

Wenn Sie einen Arbeitsbereich so konfigurieren, dass er eine Landeseite aufweist, wird diese Landeseite mit Einträgen aus dem betreffenden Arbeitsbereich versehen.

Informationen, wie Sie Einträge auf einer Landeseite anzeigen können, finden Sie unter "Adding Content to Your Landing Page" (Hinzufügen von Inhalten zur Landeseite) im *Micro Focus Vibe 4.0.6 Advanced User Guide* (Micro Focus Vibe 4.0.6-Handbuch für fortgeschrittene Benutzer).

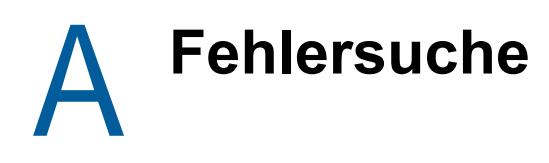

Die folgenden Abschnitte bieten Richtlinien zum Umgang mit etwaigen Schwierigkeiten, die Ihnen beim Einsatz von Micro Focus Vibe begegnen können:

- ["Sie haben Ihre Datenquote überschritten und können der Vibe-Site keine Dateien oder Anlagen](#page-100-0)  [hinzufügen", auf Seite 105](#page-100-0)
- \* ["Sie können Ihr Vibe-Passwort nicht ändern", auf Seite 106](#page-101-0)
- ["Vibe-Oberfläche wird nicht korrekt angezeigt", auf Seite 106](#page-101-1)
- ["Gespiegelte Ordner", auf Seite 106](#page-101-2)
- \* ["Zu viele Anmeldungen für WebDAV", auf Seite 107](#page-102-0)
- ["Phantomordner bei WebDAV", auf Seite 107](#page-102-1)
- \* "Bilder von WebDAV können in Microsoft Office Picture Manager nicht geöffnet werden", auf [Seite 107](#page-102-2)
- ["Dateien und Ordner können nicht auf der WebDAV-Oberfläche verschoben werden", auf](#page-103-0)  [Seite 108](#page-103-0)
- ["Fehlersuche bei Ihrem mobilen Gerät", auf Seite 108](#page-103-1)

## <span id="page-100-0"></span>**Sie haben Ihre Datenquote überschritten und können der Vibe-Site keine Dateien oder Anlagen hinzufügen**

**Problem:** Wenn Sie versuchen, Dateien und Anlagen zur Micro Focus Vibe-Site hinzuzufügen, ist dies nicht möglich, weil Sie Ihre Datenquote überschritten haben.

Sie können überflüssige Dateien und Anlagen entfernen, die zu Ihrer Datenquote zählen, indem Sie Elemente tilgen, die Sie zuvor in den Papierkorb verschoben haben. Arbeitsbereiche, Ordner und Einträge, die keine angehängten Dokumente enthalten, zählen nicht zu Ihrer Datenquote.

**WICHTIG:** Aus dem Papierkorb gelöschte Elemente können nicht wiederhergestellt werden. Bevor Sie ein Element aus dem Papierkorb löschen, stellen Sie sicher, dass Sie es wirklich nicht mehr auf der Vibe-Site benötigen.

- **1** Navigieren Sie zu dem Ordner oder Arbeitsbereich, in dem Sie die Elemente in den Papierkorb verschoben haben, die nun von der Vibe-Site gelöscht werden sollen.
- **2** Klicken Sie im Navigationsbereich auf das Symbol **Papierkorb** .
- **3** Wählen Sie das zu löschende Element aus.
- **4** Klicken Sie auf **Löschen** > **OK**.

Weitere Informationen zum Löschen von Elementen aus dem Papierkorb finden Sie unter "Making Disk Space Available by Deleting Items from the Trash" (Erhöhen des verfügbaren Speicherplatzes durch Löschen von Elementen aus dem Papierkorb) im *Micro Focus Vibe 4.0.6 Advanced User Guide* (Micro Focus Vibe 4.0.6-Handbuch für fortgeschrittene Benutzer).

Informationen zur Anzeige Ihrer aktuellen Speicherbelegung im Vergleich zu Ihrer Datenquote finden Sie unter "Viewing Your Data Quota" (Anzeigen der Datenquote) im *Micro Focus Vibe 4.0.6 Advanced User Guide* (Micro Focus Vibe 4.0.6-Handbuch für fortgeschrittene Benutzer).

# <span id="page-101-0"></span>**Sie können Ihr Vibe-Passwort nicht ändern**

Problem: Sie können Ihr Micro Focus Vibe-Passwort nicht wie im Abschnitt "Ändern des Profils", auf [Seite 17](#page-15-0) beschrieben ändern.

Wenn Sie Ihr Vibe-Passwort nicht ändern können, liegt dies wahrscheinlich daran, dass Ihre persönlichen Daten gerade von einem externen Verzeichnisserver synchronisiert werden. Sie müssen hinsichtlich jeglicher Änderungen den zuständigen Vibe-Administrator zurate ziehen.

# <span id="page-101-1"></span>**Vibe-Oberfläche wird nicht korrekt angezeigt**

**Problem:** Wenn Sie nach der Aufrüstung von einer früheren Version auf Micro Focus Vibe 3 zugreifen, wird die Vibe-Benutzeroberfläche nicht korrekt angezeigt.

Sie müssen den Cache Ihres Browsers leeren, nachdem Sie von einer früheren Version auf Vibe 3 aufgerüstet haben.

Wenn Sie beispielsweise Mozilla Firefox verwenden, klicken Sie in der Symbolleiste des Browsers auf **Extras > Einstellungen** und anschließend auf **Erweitert > Netzwerk > Jetzt leeren**.

Informationen zum Leeren des Cache in anderen Browsern finden Sie in der Dokumentation des jeweiligen Browsers.

# <span id="page-101-2"></span>**Gespiegelte Ordner**

**Problem:** Sie sind sich nicht sicher, ob Sie gespiegelte Ordner verwenden möchten, da Sie nicht wissen, wie sie funktionieren.

Ein gespiegelter Ordner ist ein Bibliotheksordner in Micro Focus Vibe, der mit einem Ordner synchronisiert ist, der sich auf einem Systemlaufwerk außerhalb von Vibe befindet. Wenn Sie grundlegende Aktionen (Hinzufügen von Unterordnern und Dateien, Bearbeiten von Dateien, Löschen von Ordnern und Dateien) über die Vibe-Oberfläche durchführen oder indem Sie auf die Datei auf dem Laufwerk zugreifen, wird die betreffende Änderung auch bei der anderen Oberfläche wirksam. Der Vorteil bei der Verwendung gespiegelter Dateien besteht darin, dass Sie Vibe-Werkzeuge auf Dateien in einem Laufwerk anwenden können, darunter auch Werkzeuge wie Textsuche, Workflow und Diskussionen (in Form von Kommentaren, die für den Eintrag im Bibliotheksordner abgegeben werden).

Vibe unterstützt zwei Typen von externen Ordnern:

- **Ein Verzeichnis in einem Dateisystem**
- Ein Ordner, auf den über WebDAV zugegriffen werden kann

Nachfolgend finden Sie einige Tipps zur Verwendung gespiegelter Dateien:

- Wenn Sie den Pfad zum Systemordner angeben, müssen Sie den vollständigen (absoluten) Pfad verwenden.
- Nach dem Erstellen des gespiegelten Ordners kann der Pfadname nicht mehr geändert werden und der Vibe-Bibliotheksordner kann nicht mehr in einen nicht gespiegelten Ordner umgewandelt werden.

 Zur Initialisierung des neuen gespiegelten Ordners klicken Sie auf **Verwalten** > **Diesen Ordner ändern** und verwenden Sie das Synchronisierungswerkzeug.

Weitere Informationen zum Synchronisieren eines gespiegelten Ordners finden Sie unter "Synchronizing a Mirrored Folder" (Synchronisieren eines gespiegelten Ordners) im *Micro Focus Vibe 4.0.6 Advanced User Guide* (Micro Focus Vibe 4.0.6-Handbuch für fortgeschrittene Benutzer).

 Es dürfen keine weiteren Dateien als Anlage zu Einträgen in einem gespiegelten Ordner hinzugefügt werden. Das Verhalten des Systems in Bezug auf zusätzliche Anlagen ist nicht vorhersehbar.

Die Synchronisierung ist nur manuell über Vibe-Menüelemente möglich. Sie kann nicht für eine automatische Ausführung geplant werden.

- Wenn Sie eine Datei auf dem Server löschen, löscht Vibe den gesamten Eintrag im Bibliotheksordner (nicht nur die angehängte Datei).
- Beim Hinzufügen und Löschen von Unterordnern werden auch die entsprechenden Unterordner im anderen System hinzugefügt bzw. gelöscht. Beim Löschen eines Unterordners werden alle seine Inhalte an beiden Standorten gelöscht.

Weitere Informationen zu Ordnern für gespiegelte Dateien finden Sie unter "Working with Mirrored Folders" (Arbeiten mit gespiegelten Ordnern) im *Micro Focus Vibe 4.0.6 Advanced User Guide* (Micro Focus Vibe 4.0.6-Handbuch für fortgeschrittene Benutzer).

# <span id="page-102-0"></span>**Zu viele Anmeldungen für WebDAV**

**Problem:** Bei Verwendung von WebDAV müssen Sie Ihren Micro Focus Vibe-Benutzernamen und das zugehörige Passwort mehrmals eingeben.

Dieses Verhalten ist bei WebDAV normal. Bei WebDAV müssen Sie sich jedes Mal anmelden, wenn Sie auf ein separates Programm zugreifen (beispielsweise auf Ihren Webbrowser und auf Vibe). Außerdem werden Sie möglicherweise erneut zur Anmeldung aufgefordert, wenn Sie versuchen, auf eine Datei zuzugreifen.

Wenn Sie die Windows-Authentifizierung verwenden, tritt dieses Problem wahrscheinlich nicht auf.

# <span id="page-102-1"></span>**Phantomordner bei WebDAV**

**Problem:** Wenn Sie über Micro Focus Vibe auf einen WebDAV-Ordner zugreifen, wird möglicherweise ein Link zu einem nicht vorhandenen Unterordner (einem sogenannten Phantomordner) angezeigt. Wenn Sie auf den Link zu diesem Phantomordner klicken, wird wieder der aktuelle Ordner aufgerufen (der Link bleibt also ohne Wirkung).

Der Fehler wird durch eine Interaktion zwischen WebDAV und Windows Explorer verursacht. Er tritt nicht ständig auf und es gibt zurzeit keine Vibe-Lösung für dieses Problem. Wenn Sie auf Phantomordner stoßen, sollten Sie sie einfach ignorieren.

## <span id="page-102-2"></span>**Bilder von WebDAV können in Microsoft Office Picture Manager nicht geöffnet werden**

**Problem:** Wenn Sie versuchen, Bilder aus WebDAV in Microsoft Office Picture Manager zu öffnen, sehen Sie die folgende Fehlermeldung:

Picture Manager kann Bilder, die nicht aus einer Windows SharePoint Services-Bildbibliothek stammen, nicht über das Internet öffnen. Geben Sie eine gültige Bildbibliothek an und versuchen Sie es erneut.

Diese Meldung erscheint, weil Microsoft Office Picture Manager das WebDAV-Standardprotokoll nicht unterstützt.

So können Sie das Problem umgehen:

**1** Kopieren Sie das Bild auf Ihren lokalen Computer und öffnen Sie dann die Datei in Ihrem bevorzugten Foto-Viewer.

## <span id="page-103-0"></span>**Dateien und Ordner können nicht auf der WebDAV-Oberfläche verschoben werden**

**Problem:** Sie können auf der WebDAV-Oberfläche keine Dateien ziehen und ablegen oder auf andere Weise von einem Ordner in einen anderen verschieben.

Das Verschieben von Dateien und Ordnern auf der WebDAV-Oberfläche wird von Micro Focus Vibe nicht unterstützt. Wenn Dateien und Ordner in Vibe verschoben werden sollen, müssen Sie die normale Vibe-Oberfläche verwenden, wie unter ["Verschieben eines Ordners", auf Seite 68](#page-64-1) und ["Verschieben eines Ordnereintrags", auf Seite 85](#page-80-3) beschrieben.

# <span id="page-103-1"></span>**Fehlersuche bei Ihrem mobilen Gerät**

In den folgenden Abschnitten finden Sie Richtlinien zur Behandlung von Schwierigkeiten, die beim Zugriff auf Micro Focus Vibe von einem mobilen Gerät aus auftreten können:

- ["Ihr Browser leitet Sie nicht automatisch an die mobile Oberfläche weiter", auf Seite 108](#page-103-2)
- ["Sie können sich auf Ihrem mobilen Gerät keine YouTube-Videos ansehen", auf Seite 109](#page-104-0)

## <span id="page-103-2"></span>**Ihr Browser leitet Sie nicht automatisch an die mobile Oberfläche weiter**

**Problem:** Wenn Sie von einem mobilen Gerät aus auf Vibe zugreifen, wird die normale Vibe-Oberfläche statt der mobilen Vibe-Oberfläche angezeigt. Da die normale Vibe-Oberfläche nicht für mobile Geräte optimiert ist, kann es schwierig sein, Aufgaben in Vibe auszuführen.

Einige Browser für mobile Geräte leiten Sie nicht automatisch zur mobilen Vibe-Oberfläche weiter.

Sie können dieses Problem beheben, indem Sie manuell von Ihrem mobilen Gerät aus auf die mobile Vibe-Oberfläche zugreifen:

- **1** Starten Sie einen Browser auf Ihrem mobilen Gerät.
- **2** Geben Sie die URL für Ihre Vibe-Site gefolgt von /mobile an.

Beispiel: http://*host*/mobile.

Die mobile Vibe-Oberfläche wird angezeigt.

## <span id="page-104-0"></span>**Sie können sich auf Ihrem mobilen Gerät keine YouTube-Videos ansehen**

**Problem:** Sie können keine YouTube-Videos ansehen, wenn Sie von einem mobilen Gerät wie einem BlackBerry aus auf Vibe zugreifen.

Falls Sie keine YouTube-Videos ansehen können, wenn Sie von Ihrem mobilen Gerät aus auf Vibe zugreifen, ist Ihr Gerät wahrscheinlich nicht ordnungsgemäß konfiguriert. So beheben Sie dieses Problem:

- **1** Starten Sie einen Webbrowser und navigieren Sie anschließend zur [YouTube-](http://m.youtube.com)[Benutzeroberfläche für mobile Geräte](http://m.youtube.com) (http://m.youtube.com).
- **2** Klicken Sie auf den Link **Hilfe**, der sich am unteren Rand der Seite befindet.
- **3** Folgen Sie den Anweisungen, um YouTube Mobile für Ihr Gerät zu optimieren.